Dell™ Inspiron™ 9400/E1705

オーナーズマニュアル

モデル PP05XB

### メモ、注意、警告

■ メモ: コンピュータを使いやすくするための重要な情報を説明しています。 注意: ハードウェアの損傷やデータの損失の可能性を示し、その危険を回避するための方法を説明しています。 警告 : 物的損害、けが、または死亡の原因となる可能性があることを示します。

### 略語について

略語の一覧表については、151 [ページの「用語集」を](#page-150-0)参照してください。

Dell™ n シリーズコンピュータをご購入いただいた場合、このマニュアルの Microsoft® Windows® オペレー ティングシステムについての説明は適用されません。

### この文書の情報は、事前の通知なく変更されることがあります。 **© 2005–2006** すべての著作権は、**Dell Inc.** にあります。

\_\_\_\_\_\_\_\_\_\_\_\_\_\_\_\_\_\_\_\_

Dell Inc. の書面による許可のない複写は、いかなる形態においても厳重に禁じられています。

モデル PP05XB

2006 年 4 月 P/N PD604 Rev. A01

本書に使用されている商標:Dell、DELL のロゴ、Inspiron、Dell Precision、Dimension、OptiPlex、Latitude、PowerEdge、PowerConnect、<br>PowerVault、PowerApp、Dell TravelLite、ExpressCharge、Dell MediaDirect、XPS、および Strike Zone は Dell Inc. の商標です。Intel、<br>Celer ENERGY STAR は U.S. Environmental Protection Agency の登録商標です。

本書では、上記記載以外の商標や会社名が使用されている場合があります。これらの商標や会社名は、一切 Dell Inc. に帰属するものではありま せん。

# [目次](#page-10-0)

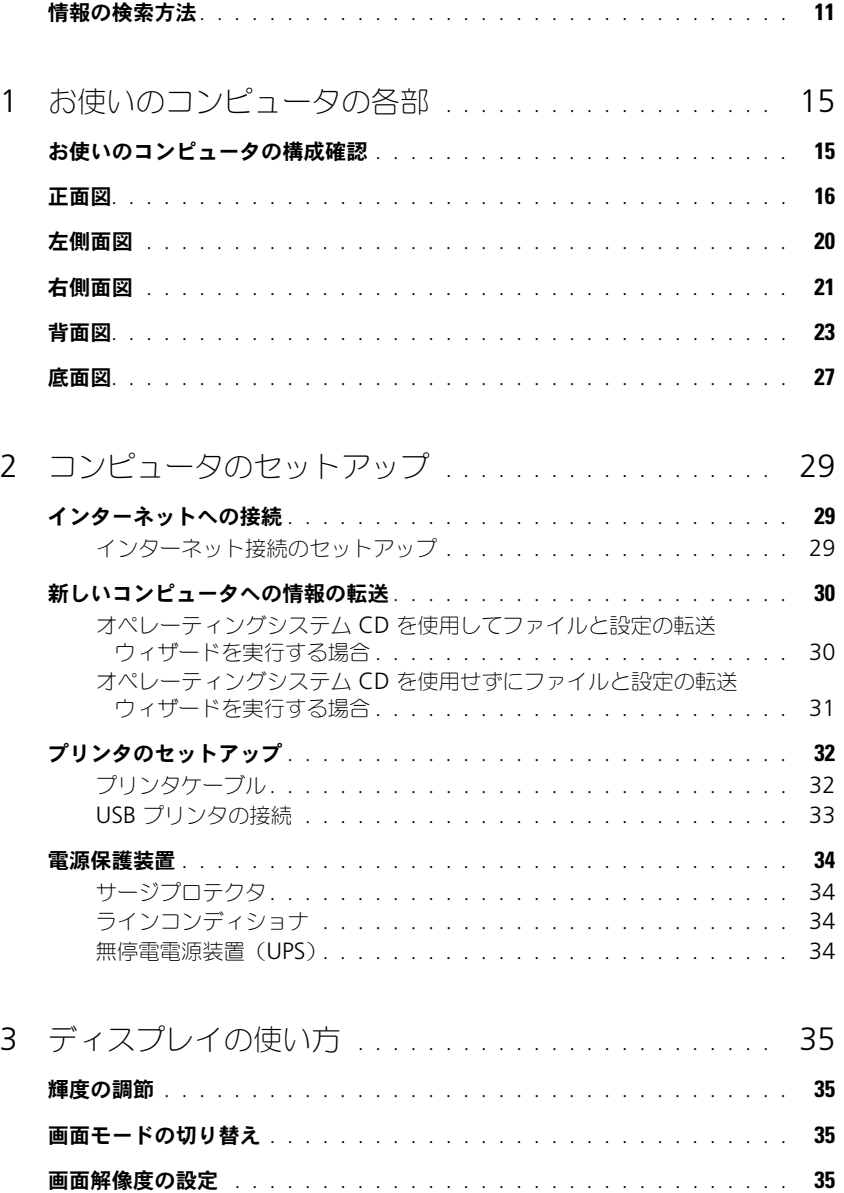

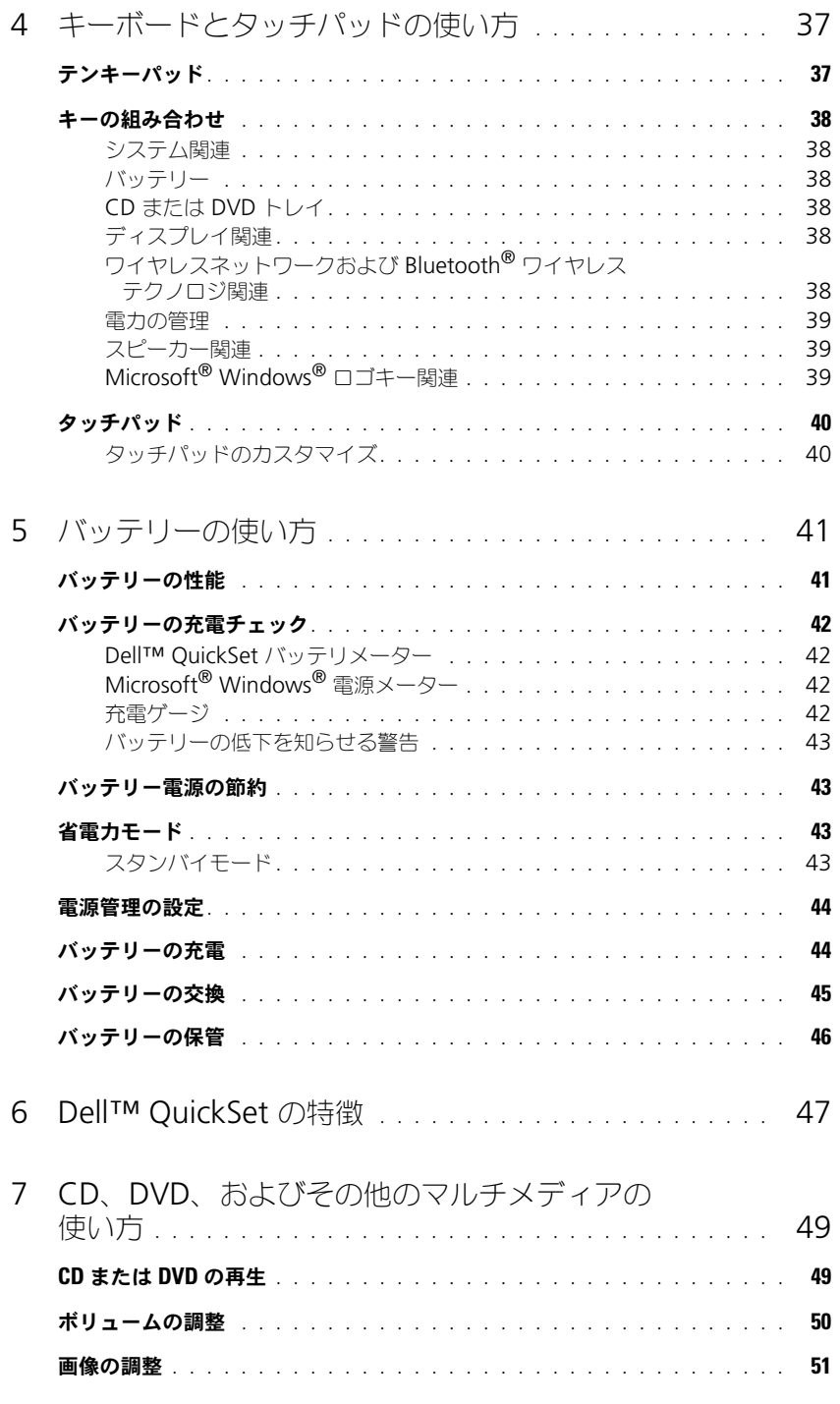

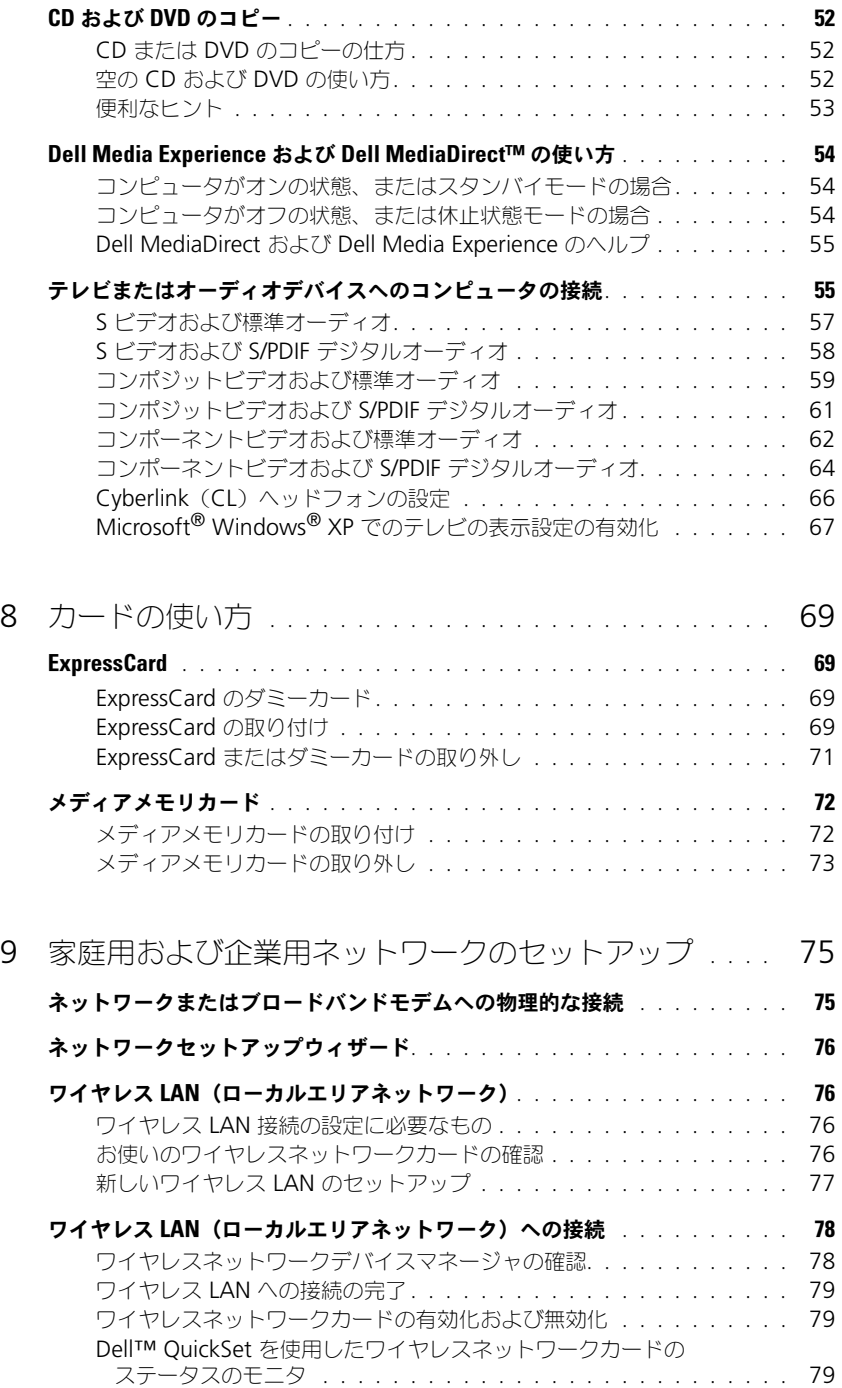

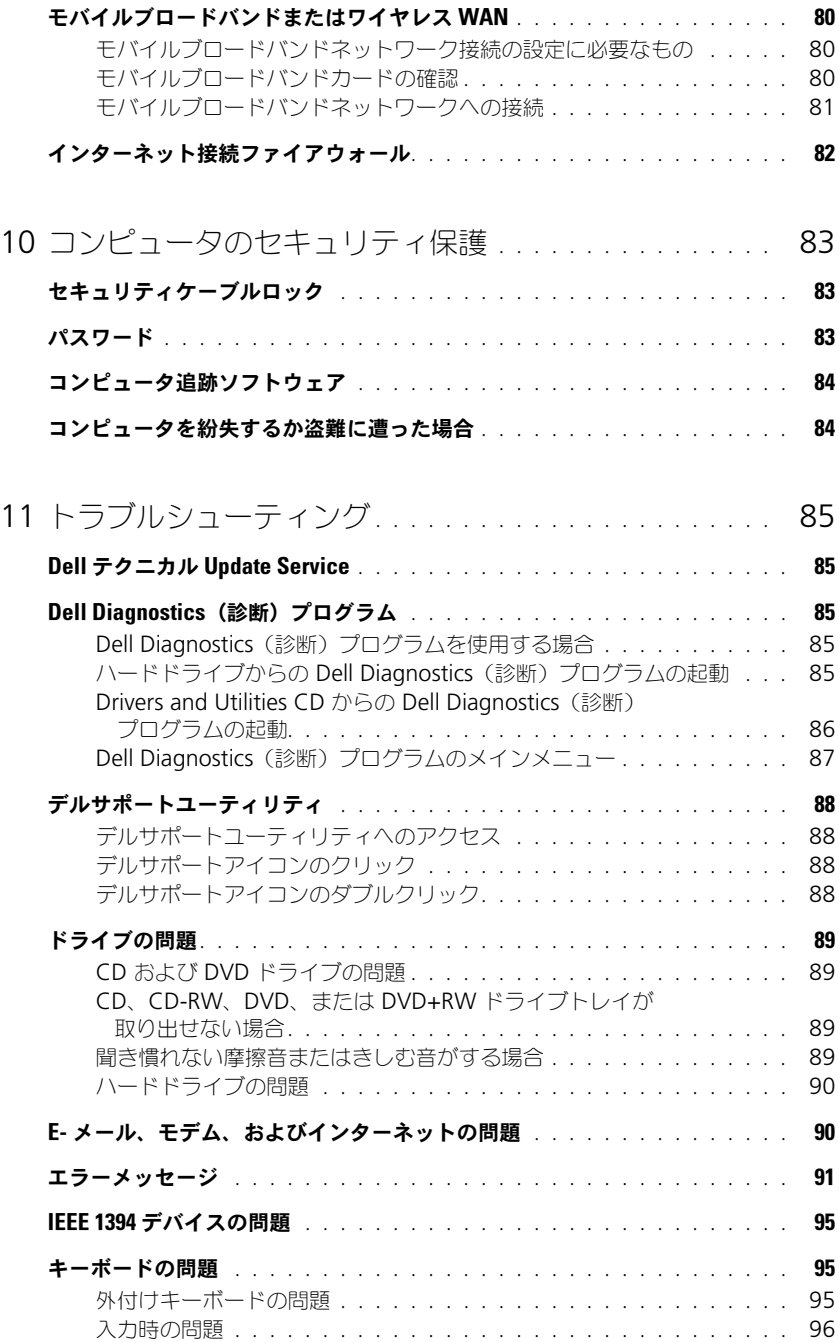

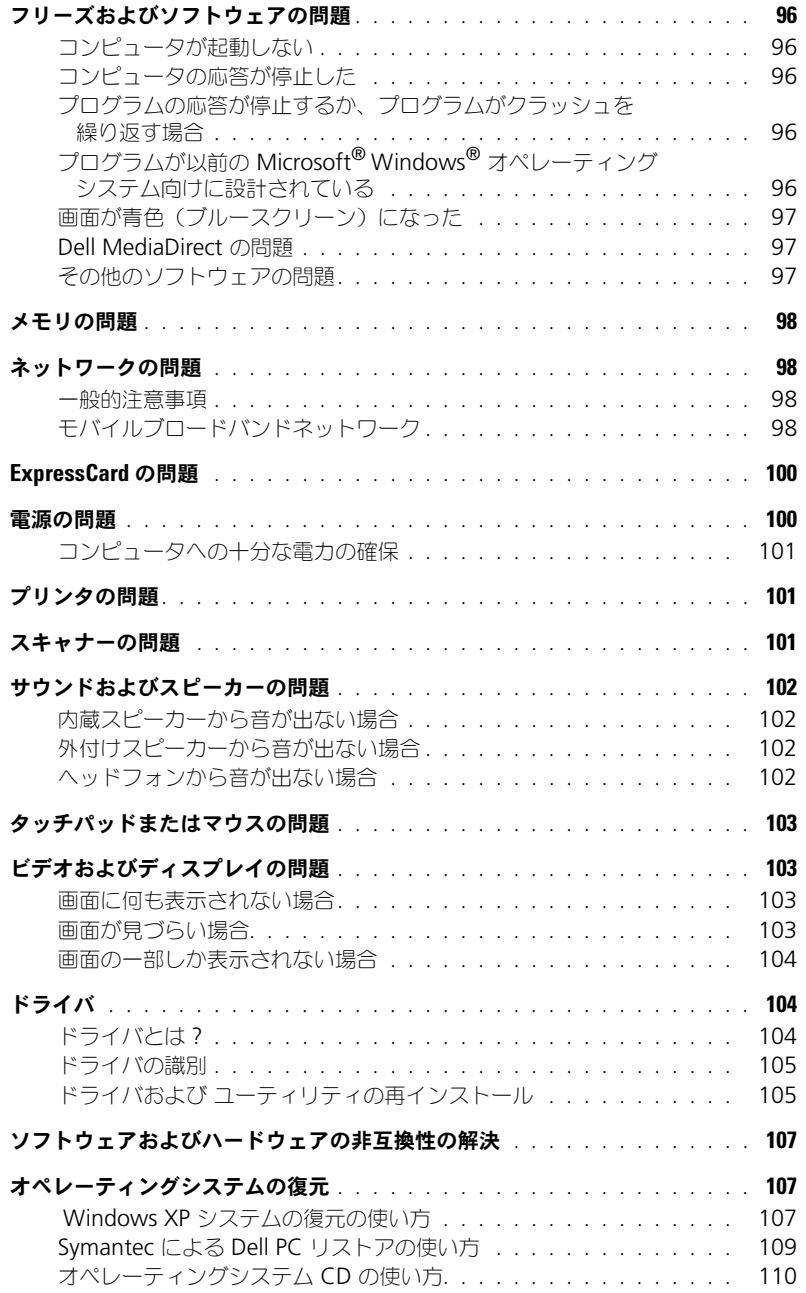

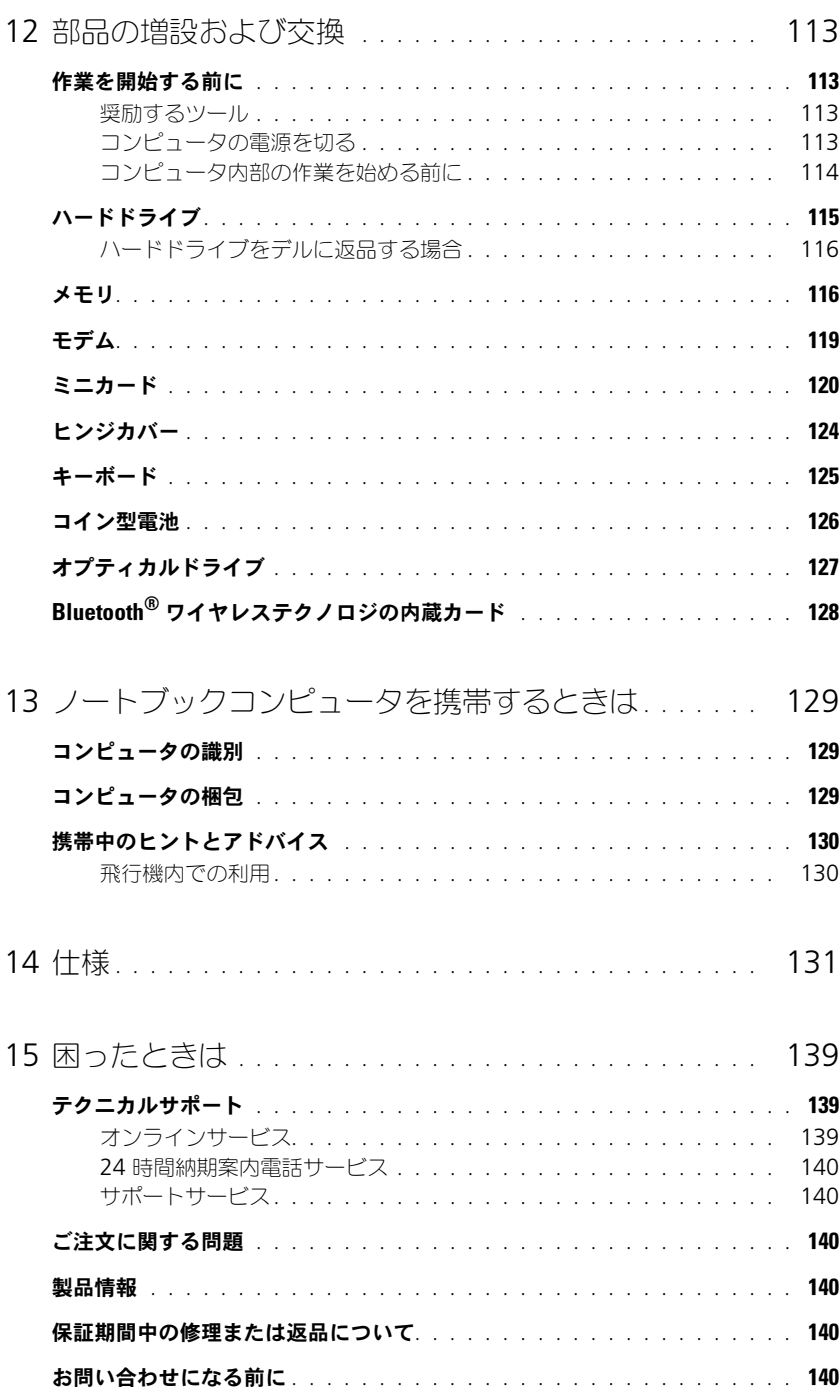

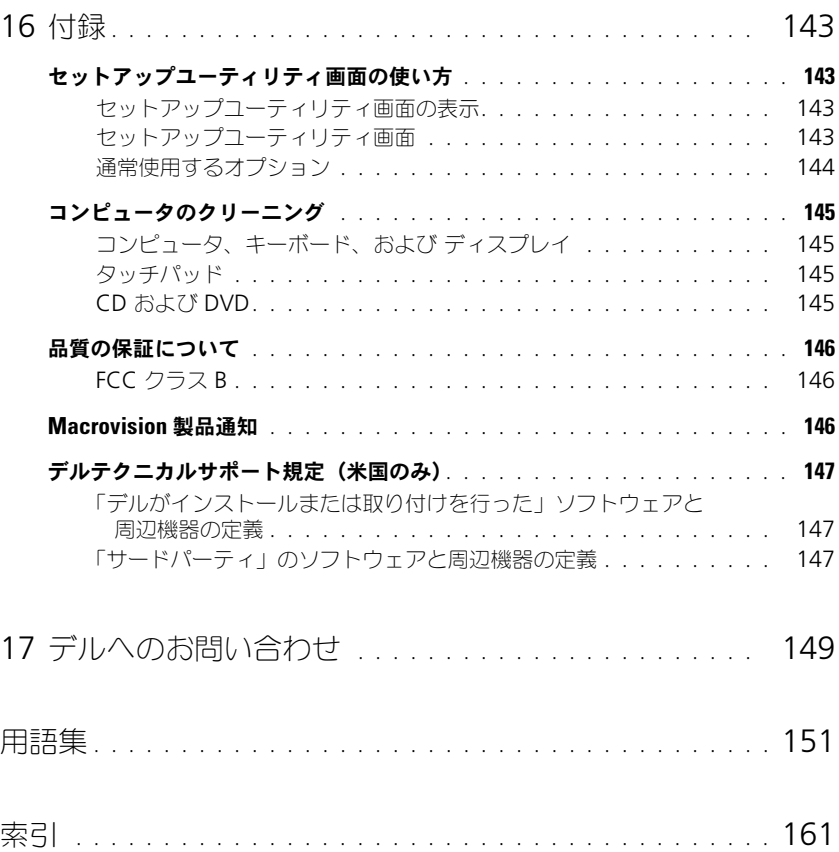

10 | 目次

## <span id="page-10-0"></span>情報の検索方法

**シンメモ:** 一部の機能やメディアはオプションなので、出荷時にコンピュータに搭載されていない場合があります。特 定の国では使用できない機能やメディアもあります。

■ メモ:追加の情報がコンピュータに同梱されている場合があります。

#### 何をお探しですか? いっちゃん こちゃん こちらをご覧ください

- コンピュータの診断プログラム
- コンピュータのドライバ
- デバイスのマニュアル
- ノートブックシステムソフトウェア (NSS)

Drivers and Utilities CD (ResourceCD とも呼ばれます) メモ: 『Drivers and Utilities CD』はオプションなので、出荷 時にすべてのコンピュータに付属しているわけではありません。 マニュアルおよびドライバは、本コンピュータにすでにインス トールされています。この CD を使って、ドライバのインス トール(106 [ページの「ドライバの手動インストール」](#page-105-0)を参 照)または Dell Diagnostics (診断) プログラムの実行 (85 ページの「Dell Diagnostics (診断) プログラム」を参 照)を行います。

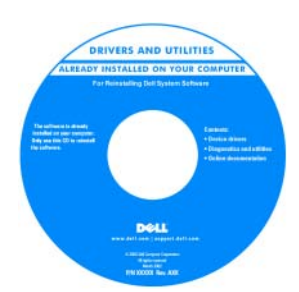

CD 内に Readme ファイル が含まれている場合がありま す。この Readme ファイル では、コンピュータの技術的 変更に関する最新のアップ デートや、技術者または専門 知識をお持ちのユーザーを対 象とした高度な技術資料を参 照いただけます。

メモ : ドライバおよびマニュアルのアップデート版は、 **support.jp.dell.com** で入手できます。

- 安全にお使いいただくための注意
- 認可機関の情報
- 作業姿勢に関する情報
- エンドユーザライセンス契約

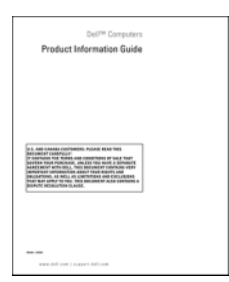

Dell™ 製品情報ガイド

#### ● コンピュータのセットアップ方法 インチャンプログ セットアップ図

#### 何をお探しですか? いっこう こちゃく こちらをご覧ください

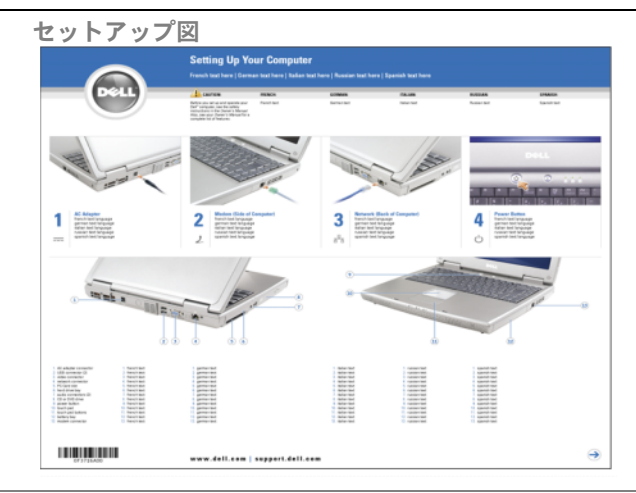

• サービスタグとエクスプレスサービスコード

• Microsoft Windows ライセンスラベル

サービスタグおよび Microsoft® Windows® ライセンス これらのラベルはお使いのコンピュータの底面に貼られてい ます。

- サービスタグは、**support.jp.dell.com** をご参照の際に、 またはテクニカルサポートへのお問い合わせの際に、コン ピュータの識別に使用します。
- **SERVICE TAG 8088000 EXPRESS SERVICE CODE)** • エクスプレスサービスコー ドを利用すると、テクニカ Windows\*XP ルサポートに直接電話で問 **DOM: UN** TE VENTE PUTTE VITTI **CONTRACTOR** い合わせることができます。 服务外科系统

• 技術情報 — トラブル解決ナビ、Q&A

デルサポートサイト — support.jp.dell.com

- サービスと保証 問い合わせ先、保証、および修理に関 する情報
- サービスおよびサポート サービス契約
- 参照資料 コンピュータのマニュアル、コンピュータの 設定の詳細、製品の仕様、およびホワイトペーパー
- ダウンロード 認定されたドライバ、パッチ、およびソ フトウェアのアップデート

<span id="page-12-0"></span>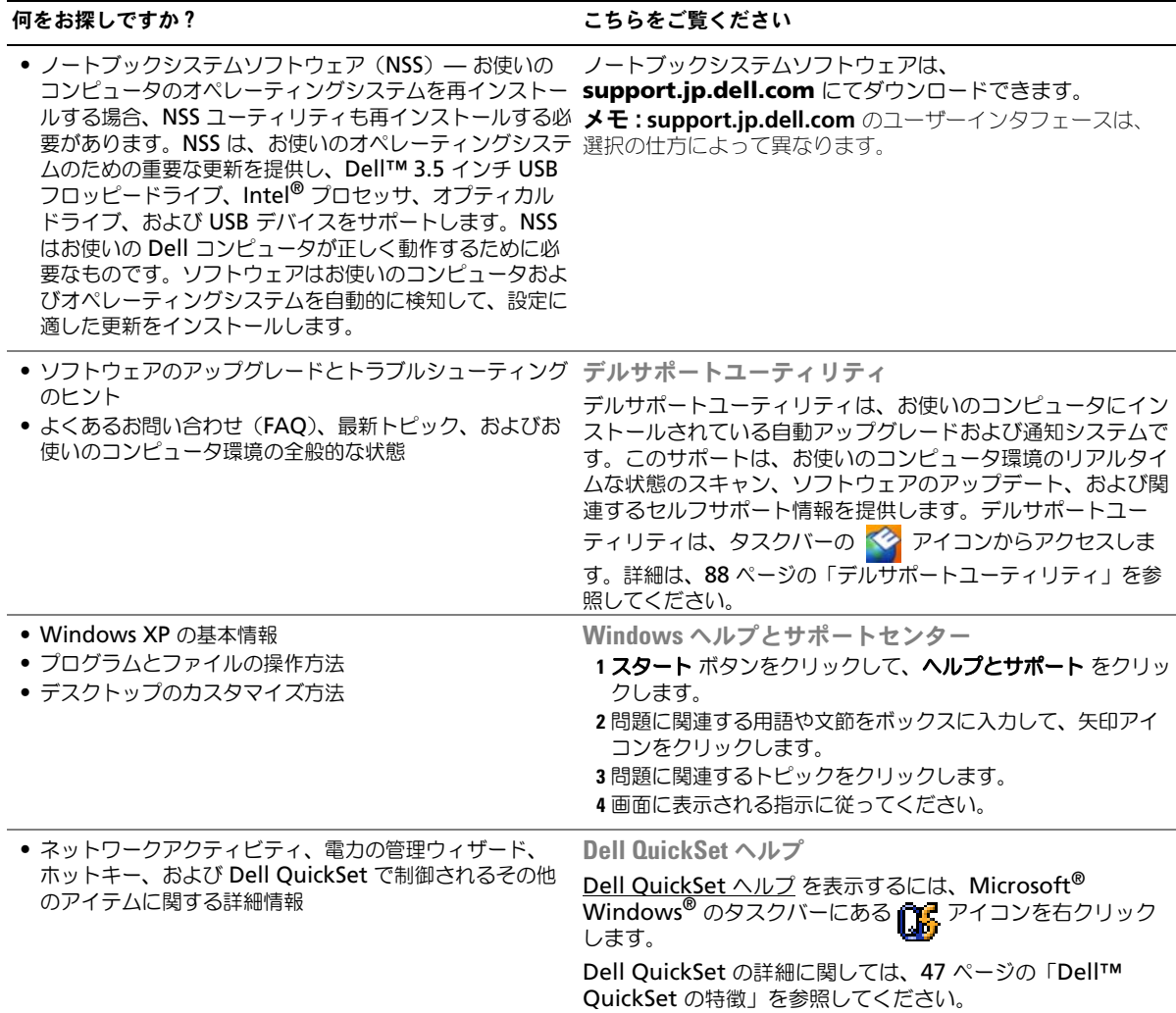

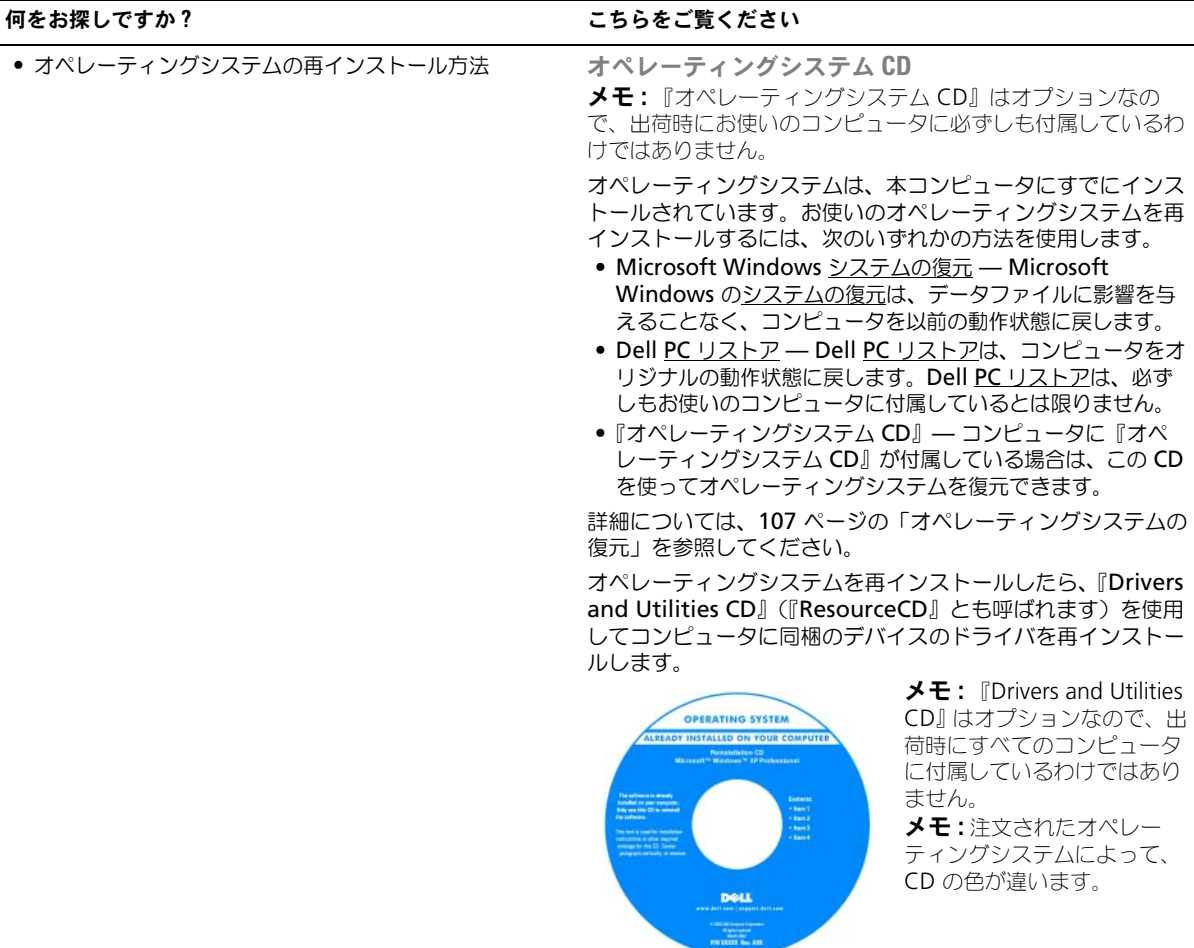

# <span id="page-14-0"></span>お使いのコンピュータの各部

### <span id="page-14-1"></span>お使いのコンピュータの構成確認

お使いのコンピュータは、コンピュータ購入時の選択に基づいて、複数のビデオコントローラ構成のうち のいずれか 1 つの構成で提供されています。お使いのコンピュータのビデオコントローラ構成を確認する には、次の手順を実行します。

- 1 Windows ヘルプとサポートセンターにアクセスします。手順については、13 [ページの](#page-12-0) 「Windows [ヘルプとサポートセンター」](#page-12-0)を参照してください。
- 2 作業を選びます でツールを使ってコンピュータ情報を表示し問題を診断する をクリックします。
- 3 **マイコンピュータの情報 で Hardware** (ハードウェア) を選択します。

**My Computer Information - Hardware**(マイコンピュータの情報 - ハードウェア)画面に、お使 いのコンピュータに取り付けられたビデオコントローラのタイプとその他のハードウェアコンポーネント が表示されます。

<span id="page-15-0"></span>正面図

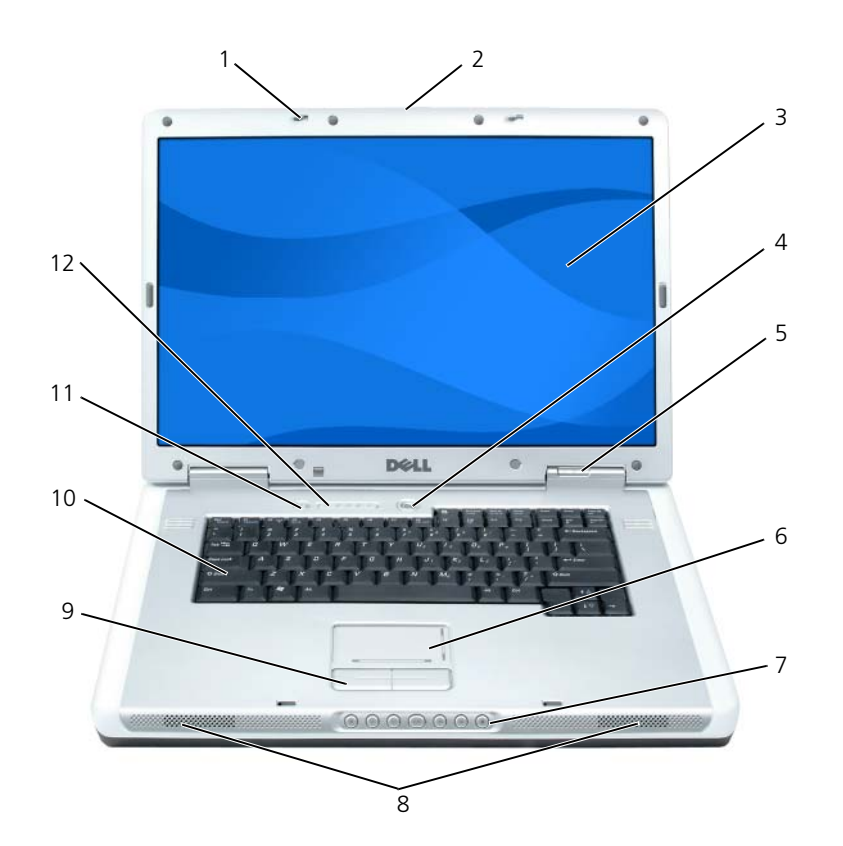

1 ディスプレイラッチ(2) 5 デバイスステータスライト 9 タッチパッドボタン 2 ディスプレイリリースラッチ 6 タッチパッド 10 キーボード 3 ディスプレイ 7 メディアコントロールボタン 11 Dell MediaDirect ボタン 4 電源ボタン 8 スピーカー 12 キーボードおよび ワイヤレスステータス ライト

ディスプレイラッチ — ディスプレイを閉じておくために使用します。

ディスプレイリリースラッチ — スライドさせると、ディスプレイラッチがリリースされてディスプレイが開きます。 ディスプレイ — ディスプレイの詳細については、35 [ページの「ディスプレイの使い方」を](#page-34-4)参照してください。 電源ボタン — コンピュータの電源を入れるか、もしくは省電力モードをオンまたはオフにするために電源ボタンを押し ます。省電力モードの詳細に関しては、43 [ページの「省電力モード」](#page-42-4)を参照してください。

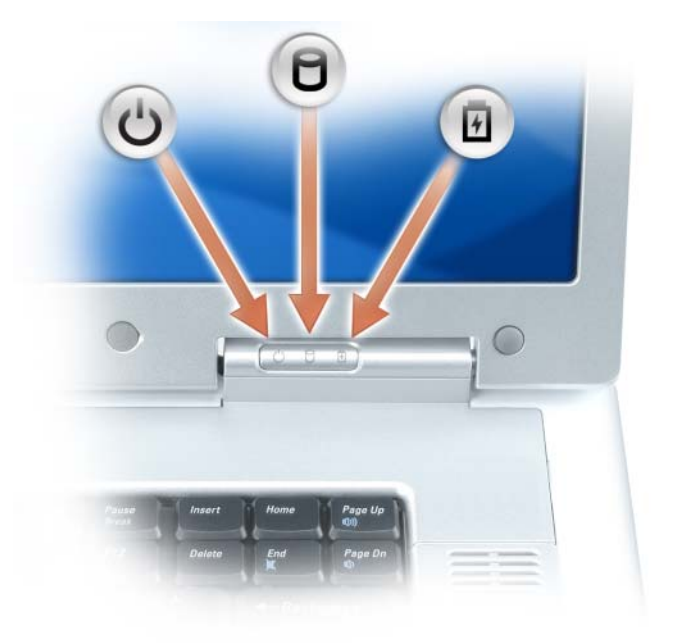

<u>්</u> コンピュータの電源を入れると点灯し、コンピュータが省電力モードになっていると点滅します。 Ă コンピュータがデータを読み取ったり、書き込んだりしている場合に点灯します。  $\bigodot$ 注意 : データの損失を防ぐため、  $\bigcap$  のライトが点滅している間は、絶対にコンピュータ の電源を切らないでください。

バッテリーが充電状態の場合、常時点灯、または点滅します。

コンピュータがコンセントに接続されている場合、内のライトは次のように動作します。

- 緑色の点灯 ― バッテリーの充電中。
- 緑色の点滅 ― バッテリーの充電完了。
- コンピュータをバッテリーで作動している場合、内のライトは次のように動作します。
- 消灯 ― バッテリーが十分に充電されています (または、コンピュータの電源が切れています)。
- 橙色の点滅 ― バッテリーの充電残量が低下しています。
- 橙色の点灯 ― バッテリーの充電残量が非常に低下しています。

タッチパッド — マウスの機能と同じように使用できます。

タッチパッドのスクロールゾーン — マウスのスクロールボタンの機能と同じように使用できます。縦方向のスクロール ゾーンはタッチパッドの右側にあります。横方向のスクロールゾーンはタッチパッドの下側にあります。 メディアコントロールボタン — CD、DVD、およびメディアプレーヤの再生をコントロールします。

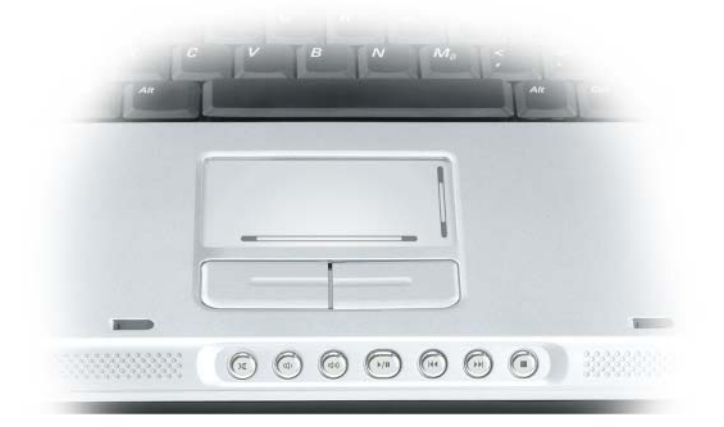

- X 消音にします。
- Φ 音量を下げます。
- [10) 音量を上げます。
- $\blacktriangleright$ /II 一時停止および再生をします。
- $\overline{\mathbf{M}}$ 直前のトラックを再生します。
- $\blacktriangleright$ 直後のトラックを再生します。
- $\mathcal{L}_{\mathcal{A}}$ 停止。

スピーカー — 内蔵スピーカーの音量を調節するには、メディアコントロールボタンまたはスピーカー音量のキーボード ショートカットを押します。詳細は、39 [ページの「スピーカー関連」](#page-38-3)を参照してください。

タッチパッドボタン — タッチパッドボタンは、マウスボタンと同じ機能を提供します。

キーボード — キーボードには、テンキーパッドや Windows ロゴキーなどが含まれています。お使いのコンピュータが サポートするキーボードショートカットの状態については、38 [ページの「キーの組み合わせ」](#page-37-6)を参照してください。 DELL™ MEDIADIRECT™ ボタン — Dell MediaDirect ボタンを押すと、Dell MediaDirect または Microsoft® Windows® Media Center Edition が始動します。54 ページの「[Dell Media Experience](#page-53-3) および Dell [MediaDirect™](#page-53-3) の使い方」を参照してください。

キーボードおよびワイヤレスステータスライト

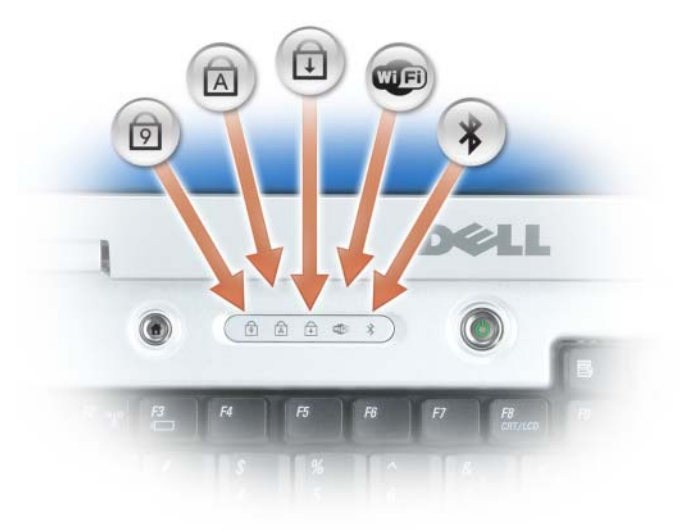

キーボードの上にあるライトの示す意味は、以下のとおりです。

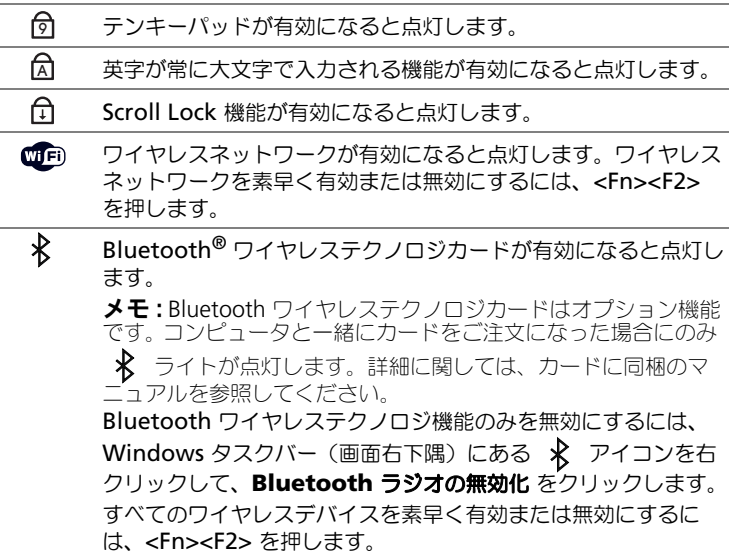

### <span id="page-19-0"></span>左側面図

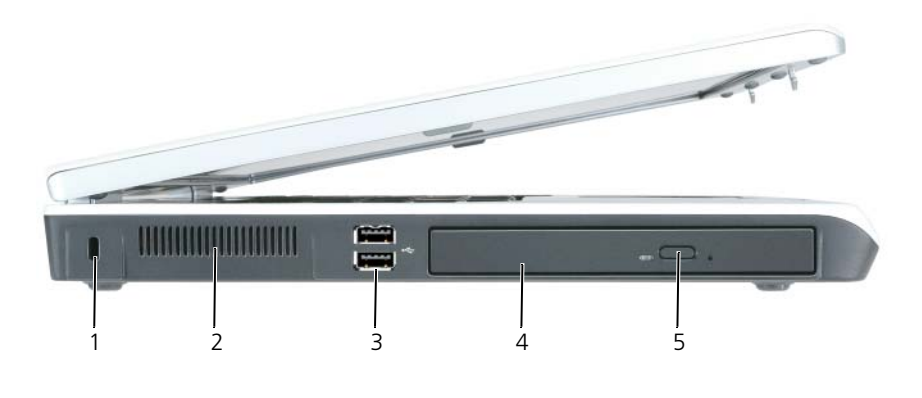

1 セキュリティケーブルスロット 3 USB コネクタ(2) 5 オプティカルドライブ トレイ取り出しボタン 2 通気孔 2 インプティカルドライブ

セキュリティケーブルスロット — このスロットを使って、市販の盗難防止用品をコンピュータに取り付けることができ ます。詳細に関しては、83 [ページの「セキュリティケーブルロック」を](#page-82-3)参照してください。また、盗難防止用品に付属 のマニュアルも参照してください。

注意: 盗難防止用品を購入される前に、お使いのセキュリティケーブルスロットに対応しているかどうかを確認し てください。

通気孔 — コンピュータはファンを使って、通気孔から空気が流れるようになっています。これによって、コンピュータ がオーバーヒートすることを防ぎます。

警告 : 通気孔を塞いだり、物を押し込んだり、埃や異物が入ったりすることがないようにしてください。コン ピュータの稼動中は、ブリーフケースの中など空気の流れの悪い環境にコンピュータを置かないでください。空気 の流れを妨げると、火災の原因になったり、コンピュータに損傷を与えたりする恐れがあります。

USB コネクタ — マウス、キーボード、またはプリンタなどの USB デバイスをコンピュータに接続します。オプション のフロッピードライブを使って、フロッピードライブを直接 USB コネクタに接続することもできます。

オプティカルドライブ — DVD ドライブやその他のオプティカルドライブなどのデバイスをオプティカルドライブベイ に取り付けることができます。詳細は、127 [ページの「オプティカルドライブ」](#page-126-1)を参照してください。

オプティカルドライブトレイ取り出しボタン — このボタンを押して、CD または DVD をオプティカルドライブから取 り出します。このボタンが機能するのは、コンピュータの電源が入っている場合だけです。

## <span id="page-20-0"></span>右側面図

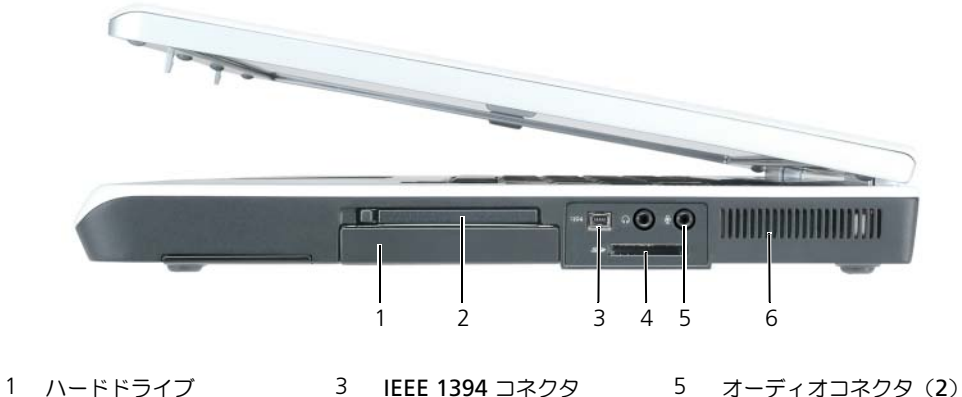

- 2 ExpressCard スロット 4 5-in-1 メディアメモリ
- カードリーダー

6 通気孔

ハードドライブ — ソフトウェアおよびデータを保存します。

EXPRESSCARD スロット — モデムまたはネットワークアダプタなどの ExpressCard を 1 枚サポートします。コンピュー タには、PC カードスロットにプラスチック製のダミーカードが取り付けられています。詳細に関しては、69 [ページの](#page-68-4) 「[ExpressCard](#page-68-4)」を参照してください。

メモ: ExpressCard スロットは、PC カードをサポートしません。

IEEE 1394 コネクタ — デジタルビデオカメラなど、IEEE 1394 高速転送速度をサポートするデバイスを接続します。

<span id="page-20-1"></span>5-IN-1 メディアメモリカードリーダー — メディアメモリカードに保存されたデジタル写真、音楽、およびビデオを素早 く手軽に表示、共有することができます。5-in-1 メディアメモリカードリーダーは、次のデジタルメディアメモリカー ドを読み取ります。

- SD カード /SDIO
- マルチメディアカード(MMC)
- メモリスティック
- メモリスティック PRO
- xD ピクチャカード

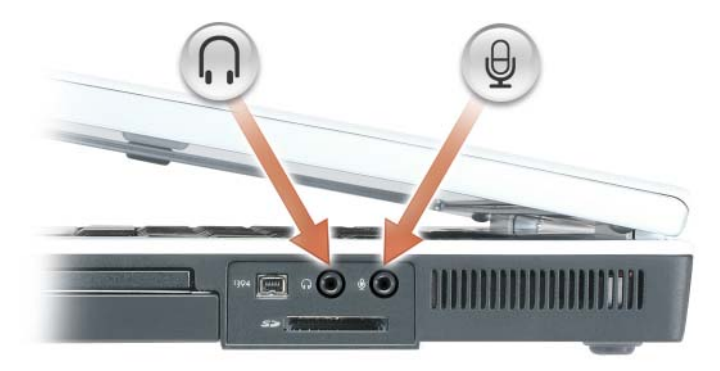

のコネクタにはヘッドフォンまたはスピーカーを接続します。

のコネクタにはマイクを接続します。

通気孔 — コンピュータはファンを使って、通気孔から空気が流れるようになっています。これによって、コンピュータ がオーバーヒートすることを防ぎます。

警告 : 通気孔を塞いだり、物を押し込んだり、埃や異物が入ったりすることがないようにしてください。コン ピュータの稼動中は、ブリーフケースの中など空気の流れの悪い環境にコンピュータを置かないでください。空気 の流れを妨げると、火災の原因になったり、コンピュータに損傷を与えたりする恐れがあります。

### <span id="page-22-0"></span>背面図

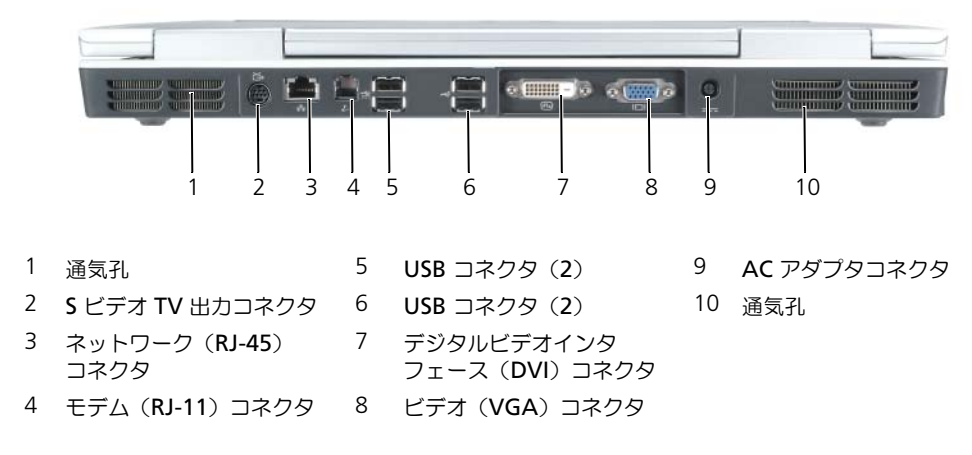

通気孔 — コンピュータはファンを使って、通気孔から空気が流れるようになっています。これによって、コンピュータ がオーバーヒートすることを防ぎます。

ΛN 警告 : 通気孔を塞いだり、物を押し込んだり、埃や異物が入ったりすることがないようにしてください。コン ピュータの稼動中は、ブリーフケースの中など空気の流れの悪い環境にコンピュータを置かないでください。空気 の流れを妨げると、火災の原因になったり、コンピュータに損傷を与えたりする恐れがあります。

S ビデオ TV 出力コネクタ

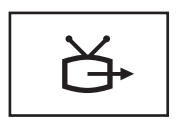

コンピュータを TV に接続します。TV / デジタルオーディオ アダプタケーブルを使って、デジタルオーディオ対応デバイ スにも接続できます。

#### ネットワークコネクタ(RJ-45)

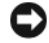

■ 注意:ネットワークコネクタは、モデムコネクタよりも若干大きめです。コンピュータの損傷を防ぐため、電話回 線をネットワークコネクタに接続しないでください。

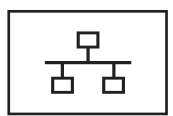

コンピュータをネットワークに接続します。コネクタの上部 にある 2 つのライトは、有線ネットワーク接続のリンクス テータスおよびアクティビティを示します。コネクタで点灯 しているライトは、リンクステータス情報を示します。ス テータス情報ライトが消えている場合はリンクがないことを 示し、緑色のライトは 10 Mb/ 秒のリンク、橙色の場合は 100 Mb/ 秒のリンクをそれぞれ示します。コネクタで黄色い ライトが点滅している場合は、有線ネットワークにアクティ ビティがあることを示します。 ワイヤレスアダプタの使用に関しては、Windows ヘルプと サポートセンターでお使いのコンピュータに提供されている ワイヤレスアダプタのマニュアルを参照してください。ヘル プとサポートセンターにアクセスする方法については、 13 ページの「Windows [ヘルプとサポートセンター」を](#page-12-0)参照 してください。

モデムコネクタ(RJ-11)

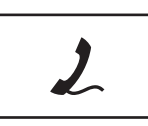

内蔵モデムを使用するには、電話線をモデムコネクタに接続 します。 モデムの使用に関しては、Windows ヘルプとサポートセン ターでお使いのコンピュータに提供されているモデムのマ ニュアルを参照してください。ヘルプとサポートセンターに アクセスする方法については、13 ページの「[Windows](#page-12-0) ヘ [ルプとサポートセンター」を](#page-12-0)参照してください。

USB コネクタ

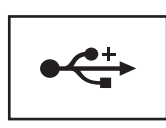

マウス、キーボード、またはプリンタなどの USB デバイス をコンピュータに接続します。

デジタルビデオインタフェース(DVI)コネクタ

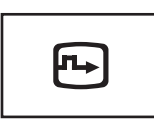

フラットパネルモニターなどの外付け DVI 対応モニターを 接続します。アダプタケーブルを使って、外付けの VGA 対 応モニターを DVI コネクタに接続することもできます。

ビデオコネクタ

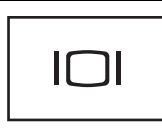

外付け VGA 対応モニターを接続します。

AC アダプタコネクタ - AC アダプタをコンピュータに接続します。AC アダプタは AC 電力をコンピュータに必要な DC 電力へと変換します。AC アダプタは、コンピュータの電源のオンまたはオフにかかわらず接続できます。

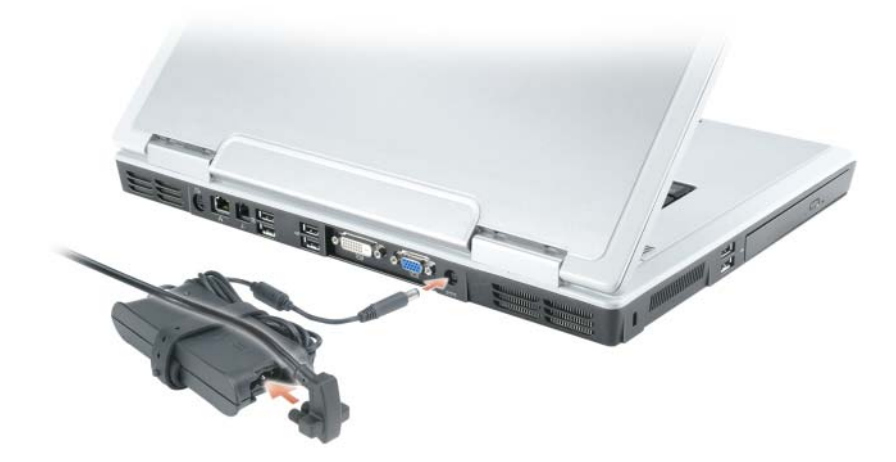

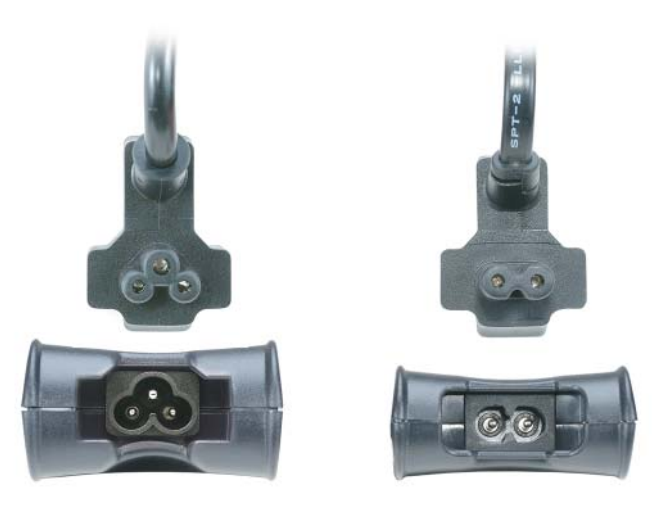

AC アダプタは、2 芯または 3 芯のどちらの構成でも使用できます。使用する国の電源コネクタに対応した AC アダプタを使用してください。

警告 : AC アダプタは世界各国のコンセントに適合しています。ただし、電源コネクタおよび電源タップは国に よって異なります。互換性のないケーブルを使用したり、ケーブルを不適切に電源タップまたはコンセントに接続 したりすると、火災の原因になったり、装置に損傷を与えたりする恐れがあります。

■ 注意:ケーブルの損傷を防ぐため、AC アダプタケーブルをコンピュータから外す場合は、コネクタを持ち(ケー ブル自体を引っ張らないでください)、しっかりと、かつ慎重に引き抜いてください。

メモ : 最適なコンピュータパフォーマンスを得るには、お使いのコンピュータに付属の AC アダプタを常に使用し てください。性能の劣る AC アダプタを使用すると、コンピュータに警告メッセージが表示されたり、パフォー マンスが低下する場合があります。

### <span id="page-26-0"></span>底面図

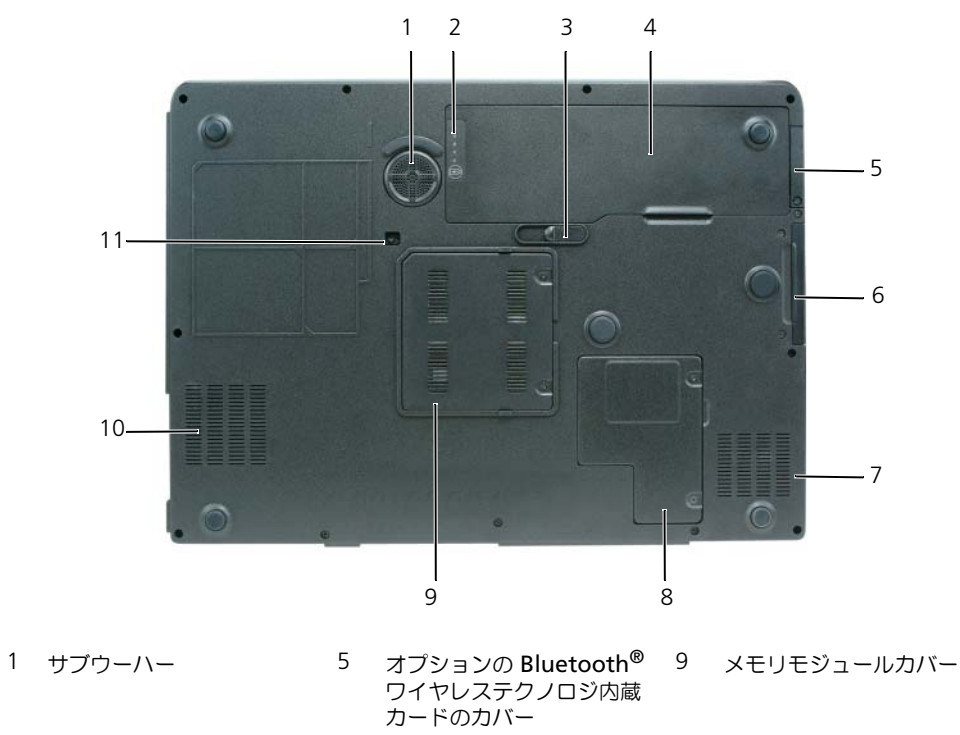

- 2 バッテリー充電ゲージ 6 ハードドライブ 10 通気孔 3 バッテリーベイリリース ラッチ 7 通気孔 11 オプティカルドライブ固定 ネジ
- 
- 4 バッテリー 8 ミニカードカバー/モデム カバー

サブウーハー — スピーカーよりも広範囲のバス出力を実現します。

バッテリー充電ゲージ — バッテリー充電ステータスの情報を示します。詳細については、42 [ページの「バッテリーの](#page-41-4) [充電チェック」を](#page-41-4)参照してください。

バッテリーベイリリースラッチ — バッテリーをバッテリーベイから取り外すのに使用します。詳細に関しては、 45 [ページの「バッテリーの交換」](#page-44-1)を参照してください。

バッテリー — バッテリーを取り付けると、コンピュータをコンセントに接続しなくてもコンピュータを使うことができ ます。詳細は、41 [ページの「バッテリーの使い方」](#page-40-2)を参照してください。

オプションの BluETOOTH® ワイヤレステクノロジ内蔵カードのカバー — 詳細に関しては、カードに同梱のマニュアルを 参照してください。すべてのワイヤレスデバイスを素早く有効または無効にするには、<Fn><F2> を押します。

ハードドライブ — ソフトウェアおよびデータを保存します。詳細に関しては、115 [ページの「ハードドライブ」](#page-114-1)を参照 してください。Windows エクスプローラに表示されるお使いのハードドライブのサイズは、オペレーティングシステ ムやプログラムが何もインストールされていない状態でのドライブ容量です。

通気孔 — コンピュータはファンを使って、通気孔から空気が流れるようになっています。これによって、コンピュータ がオーバーヒートすることを防ぎます。

警告 : 通気孔を塞いだり、物を押し込んだり、埃や異物が入ったりすることがないようにしてください。コン ピュータの稼動中は、ブリーフケースの中など空気の流れの悪い環境にコンピュータを置かないでください。空気 の流れを妨げると、火災の原因になったり、コンピュータに損傷を与えたりする恐れがあります。

ミニカードカバー / モデムカバー - ミニカードとモデムが収容されている実装部のカバーです。詳細に関しては、 119 [ページの「モデム」](#page-118-1)を参照してください。

メモリモジュールカバー — メモリモジュールが収容されている実装部のカバーです。詳細に関しては、116 [ページの](#page-115-2) [「メモリ」を](#page-115-2)参照してください。

オプティカルドライブ固定ネジ — オプティカルドライブをオプティカルドライブベイに固定します。詳細は、[127](#page-126-1) ペー [ジの「オプティカルドライブ」](#page-126-1)を参照してください。

## <span id="page-28-0"></span>コンピュータのセットアップ

## <span id="page-28-1"></span>インターネットへの接続

**シ メモ: ISP および ISP が提供するオプションは国によって異なります。** 

インターネットに接続するには、モデムまたはネットワーク接続、および ISP(インターネットサービス プロバイダ)が必要です。ISP は、1 つまたは複数の以下のインターネット接続オプションを提供します。

- 電話回線を経由してインターネットにアクセスできるダイヤルアップ接続。ダイヤルアップ接続は、 DSL やケーブルモデム接続に比べて速度がかなり遅くなります。
- 既存の電話回線を経由して高速のインターネットアクセスを提供する DSL 接続。DSL 接続では、イン ターネットにアクセスしながら同時に同じ回線で電話を使用することができます。

• 既存のケーブルテレビ回線を経由して高速のインターネットアクセスを提供するケーブルモデム接続。 ダイヤルアップ接続をお使いの場合は、インターネット接続をセットアップする前に、コンピュータのモ デムコネクタおよび壁の電話コンセントに電話線を接続します。DSL またはケーブルモデム接続をお使い の場合、セットアップ手順についてはご利用の ISP にお問い合わせください。

### <span id="page-28-2"></span>インターネット接続のセットアップ

デスクトップ上にある既存の ISP のショートカットを使用してインターネット接続をセットアップするに は、次の手順を実行します。

- 1 開いているファイルをすべて保存してから閉じ、実行中のプログラムをすべて終了します。
- 2 Microsoft® Windows® デスクトップで ISP のアイコンをダブルクリックします。
- 3 画面の手順に従ってセットアップを完了します。

デスクトップに ISP のアイコンがない場合、または別の ISP を使ってインターネット接続をセットアップ したい場合は、次の手順を実行します。

- 1 開いているファイルをすべて保存してから閉じ、実行中のプログラムをすべて終了します。
- 2 スタート ボタンをクリックして、**Internet Explorer** をクリックします。 新しい接続ウィザード が表示されます。
- 3 インターネットに接続する をクリックします。
- 4 次のウィンドウで、該当する以下のオプションをクリックします。
	- ISP と契約されておらず、その 1 つを選びたい場合は、インターネットサービスプロバイダ **(ISP) の一覧から選択する** をクリックします。
	- ISP からセットアップ情報を入手済みではあるけれどもセットアップ CD をお持ちでない場合 は、接続を手動でセットアップする をクリックします。
	- CD をお持ちの場合は、**ISP** から提供された **CD** を使用する をクリックします。

5 次へ をクリックします。

接続を手動でセットアップする を選んだ場合[、手順](#page-29-2) 6 に進みます。それ以外の場合は、画面の手順に 従ってセットアップを完了してください。

■ メモ:どの種類の接続を選んだらよいかわからない場合は、ご契約の ISP にお問い合わせください。

<span id="page-29-2"></span>6 インターネットにどう接続しますか **?** で設定するオプションをクリックし、次へ をクリックします。

7 ISP から提供されたセットアップ情報を使って、セットアップを完了します。

インターネットにうまく接続できない場合、90 ページの「E- [メール、モデム、およびインターネットの問題」](#page-89-2) を参照してください。過去にインターネットに正常に接続できていたのに接続できない場合、ISP のサービス が停止している可能性があります。サービスの状態について ISP に確認するか、後でもう一度接続してみてく ださい。

### <span id="page-29-0"></span>新しいコンピュータへの情報の転送

Microsoft® Windows® XP オペレーティングシステムには、データを元のコンピュータから新しいコン ピュータに転送する、ファイルと設定の転送ウィザードがあります。下記のデータが転送できます。

- E- メールメッセージ
- ツールバーの設定
- インターネットのブックマーク

新しいコンピュータにネットワーク接続を介してデータを転送したり、新しいコンピュータに転送するために データを書き込み可能 CD などのリムーバブルメディアに保存することができます。

新しいコンピュータに情報を転送するには、ファイルと設定の転送ウィザードを実行する必要があります。こ のプロセスを実行するには、オプションの『オペレーティングシステム CD』を使用するか、またはファイル と設定の転送ウィザードユーティリティでウィザードディスクを作成することができます。

#### <span id="page-29-1"></span>オペレーティングシステム CD を使用してファイルと設定の転送ウィザードを実行する場合

メモ : この手順では、『オペレーティングシステム CD』が必要です。この CD はオプションなので、出荷時にす<sup>べ</sup> てのコンピュータに付属しているわけではありません。

#### 新しいコンピュータにファイルを転送する準備をします

- 1 スタート → すべてのプログラム → アクセサリ → システムツール → ファイルと設定の転送ウィザード とクリックします。
- 2 ファイルと設定の転送ウィザード
- 3 **ファイルと設定の転送ウィザードの開始** 画面が表示されたら、**次へ** をクリックします。
- 4 これはどちらのコンピュータですか **?** 画面で 転送先の新しいコンピュータ をクリックし、次へ をクリッ クします。
- 5 **Windows XP CD** がありますか **?** 画面で **Windows XP CD** からウィザードを使います をクリック し、次へ をクリックします。
- 6 今、古いコンピュータに行ってください 画面が表示されたら、古いコンピュータまたはソースコン ピュータに行きます。このときに、 次へ をクリック<u>しない</u>でください。

#### 古いコンピュータからデータをコピーします

- 1 古いコンピュータで、Windows XP の『オペレーティングシステム CD』を挿入します。
- 2 **Microsoft Windows XP** へようこそ 画面で、追加のタスクを実行する をクリックします。
- 3 実行する操作の選択 で ファイルと設定を転送する をクリックします。
- 4 ファイルと設定の転送ウィザードの開始 画面で、次へ をクリックします。
- 5 これはどちらのコンピュータですか **?** 画面で 転送元の古いコンピュータ をクリックし、次へ をクリック します。
- 6 転送方法を選択してください 画面で希望の転送方法をクリックします。
- 7 何を転送しますか **?** 画面で転送する項目を選択し、次へ をクリックします。 情報がコピーされた後、ファイルと設定の収集フェーズを処理しています **...** 画面が表示されます。
- 8 完了 をクリックします。

#### 新しいコンピュータにデータを転送します

- 1 新しいコンピュータの 今、古いコンピュータに行ってください 画面で、次へ をクリックします。
- 2 ファイルと設定はどこにありますか **?** 画面で設定とファイルの転送方法を選択し、次へ をクリックします。 ウィザードは収集されたファイルと設定を読み取り、それらを新しいコンピュータに適用します。 設定とファイルがすべて適用されると、収集フェーズを処理しています **...** 画面が表示されます。
- 3 完了 をクリックして、新しいコンピュータを再起動します。

#### <span id="page-30-0"></span>オペレーティングシステム CD を使用せずにファイルと設定の転送ウィザードを実行する場合

オプションの『オペレーティングシステム CD』を使用せずにファイルと設定の転送ウィザードを実行するに は、データファイルのバックアップ作成を誘導するウィザードディスクを作成する必要があります。ウィザー ドディスクは、新しいコンピュータから古いコンピュータに移動できるように、リムーバブルメディアに作成 します。

#### ウィザードディスクを作成します

ウィザードディスクを作成するには、Windows XP を搭載した新しいコンピュータを使用して、以下の手順 を実行します。

- 1 スタート → すべてのプログラム → アクセサリ → システムツール → ファイルと設定の転送ウィザード とクリックします。
- 2 ファイルと設定の転送ウィザードの開始 画面が表示されたら、次へをクリックします。
- 3 これはどちらのコンピュータですか **?** 画面で 転送先の新しいコンピュータ をクリックし、次へ をクリッ クします。
- 4 **Windows XP CD** がありますか **?** 画面で、次のドライブでウィザードディスクを作成する **:** をクリッ クして、次へ をクリックします。
- 5 書き込み可能 CD などのリムーバブルメディアを挿入して、**OK** をクリックします。
- 6 ディスク作成が完了したら、古いコンピュータに移動してください というメッセージが表示されますが、 次へ はクリックしないでください。
- 7 古いコンピュータに移動します。

#### 古いコンピュータからデータをコピーします

- 1 古いコンピュータで、ウィザードディスクを挿入します。
- 2 スタート ボタンをクリックして、ファイル名を指定して実行 をクリックします。
- 3 ファイル名を指定して実行 ウィンドウの 名前 フィールドで、**fastwiz**(該当するリムーバブルメディ ア)へのパスを参照して入力し **OK** をクリックします。
- 4 ファイルと設定の転送ウィザードの開始 画面で、次へ をクリックします。
- 5 これはどちらのコンピュータですか **?** 画面で 転送元の古いコンピュータ をクリックし、次へ をクリック します。
- 6 転送方法を選択してください 画面で希望の転送方法をクリックします。
- 7 何を転送しますか **?** 画面で転送する項目を選択し、次へ をクリックします。 情報がコピーされた後、ファイルと設定の収集フェーズを処理しています **...** 画面が表示されます。
- 8 完了 をクリックします。

#### 新しいコンピュータにデータを転送します

- 1 新しいコンピュータの 今、古いコンピュータに行ってください 画面で、次へ をクリックします。
- 2 ファイルと設定はどこにありますか **?** 画面で設定とファイルの転送方法を選択し、次へ をクリックしま す。画面に表示される指示に従ってください。 ウィザードは収集されたファイルと設定を読み取り、それらを新しいコンピュータに適用します。 設定とファイルがすべて適用されると、収集フェーズを処理しています **...** 画面が表示されます。
- 3 完了 をクリックして、新しいコンピュータを再起動します。

### <span id="page-31-0"></span>プリンタのセットアップ

■ 注意: オペレーティングシステムのセットアップを完了してから、プリンタをコンピュータに接続してください。 以下の手順を含むセットアップ情報については、プリンタに付属のマニュアルを参照してください。

- アップデートされたドライバの入手とインストール
- プリンタのコンピュータへの接続
- 給紙およびトナー、またはインクカートリッジの取り付け

テクニカルサポートが必要な場合、プリンタのオーナーズマニュアルを参照するか、プリンタの製造元にお問 い合わせください。

#### <span id="page-31-1"></span>プリンタケーブル

USB ケーブルまたはパラレルケーブルのどちらかを使って、プリンタをコンピュータに接続します。プリンタ にはプリンタケーブルが付属されていない場合があります。ケーブルを別に購入する際は、プリンタおよびコン ピュータと互換性があることを確認してください。お使いのコンピュータと同時にプリンタケーブルをご購入 された場合、ケーブルはコンピュータが梱包されている箱に同梱されていることがあります。

### <span id="page-32-0"></span>USB プリンタの接続

- **シンモ: USB** デバイスは、コンピュータに電源が入っている状態でも、接続することができます。
- 1 オペレーティングシステムをまだセットアップしていない場合は、セットアップを完了します。
- 2 コンピュータとプリンタの USB コネクタに USB プリンタケーブルを差し込みます。USB コネクタは決 まった方向にだけ差し込めるようになっています。

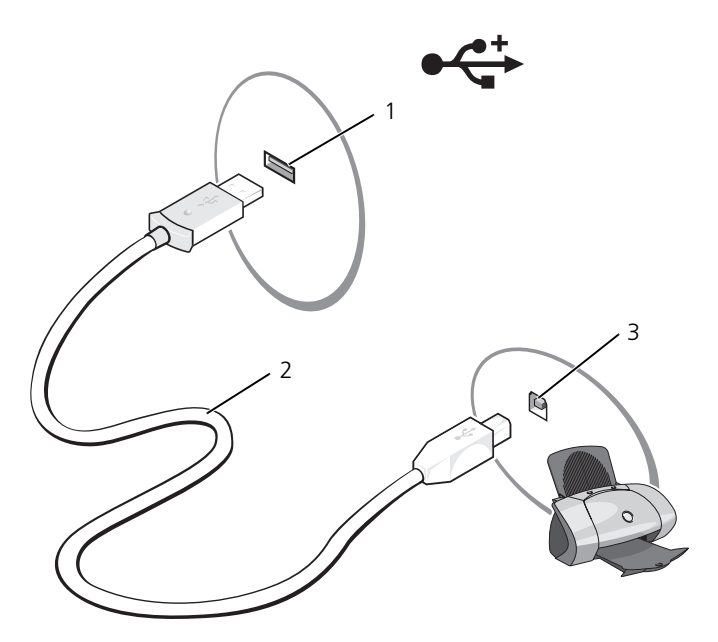

- 1 コンピュータの USB コネクタ 2 USB プリンタケーブル 3 プリンタのコネクタ
- 3 プリンタの電源を入れてから、コンピュータの電源を入れます。新しいハードウェアの追加ウィザード ウィンドウが表示されたら、キャンセル をクリックします。
- 4 必要に応じて、プリンタドライバをインストールします。プリンタに付属のマニュアルを参照してくだ さい。

### <span id="page-33-0"></span>電源保護装置

電圧変動や電力障害の影響からシステムを保護するために、電源保護装置が利用できます。

- サージプロテクタ
- ラインコンディショナ
- 無停電電源装置(UPS)

### <span id="page-33-1"></span>サージプロテクタ

サージプロテクタやサージプロテクション機能付き電源タップは、雷雨中または停電の後に発生する恐れのあ る電圧スパイクによるコンピュータへの損傷を防ぐために役立ちます。サージプロテクタの製造業者によって は、特定の種類の損傷に対して保証範囲を設けています。サージプロテクタを選ぶ際は、装置の保証書をよく お読みください。ジュール定格が高いほど、デバイスをより保護できます。ほかの装置と比較して有効性を判 断するには、ジュール定格を比較します。

 $\qquad \qquad \Box$ 注意:ほとんどのサージプロテクタには、雷力の変動または落雷による雷撃に対する保護機能はありません。お住 まいの地域で雷が発生した場合は、電話線を電話ジャックから抜いて、さらにコンピュータをコンセントから抜い てください。

サージプロテクタの多くは、モデムを保護するための電話ジャックを備えています。モデム接続の手順につい ては、サージプロテクタのマニュアルを参照してください。

■ 注意:すべてのサージプロテクタが、ネットワークアダプタを保護できるわけではありません。雷雨時は、必ず ネットワークケーブルを壁のネットワークジャックから抜いてください。

### <span id="page-33-2"></span>ラインコンディショナ

■ 注意: ラインコンディショナには、停電に対する保護機能はありません。

ラインコンディショナは AC 電圧を適切に一定のレベルに保つよう設計されています。

### <span id="page-33-3"></span>無停電電源装置(UPS)

■ 注意:データをハードドライブに保存している間に電力が低下すると、データを損失したりファイルが損傷したり する恐れがあります。

■ メモ : バッテリーの最大駆動時間を確保するには、お使いのコンピュータのみを UPS に接続します。 プリンタな どその他のデバイスは、サージプロテクションの付いた別の電源タップに接続します。

UPS は電圧変動および停電からの保護に役立ちます。UPS 装置は、AC 電源が切れた際に、接続されているデ バイスへ一時的に電力を供給するバッテリーを備えています。バッテリーは AC 電源が利用できる間に充電さ れます。バッテリーの駆動時間についての情報、および装置が UL(Underwriters Laboratories)規格に適 合しているか確認するには、UPS 製造業者のマニュアルを参照してください。

# <span id="page-34-4"></span><span id="page-34-0"></span>ディスプレイの使い方

### <span id="page-34-1"></span>輝度の調節

Dell™ コンピュータがバッテリーで動作している場合、<Fn> とキーボードの上下矢印キーを押して、輝 度を快適に使用できる最低の設定にして節電することができます。Dell QuickSet の 輝度メーター は、 現在の輝度の設定をディスプレイに表示します。タクスバーの アイコンをクリックし、**Disable On Screen Brightness Meter**(画面上の輝度メーターを無効にする)を選択または選択解除して、 画面上の輝度メーターを有効または無効にできます。

■ メモ:デフォルトでは、キーボードショートカットを使用してディスプ レイの輝度を調節すると、輝度メーターはディスプレイの右下隅に表示 されます。メーターをクリックして好きな位置にドラッグできます。

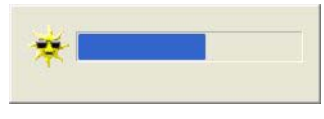

■ メモ:輝度のキーの組み合わせは、お使いのノートブックコンピュータ のディスプレイのみに適用します。ノートブックコンピュータに取り付 けられているモニターやプロジェクタには影響ありません。お使いの

コンピュータが外付けモニターに接続してある場合に輝度レベルを変更しようとすると、輝度メーターは表示 されますが、モニターの輝度レベルは変更されません。

次のキーを押すと、ディスプレイの輝度を調節できます。

- <Fn> と上矢印キーを押すと、内蔵ディスプレイのみ(外付けモニターは該当しません)の輝度が上 がります。
- <Fn>と下矢印キーを押すと、内蔵ディスプレイのみ(外付けモニターは該当しません)の輝度が下 がります。

QuickSet の詳細に関しては、タスクバーにある Drap アイコンを右クリックして、ヘルプ をクリックし ます。

### <span id="page-34-2"></span>画面モードの切り替え

外付けデバイス(外付けモニターまたはプロジェクタなど)を取り付け、それらの電源を入れてコン ピュータを起動すると、設定に応じてコンピュータのディスプレイまたは外付けデバイスのいずれかに画 像が表示されます。

<Fn><F8> を押して画面モードの表示をディスプレイのみ、外付けデバイスのみ、またはディスプレイと 外付けデバイスの同時表示に切り替えます。

### <span id="page-34-3"></span>画面解像度の設定

特定の解像度でプログラムを表示するには、グラフィックスカードとディスプレイの両方がプログラムを サポートしていて、さらに、必要なビデオドライバがインストールされている必要があります。

メモ : 画面解像度を現在の設定から変更すると、イメージがぼやけたり、テキストが読み取りづらくなったり する場合があります。画面設定を変更する前に、後で参照できるよう現在の設定を控えておいてください。

画面のサポートする範囲よりも高い解像度またはカラーパレットを選択した場合、サポートされる設定に最も 近いものに自動的に調整されます。

- 1 スタート ボタンをクリックし、コントロールパネル をクリックします。
- 2 作業する分野を選びます にある、デスクトップの表示とテーマ をクリックします。
- 3 作業を選びます で、変更したい項目をクリックします。またはコントロールパネルを選んで実行します で、画面 をクリックします。
- 4 画面の解像度 と 画面の色 で、別の設定にしてみます。
- メモ:解像度を上げると、画面上でより小さくアイコンやテキストが表示されます。
# キーボードとタッチパッドの使い方

### テンキーパッド

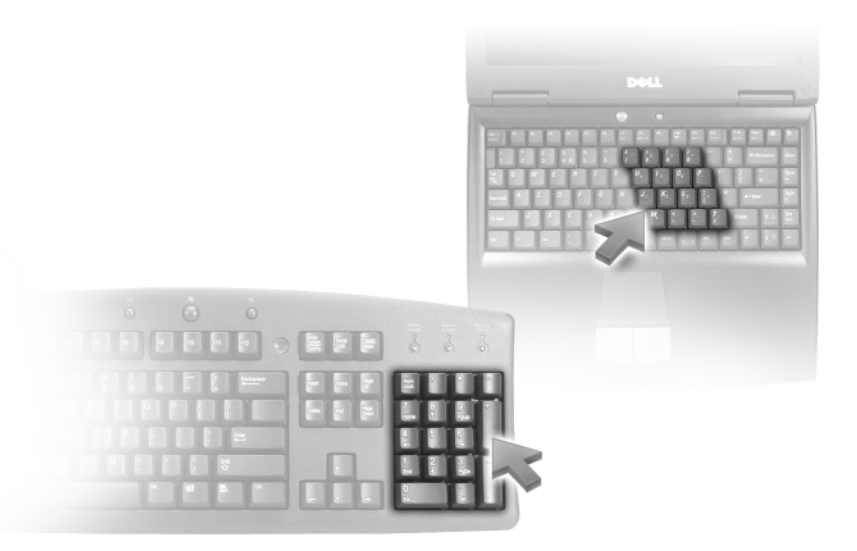

テンキーパッドは、外付けキーボードのテンキーパッドの機能と同じように使用できます。キーパッドの 各キーには、複数の機能があります。キーパッドの数字と記号文字は、キーパッドキーの右側に青色で記 されています。数字または記号を入力するには、キーパッドを有効にし、<Fn> とご希望のキーを押します。

- キーパッドを有効にするには、<Num Lk> を押します。 டௌ のライトが点灯すると、キーパッドが有 効であることを示しています。
- キーパッドを無効にするには、もう一度 <Num Lk> を押します。

### キーの組み合わせ

### システム関連

<Ctrl><Shift><Esc> タスクマネージャ ウィンドウを開きます。

#### バッテリー

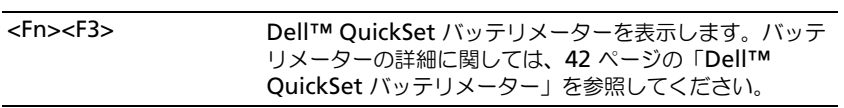

### CD または DVD トレイ

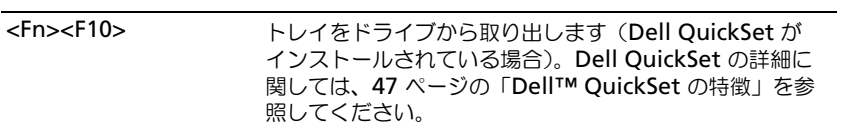

### ディスプレイ関連

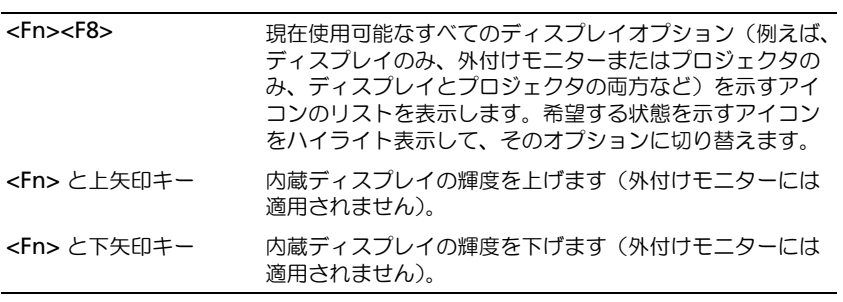

### ワイヤレスネットワークおよび Bluetooth® ワイヤレステクノロジ関連

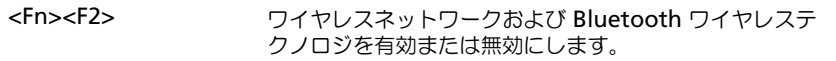

### 電力の管理

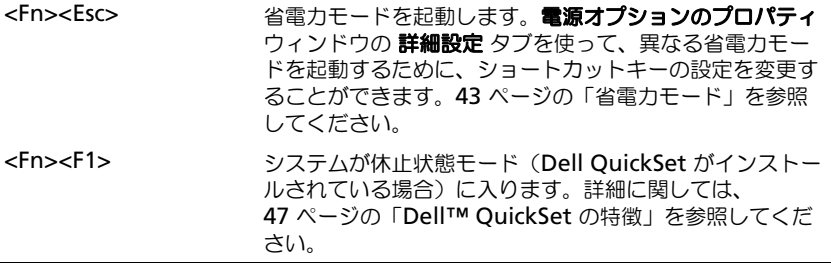

### スピーカー関連

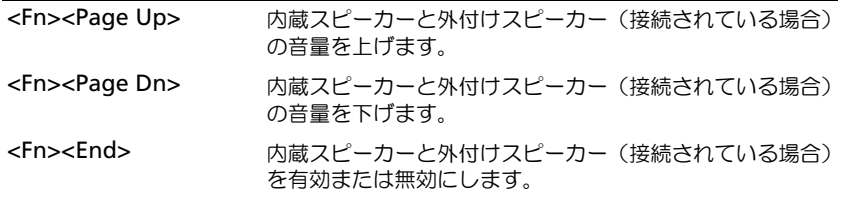

### Microsoft® Windows® ロゴキー関連

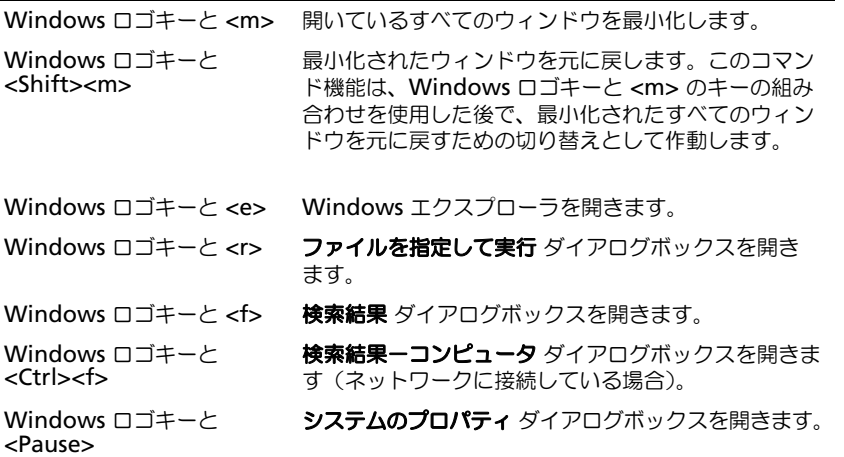

文字の表示間隔など、キーボードの動作を調整するには、コントロールパネルを開いて プリンタとその他の ハードウェア をクリックし、キーボード をクリックします。コントロールパネルについては、Windows ヘ ルプとサポートセンターを参照してください。ヘルプとサポートセンターにアクセスする方法については、 13 ページの「Windows ヘ[ルプとサポートセンター」を](#page-12-0)参照してください。

### タッチパッド

タッチパッドは、指の圧力と動きを検知して画面のカーソルを動かします。マウスの機能と同じように、タッ チパッドとタッチパッドボタンを使うことができます。

• カーソルを動かすには、タッチパッド上でそっと指をスライドさせます。

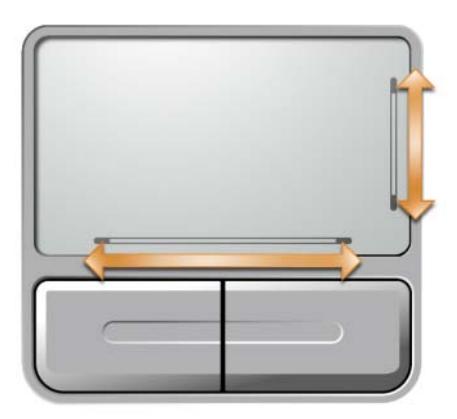

- オブジェクトを選択するには、オブジェクトにカーソルを合わせて、タッチパッドの表面を軽く 1 回た たくか、親指で左のタッチパッドボタンを押します。
- オブジェクトを選択して移動(またはドラッグ)するには、選択したいオブジェクトにカーソルを合わせ てタッチパッドを 2 回たたきます。2 回目にたたいたときにタッチパッドから指を離さずに、そのまま タッチパッドの表面で指をスライドしてオブジェクトを移動させます。
- オブジェクトをダブルクリックするには、ダブルクリックするオブジェクトにカーソルを合わせて、タッ チパッド上を 2 回たたくか、または親指で左のタッチパッドボタンを 2 回押します。

タッチパッドには、右側面と底面にスクロール能力を示すシルクスクリーンがあります。スクロールはデフォ ルトで有効になっています。この機能を無効にするには、コントロールパネルでマウスのプロパティを変更し ます。

### タッチパッドのカスタマイズ

マウスのプロパティ ウィンドウを使って、タッチパッドを無効にしたり設定を調整したりすることができます。

- 1 コントロールパネルをクリックして、マウス をクリックします。コントロールパネルについては、 Windows ヘルプとサポートセンターを参照してください。ヘルプとサポートセンターにアクセスする 方法については、13 ページの「Windows ヘ[ルプとサポートセンター」](#page-12-0)を参照してください。
- 2 マウスのプロパティ ウィンドウで、デバイスの選択 タブをクリックしてタッチパッドを無効にするか、 タッチパッド タブをクリックしてタッチパッドの設定を調整します。
- 3 **OK** をクリックして設定を保存し、ウィンドウを閉じます。

<sup>■</sup> メモ:スクロールゾーンは、すべてのアプリケーションで機能するとは限りません。スクロールゾーンを正しく機 能させるには、使用中のアプリケーションでタッチパッドのスクロール機能を利用してください。

# バッテリーの使い方

### バッテリーの性能

**シンモ:デルの保証情報に関しては、『「こまった」ときの DELL パソコン Q&A』を参照してください。** 

コンピュータの性能を最大に保ち BIOS の設定を保持するため、Dell™ ノートブックコンピュータは、常 にバッテリーを搭載した状態でお使いください。バッテリーベイにはバッテリーが 1 つ、標準で搭載され ています。

- メモ : バッテリーはフル充電されていない場合がありますので、コンピュータを初めて使用するときは、AC アダプタを使って新しいコンピュータをコンセントに接続してください。最良の結果を得るには、バッテリー がフル充電されるまで、AC アダプタを使ってコンピュータを動作させます。バッテリーの充電ステータスを 表示するには、スタート ボタンをクリックし、コントロールパネル → 電源オプション とポイントして、電源 メーター タブをクリックします。
- メモ:バッテリー駆動時間(バッテリーでコンピュータを動作できる時間)は、時間の経過に従って短くなり ます。バッテリーの使用頻度および使用状況によって駆動時間が変わるので、コンピュータの寿命がある間で も新しくバッテリーを購入する必要がある場合もあります。

バッテリーの動作時間は、使用状況によって異なります。

次のような場合、バッテリーの持続時間は著しく短くなりますが、これらの場合に限定されません。

- オプティカルドライブを使用している場合
- ワイヤレス通信デバイス、ExpressCard、メディアメモリカード、または USB デバイスを使用して いる場合
- ディスプレイの輝度を高く設定したり、3D スクリーンセーバー、または複雑な 3D グラフィックス アプリケーションなどの電力を集中的に使用するプログラムを使用したりしている場合
- 最大パフォーマンスモードでコンピュータを実行している場合 (43 ページの「省[電力モード」を](#page-42-2) 参照)

メモ : CD または DVD に書き込みをする際は、コンピュータをコンセントに接続することをお勧めします。

コンピュータに バッテリーを挿入する前に、バッテリーの充電チェ[ックができます。](#page-41-1)[バッテリーの](#page-42-1)充電量 が少なくなると、警告を発するように電源管理[のオプションを設定することもできます。](#page-42-1)

/1\ 警告:適切でないバッテリーを使用すると、火災または爆発を引き起こす可能性があります。交換するバッテ リーは、必ずデルが販売している専用のものをお使いください。バッテリーはお使いの Dell コンピュータで 動作するように設計されています。他の コンピュータのバッテリーを使用しないでください。

警告 : バッテリーを家庭用のごみと一緒に捨てないでください。不要になったバッテリーは、貴重な資源を守 るために廃棄しないで、デル担当窓口:デル PC リサイクルデスク(個人のお客様:044-556-4298、企業のお 客様:044-556-3481)へお問い合わせください。『製品情報ガイド』にある「バッテリーの廃棄」を参照して ください。

警告 : バッテリーの取り扱いを誤ると、火災や化学燃焼を引き起こす可能性があります。バッテリーに穴をあけた り、燃やしたり、分解したり、または温度が 65 ℃ を超える場所に置いたりしないでください。バッテリーはお子 様の手の届かないところに保管してください。損傷のあるバッテリー、または漏れているバッテリーの取り扱いに は、特に気を付けてください。バッテリーが損傷していると、セルから電解液が漏れ出し、けがをしたり装置を損 傷したりする恐れがあります。

### <span id="page-41-1"></span>バッテリーの充電チェック

Dell QuickSet パッテリメーター、Microsoft Windows 電源メーター ウィンドウと キラ アイコン、バッテ リー充電ゲージと機能ゲージ、およびバッテリーの低下を知らせる警告は、バッテリーの情報を提供します。 ■ メモ: Dell QuickSet はお使いのコンピュータで使用できない場合があります。

#### <span id="page-41-0"></span>Dell™ QuickSet バッテリメーター

Dell QuickSet がインストールされている場合、<Fn><F3> を押すと、QuickSet バッテリメーター ウィンド ウが表示されます。バッテリメーター ウィンドウには、お使いのコンピュータのバッテリーのステータス、性 能、充電レベル、および充電完了時間が表示されます。

### Microsoft® Windows® 雷源メーター

Windows の電源メーターは、バッテリーの充電残量を示します。電源メーターを確認するには、タスクバー の ┃± アイコンをダブルクリックします。

コンピュータがコンセントに接続されている場合、レコアイコンが表示されます。

#### 充電ゲージ

バッテリーの充電ゲージにあるステータスボタンを 1 回押すか、押し続けると、次のことが確認できます。

- バッテリーの充電量(ステータスボタンを短く押して確認します)
- バッテリー性能(ステータスボタンを押し続けて確認します)

バッテリーの動作時間は、充電される回数によって大きく左右されます。充放電を何百回も繰り返すと、バッ テリーの充電機能またはバッテリー性能は次第に低下します。つまり、バッテリーに「充電済み」のステータ スが表示されても、充電容量(性能)は低下したままの場合があります。

#### バッテリーの充電チェック

バッテリーの充電をチェックするには、バッテリーの充電ゲージにあるステータスボタンを<u>短く押して</u>、充電 レベルライトを点灯させます。各々のライトはバッテリーの総充電量の約 20 % を表します。たとえば、バッ テリーの充電残量が 80 % なら 4 つのライトが点灯します。どのライトも点灯していない場合、バッテリーの 充電残量が残っていないことになります。

#### バッテリー性能のチェック

■ メモ:バッテリー性能は、以下に記載するようにバッテリーの充電ゲージを使用するか、あるいは Dell QuickSet - ■ ・・・。。。<br>のバッテリメーターを使用して確認できます。QuickSet の詳細に関しては、タスクバーにある ■ アイコンを右 クリックして、ヘルプ をクリックしてください。

バッテリー性能を確認するには、バッテリー充電ゲージのステータスボタンを 3 秒以上押し続けます。どのラ イトも点灯しない場合、バッテリーの機能は良好で、初期の充電容量の 80 % 以上を維持しています。各ライ トは機能低下の割合を示します。ライトが 5 つ点灯した場合、バッテリーの充電容量は 60% 以下になってい ますので、バッテリーを交換することをお勧めします。バッテリー駆動時間の詳細に関しては、131 [ページの](#page-130-0) 「[仕様](#page-130-0)」を参照してください。

### <span id="page-42-1"></span>バッテリーの低下を知らせる警告

■ 注意:データの損失またはデータの破損を防ぐため、バッテリーの低下を知らせる警告音が鳴ったら、すぐに作業 中のファイルを保存してください。次に、コンピュータをコンセントに接続します。バッテリーの充電残量が完全 になくなると、自動的に休止状態モードに入ります。

デフォルトでは、ポップアップウィンドウの警告は、バッテリーの全充電量の約 90 % を消費した時点で発せ られます。バッテリーアラームの設定は、QuickSet または 電源オプションのプロパティ ウィンドウで変更で きます。OuickSet または **電源オプションのプロパティ**ウィンドウにアクセスする方法に関しては、44 [ペー](#page-43-0) [ジの「電源](#page-43-0)管理の設定」を参照してください。

### バッテリー電源の節約

バッテリー電源を節約するには次の手順を実行してください。

- バッテリーの寿命は、使用および充電される回数によって大きく異なってきますので、コンピュータはで きるだけコンセントに接続してお使いください。
- 長時間コンピュータから離れるときは、コンピュータをスタンバイモードまたは休止状態モードにしてく ださい。スタンバイモードと休止状態モードの詳細に関しては、43 ページの「省[電力モード」を](#page-42-2)参照し てください。
- 電力の管理ウィザード を使用してコンピュータの電力消費をカスタマイズするオプションを選択してく ださい。電源ボタンを押してディスプレイを閉じるか、または <Fn><Esc> を押すと、これらのオプ ションの設定を変更することができます。

<span id="page-42-0"></span>■ メモ:バッテリー電力を節約する方法に関する詳細は、43 ページの「省[電力モード」](#page-42-2)を参照してください。

### <span id="page-42-2"></span>省電力モード

#### スタンバイモード

スタンバイモードは、あらかじめ設定した一定の時間コンピュータを操作しないでおくと(タイムアウト)、 ディスプレイとハードドライブの電源を切ることによって電力を節約するモードです。スタンバイモードを終 了すると、コンピュータはスタンバイモードに入る前と同じ動作状態に戻ります。

**■ 注意** : スタンバイモードのときに AC 電源が切れたりバッテリーを使い切ってしまうと、データを損失する恐れが あります。

スタンバイモードを起動するには、以下の手順を実行します。

- スタート ボタンをクリックして、終了オプション をクリックします。次に スタンバイ をクリックします。 または
- 電源オプションのプロパティ ウィンドウまたは QuickSet 電力の管理ウィザードで、ご自身で設定した 電源管理のオプションに従い、次の方法の一つを実行します。
	- 電源ボタンを押します。
	- ディスプレイを閉じます。
	- <Fn><Esc> を押します。

スタンバイモードから通常の動作状態に戻るには、電源管理オプションの設定に応じて電源ボタンを押すか、 またはディスプレイを開きます。キーを押したり、タッチパッドに触れてもコンピュータはスタンバイモード から復帰しません。

#### 休止状態モード

休止状態モードでは、システム情報をハードドライブの予約領域にコピーしてから、コンピュータの電源を切 ることによって電力を節約します。休止状態モードから復帰すると、コンピュータは休止状態モードに入る前 と同じ動作状態に戻ります。

■ 注意: コンピュータが休止状態モードの間は、デバイスを取り外さないでください。

バッテリーの充電レベルが極端に低くなった場合、コンピュータは休止状態モードに入ります。

手動で休止状態モードを起動するには、以下の手順を実行します。

• スタート ボタンをクリックして、終了オプション をクリックします。<Shift> を押したままで、休止状 態 をクリックします。

または

- 電源オプションのプロパティ ウィンドウまたは QuickSet 電力の管理ウィザードでご自身で設定した電 源管理のオプションに従い、次の方法の一つを実行し、休止状態モードを起動します。
	- 電源ボタンを押します。
	- ディスプレイを閉じます。
	- <Fn><Esc> を押します。

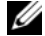

■ メモ:ExpressCard によっては、休止状態モードから復帰した後、正常に動作しないものがあります。カードを取 り出して挿入しなおすか(71 ページの「ExpressCard [またはダミーカードの取り外し」](#page-70-0)を参照)、コンピュータを 再スタート(再起動)させる必要がある場合があります。

休止状態モードから通常の動作状態に戻るには、電源ボタンを押します。コンピュータが通常の動作状態に戻 るのに、若干時間がかかることがあります。キーを押したり、タッチパッドに触れてもコンピュータは休止状 態モードから復帰しません。休止状態モードの詳細に関しては、オペレーティングシステムに付属のマニュア ルを参照してください。

### <span id="page-43-0"></span>電源管理の設定

QuickSet 電力の管理ウィザードまたは Windows 電源オプションのプロパティを使用して、お使いのコン ピュータの電力管理の設定を行うことができます。

- QuickSet 電力の管理ウィザードにアクセスするには、タスクバーにある いる アイコンをダブルクリッ クします。QuickSet の詳細に関しては、電源の管理ウィザードにある ヘルプ ボタンをクリックします。
- 電源オプションのプロパティ ウィンドウにアクセスするには、スタート ボタン → コントロールパネル → 電源オプション とクリックします。電源オプションのプロパティ ウィンドウにあるフィールドの詳細に 関しては、タイトルバーの疑問符アイコンをクリックし、知りたい情報に該当する領域をクリックします。

### <span id="page-43-1"></span>バッテリーの充電

■ メモ : Dell™ ExpressCharge™ を使用して、完全に切れてしまったバッテリーを充電するには、コンピュータの電 源が切れている場合で 80 % の充電に約 1 時間、100 % の充電に約 2 時間かかります。コンピュータの電源が 入っている場合は、充電時間は長くなります。バッテリーを充電したまま、コンピュータをそのままにしておいて も問題ありません。バッテリーの内部回路によって過剰充電が防止されます。

コンピュータをコンセントに接続したり、コンセントに接続されているコンピュータにバッテリーを取り付け たりすると、コンピュータはバッテリーの充電状態と温度をチェックします。その後、AC アダプタは必要に 応じてバッテリーを充電し、その充電量を保持します。

バッテリーがコンピュータの使用中に高温になったり高温の環境に置かれたりすると、コンピュータをコンセン トに接続してもバッテリーが充電されない場合があります。 のライトが橙色と緑色を交互に繰り返して点 滅する場合、バッテリーが高温すぎて充電が開始できない状態です。コンピュータをコンセントから抜き、コン ピュータとバッテリーを室温に戻します。次に、コンピュータをコンセントに接続し、充電を継続します。 バッテリーの問題の解決の詳細に関しては、100 [ページの「電源の問題」](#page-99-0)を参照してください。

### バッテリーの交換

警告 : 以下の手順を実行する前に、コンピュータの電源を切り、AC アダプタをコンセントとコンピュータから外 し、モデムを壁のコネクタとコンピュータから外し、その他すべての外付けケーブルをコンピュータから取り外し ます。

■ 注意:起こり得るコネクタの損傷を防ぐため、すべての外付けケーブルをコンピュータから取り外してください。

警告 : 適切でないバッテリーを使用すると、火災または爆発を引き起こす可能性があります。交換するバッテリー は、必ずデルが販売している専用のものをお使いください。バッテリーは、お使いの Dell ™ コンピュータで動作 するように設計されています。他の コンピュータのバッテリーを使用しないでください。

バッテリーを取り外すには次の手順を実行します。

- 1 コンピュータの電源が切れていることを確認します。
- 2 コンピュータの底面にあるバッテリーベイリリースラッチをスライドさせた状態で、バッテリーをバッテ リーベイから取り外します。

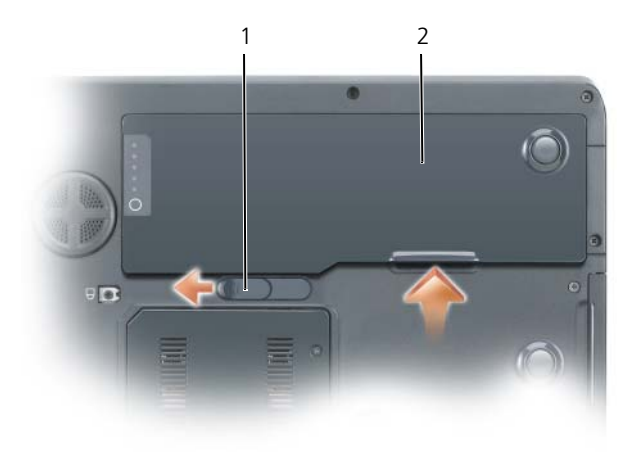

1 バッテリーベイリリースラッチ 2 バッテリー

交換用のバッテリーを取り付ける場合は、バッテリーをベイに置き、バッテリーベイリリースラッチ部でカ チッという感触が得られるまで押し下げます。

### バッテリーの保管

長期間コンピュータを保管[する場合は、バッテリーを取り外してください。バッテリーは、](#page-41-1)長期間保管してい ると放電してしまいます。長期間保管後にコンピュータをお使いになる際は、完全にバッテリーを再充電して ください。詳細に関しては、44 [ページの「バッテリーの](#page-43-1)充電」を参照してください。

# <span id="page-46-0"></span>Dell™ QuickSet の特徴

■ メモ:この機能はお使いのコンピュータで使用できない場合があります。

Dell™ QuickSet を使用すると、以下の設定を容易に行ったり、表示したりできます。

- ネットワークの接続性
- 電力の管理
- ディスプレイ
- システム情報

Dell™ QuickSet で実行する内容に応じて、 Microsoft® Windows® タスクバーにある QuickSet アイコンをクリック、ダブルクリック、または右クリックして、QuickSet を開始させます。タスクバー は画面の右下隅にあります。

QuickSet の詳細に関しては、タスクバーにある QuickSet アイコンを右クリックして、ヘルプ をクリッ クします。

# CD、DVD、およびその他のマルチメディア の使い方

### CD または DVD の再生

- 注意: CD または DVD のトレイを開閉する場合は、トレイの上から力を掛けないでください。ドライブを使 用しないときは、トレイは閉じておいてください。
- 注意 : CD または DVD を再生しているときに、コンピュータを動かさないでください。
- 1 ドライブの前面にある取り出しボタンを押します。
- 2 トレイを引き出します。

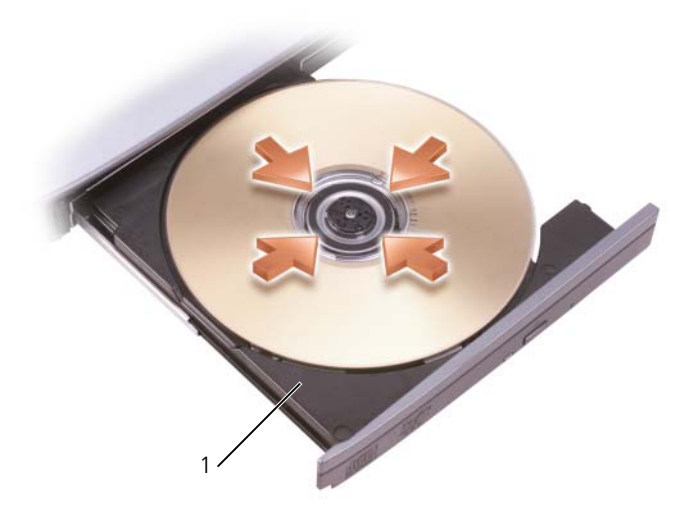

1 CD/DVD トレイ

- 3 トレイの中央にラベルのある方を上にしてディスクを置き、ディスクをスピンドルにきちんとはめ 込みます。
- メモ : 別のコンピュータに付属している CD/DVD ドライブをお使いの場合、CD または DVD の再生やデータ の書き込みに必要なドライバとソフトウェアをインストールする必要があります。詳細については、『Drivers and Utilities CD』を参照してください(『Drivers and Utilities CD』はオプションであり、お使いのコン ピュータや国によって利用できない場合があります)。
- 4 トレイをドライブに押し戻します。

データ保存のための CD フォーマット、ミュージック CD の作成、CD のコピーについては、コンピュータに 付属の CD ソフトウェアを参照してください。

■ メモ: CD をコピーする際は、著作権法に基づいていることを確認してください。

### ボリュームの調整

**△ メモ :** スピーカーが無音 (ミュート) に設定されている場合、CD または DVD の音声を聞くことができません。 CD または DVD 再生時のスピーカーの音量を調整するには、コンピュータの前面にあるメディアコントロー ルボタンを使用します。

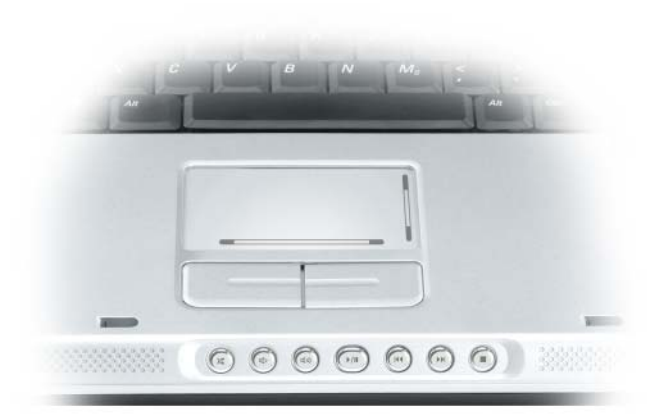

- X 消音にします。
- [∱] 音量を下げます。
- 11》 音量を上げます。
- $\blacktriangleright$ /II 一時停止および再生をします。
- $\overline{\mathbf{M}}$ 直前のトラックを再生します。
- $\blacktriangleright$ 直後のトラックを再生します。
- $\blacksquare$ 停止。

スタート メニューの ボリュームコントロール オプションを使用して、音量を調整することもできます。

- 1 スタート ボタンをクリックし、すべてのプログラム (または プログラム) → アクセサリ → エンターテ イメント(または マルチメディア)とポイントして、ボリュームコントロール をクリックします。
- 2 ボリュームコントロール ウィンドウで、ボリュームコントロール の列にある音量つまみを上下にスライ ドさせてボリュームを調整します。

ボリュームコントロールオプションの詳細に関しては、**ボリュームコントロール** ウィンドウの ヘルプ をク リックしてください。

音量メーターにミュートを含む現在のボリュームレベルが表示されます。タスクバーにある しゅ アイコンをク リックして **Disable On Screen Volume Meter**(画面上の音量メーターを無効にする)を選択または選 択解除するか、ボリュームコントロールボタン を押して、画面上の音量メーターを有効または無効にします。

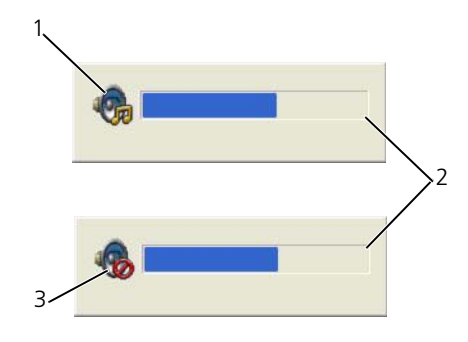

1 ボリュームアイコン 2 音量メーター 3 ミュートアイコン

音量メーターが有効の場合、音量を調節するにはボリュームコントロールボタンを使用するか、または以下の キーの組み合わせを押します。

- 音量を上げるには、<Fn><PageUp> を押します。
- 音量を下げるには、<Fn><PageDn> を押します。
- 音を消すには、<Fn><End> を押します。

QuickSet の詳細に関しては、タスクバーにある <sub>しる</sub> アイコンを右クリックして、ヘルプ をクリックします。

### 画像の調整

現在設定している解像度と色数はメモリの使用量が多すぎて DVD を再生できません、というエラーメッセー ジが表示される場合、画面のプロパティで画像設定の調節をします。

- 1 スタート ボタンをクリックして、コントロールパネル をクリックします。
- 2 作業する分野を選びます にある、デスクトップの表示とテーマ をクリックします。
- 3 作業を選びます で、画面解像度を変更する をクリックします。
- 4 画面のプロパティ ウィンドウで、画面の解像度 のバーをクリックし、ドラッグして画面解像度を下げます。
- 5 画面の色 にあるドロップダウンメニューをクリックして、中(**16** ビット)をクリックします。
- 6 **OK** をクリックし、設定を保存して、ウィンドウを閉じます。

### CD および DVD のコピー

■ メモ : CD または DVD を作成する際は、すべての著作権法に基付いていることを確認してください。

本項は、CD-RW、DVD+/-RW、または CD-RW/DVD(コンボ)ドライブを備えたコンピュータにだけ適用さ れます。

**メモ** : デルにより提供される CD または DVD ドライブのタイプは国により異なることがあります。

以下の手順では、CD または DVD の正確なコピーを作成する方法について説明します。お使いのコンピュー タに保存したオーディオファイルから音楽 CD を作成したり、重要なデータをバックアップするなど、他の目 的にも Sonic DigitalMedia を使用することができます。ヘルプを参照するには、Sonic DigitalMedia を開 き、ウィンドウの右上にある疑問符(?)のアイコンをクリックします。

### CD または DVD のコピーの仕方

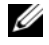

■ メモ : CD-RW/DVD コンボドライブでは DVD メディアへの書き込みはできません。CD-RW/DVD コンボドライブ があり、コピー中に問題が生じた場合は、Sonic サポートウェブサイト **www.sonicjapan.co.jp/support** で使用 可能なソフトウェアパッチを確認してください。

Dell™ コンピュータに取り付けられている DVD 書込み可能ドライブは、DVD+/-R、DVD+/-RW および DVD+R DL (デュアルレイヤ) メディアに対して読取りと書込みを行いますが、DVD-RAM または DVD-R DL メディアに対する書込みは行わず、読取りも行わない可能性があります。

- メモ : 市販の DVD の大部分は著作権のプロテクションがかかっており、Sonic DigitalMedia を使用してコピーす ることはできません。
	- 1 スタート ボタンをクリックして すべてのプログラム → **Sonic** → **DigitalMedia Projects** (DigitalMedia プロジェクト)とポイトし、**Copy**(コピー)をクリックします。
	- 2 **Copy**(コピー)タブで **Disc Copy**(ディスクコピー)をクリックします。
	- 3 CD または DVD をコピーするには次の手順を実行します。
		- CD または DVD ドライブが 1 つしかない場合、設定が正しいことを確認し、**Disc Copy**(ディス クコピー)ボタンをクリックします。コンピュータがソース CD または DVD を読み取り、コン ピュータのハードドライブのテンポラリフォルダにそのデータをコピーします。 プロンプトが表示されたら、CD または DVD ドライブに空の CD または DVD を挿入し、**OK** をク リックします。
		- CD または DVD ドライブが 2 つある場合、ソース CD または DVD を入れたドライブを選択し、 **Disc Copy**(ディスクコピー)ボタンをクリックします。コンピュータがソース CD または DVD のデータを空の CD または DVD にコピーします。

ソース CD または DVD のコピーが終了すると、作成された CD または DVD は自動的に出てきます。

#### 空の CD および DVD の使い方

DVD 書き込み可能ドライブは、CD 記録メディアと DVD 記録メディアの両方に書き込むことができますが、 CD-RW ドライブは CD 記録メディアのみ (高速 CD-RW を含む)に書き込みができます。

音楽や永久保存データファイルを記録するには、空の CD-R を使用してください。CD-R の作成後、この CD-R を上書きすることはできません(詳細に関しては、Sonic のマニュアルを参照してください)。CD に書 き込んだり、CD のデータを消去、上書き、またはアップデートするには、空の CD-RW を使用してください。 空の DVD+/-R は、大量の情報を永久保存することができます。DVD+/-R ディスクを作成した後、ディスクを 作成するプロセスの最終段階でそのディスクが「ファイナライズ」または「クローズ」された場合、そのディ スクに再度書き込みができないことがあるかもしれません。後でディスクにある情報を消去、再書き込み、ま たは更新する場合、空の DVD+/-RW を使用してください。

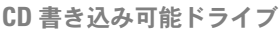

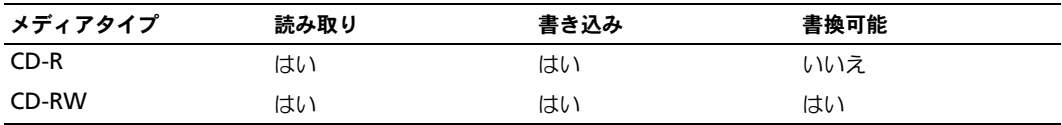

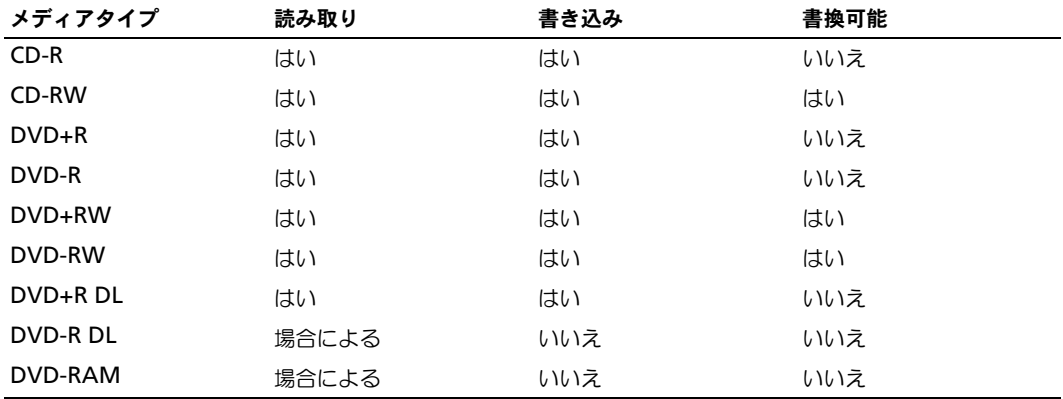

DVD 書き込み可能ドライブ

### 便利なヒント

- Sonic DegitalMedia を開始して DegitalMedia プロジェクトを開いた後であれば、Microsoft<sup>®</sup> Windows® エクスプローラでファイルを CD-R または CD-RW ディスクにドラッグ&ドロップすること ができます。
- コピーした音楽 CD を一般的なステレオで再生させるには、CD-R を使用します。CD-RW はほとんどの 家庭用ステレオおよびカーステレオでは再生できません。
- Sonic DigitalMedia を使用して、音楽 DVD を作成することはできません。
- 音楽用 MP3 ファイルは、MP3 プレーヤーでのみ、または MP3 ソフトウェアがインストールされたコン ピュータでのみ再生できます。
- 市販されているホームシアターシステム用の DVD プレイヤーは、すべての DVD フォーマットをサポー トするとは限りません。お使いの DVD プレイヤーが対応するフォーマットのリストに関しては、DVD プレイヤーに付属のマニュアルを参照するか、または製造元にお問い合わせください。
- 空の CD-R または CD-RW を最大容量までコピーしないでください。たとえば、650 MB のファイルを 650 MB の空の CD にコピーしないでください。CD-RW ドライブは、記録の最終段階で 1 ~ 2 MB の 空きスペースがあることが必要です。
- CD への記録について操作に慣れるまで練習するには、空の CD-RW を使用してください。CD-RW な ら、失敗しても CD-RW のデータを消去してやりなおすことができます。空の CD-RW ディスクを使用 して、空の CD-R ディスクに永久的にプロジェクトを記録する前に、音楽ファイルプロジェクトをテス トすることもできます。
- 詳細に関しては、Sonic ウェブサイト **sonicjapan.co.jp** を参照してください。

## Dell Media Experience および Dell MediaDirect™ の使い方

コンピュータの発注時に行った構成の設定および選択に基づいて、以下の機能がサポートされます。

- Dell Media Experience 音楽やビデオなどのデジタルメディアにアクセスし、再生するためのマルチ メディアユーザーインタフェース
- Dell MediaDirect デジタルメディア対応のインスタントオン (瞬時立ち上がり) マルチメディア再生 モード

■ メモ : Dell MediaDirect の機能を使用するには Dell QuickSet が必要です。QuickSet のデフォルトの設定を変更し たり無効にしたりすると、Dell MediaDirect の機能が制限されます。Dell QuickSet の詳細については、47 [ページ](#page-46-0) の「[Dell™ QuickSet](#page-46-0) の特徴」を参照してください。

ヒンジカバーにある Dell MediaDirect ボタンを押して、Dell Media Experience または Dell MediaDirect のいずれかを始動します。

### コンピュータがオンの状態、またはスタンバイモードの場合

コンピュータがオンの状態またはスタンバイモードの場合に Dell MediaDirect ボタンを押すと、お使いのシ ステムの設定によって、Windows XP Media Center Manager または Dell Media Experience が始動し ます。両方のアプリケーションが存在する場合は、Windows XP Media Center Manager が始動します。

■ メモ : お使いのコンピュータに Windows XP Media Center と Dell Media Experience の両方がインストールされ ている場合は、スタート → すべてのプログラム とクリックするか、デスクトップの Media Experience アイコン をクリックして、Dell Media Experience を始動してください。

### コンピュータがオフの状態、または休止状態モードの場合

コンピュータがオフの状態または休止状態モードの場合、Dell MediaDirect ボタンを押すと、コンピュータ が起動して Dell MediaDirect アプリケーションが自動的に始動します。

注意 : ハードドライブを自発的に再フォーマットした場合、Dell Media Experience または Dell MediaDirect の機 能を再インストールすることはできません。これらのメディアアプリケーションを再インストールするには、イン ストール用のソフトウェアが必要です。詳細に関しては、デルにお問い合わせください(149 [ページの「デルへの](#page-148-0) [お問い合](#page-148-0)わせ」を参照)。

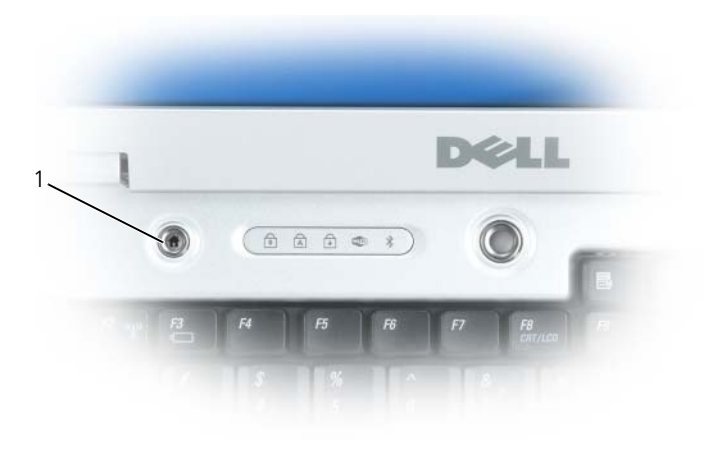

1 Dell MediaDirect ボタン

### Dell MediaDirect および Dell Media Experience のヘルプ

お使いのコンピュータの Dell メディアアプリケーションにはヘルプ情報があります。メディアアプリケー ションが起動しているときに、デスクトップにある追加ヘルプのアイコンをクリックしてください。

### テレビまたはオーディオデバイスへのコンピュータの接続

メモ : テレビまたはその他のオーディオデバイスとコンピュータを接続するビデオケーブルとオーディオケーブル は、お使いのコンピュータに付属していない場合があります。

お使いのコンピュータには、標準 S ビデオケーブル(同梱されていません) と共に使用して、コンピュータを テレビに接続できる S ビデオ TV 出力コネクタがあります。

お使いのテレビには、S ビデオ入力コネクタ、コンポジットビデオ入力コネクタ、またはコンポーネントビデ オ入力コネクタのいずれかがあります。テレビで使用可能なコネクタのタイプによって、市販の S ビデオケー ブル、コンポジットビデオケーブル、またはコンポーネントビデオケーブルを使用して、コンピュータをテレ ビに接続できます。

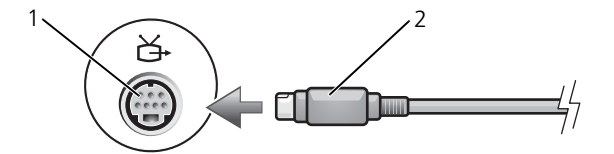

1 S ビデオ TV 出力コネクタ 2 S ビデオコネクタ

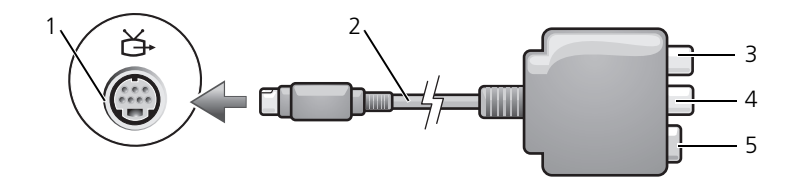

- 1 S ビデオ TV 出力コネクタ 2 コンポジットビデオアダプタ 3 S/PDIF デジタルオーディオ コネクタ
- 4 コンポジットビデオ出力 コネクタ 5 S ビデオコネクタ

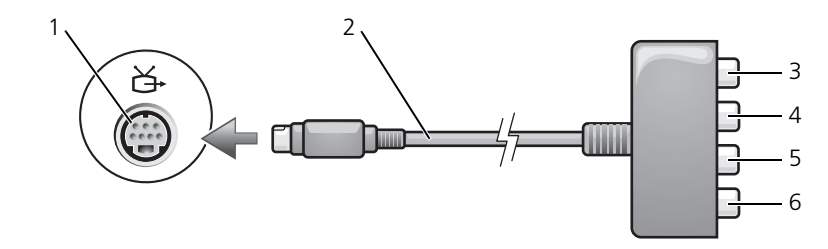

- 1 S ビデオ TV 出力コネクタ 2 コンポーネントビデオ
	- アダプタ
- 4 Pr(赤色)コンポーネント ビデオ出力コネクタ
- 5 Pb(青色)コンポーネント ビデオ出力コネクタ
- コネクタ 6 Y(緑色)コンポーネント ビデオ出力コネクタ

3 S/PDIF デジタルオーディオ

コンピュータをテレビまたはオーディオデバイスに接続する場合は、ビデオとオーディオのケーブルを次のい ずれかの組み合わせでコンピュータに接続することをお勧めします。

- メモ:コンピュータをテレビまたはオーディオデバイスに接続する場合は、ビデオとオーディオのケーブルを次の いずれかの組み合わせでコンピュータに接続することをお勧めします。
- S [ビデオおよび](#page-56-0)標準オーディオ
- [コンポジットビデオおよび](#page-58-0)標準オーディオ
- コンポーネント出力ビデオおよび標準オーディオ

コンピュータとテレビをビデオケーブルおよびオーディオケーブルで接続し終わったら、コンピュータとテレ ビが機能するようにコンピュータを有効にする必要があります。67 ページの「[Microsoft® Windows® XP](#page-66-0)  [でのテレビの表示設定の](#page-66-0)有効化」を参照して、コンピュータがテレビを認識し、正常に動作していることを確 認します。また、S/PDIF デジタルオーディオをお使いの場合は、66 ページの「S/PDIF [デジタルオーディオの](#page-65-0) [有効化](#page-65-0)」を参照してください。

<span id="page-56-0"></span>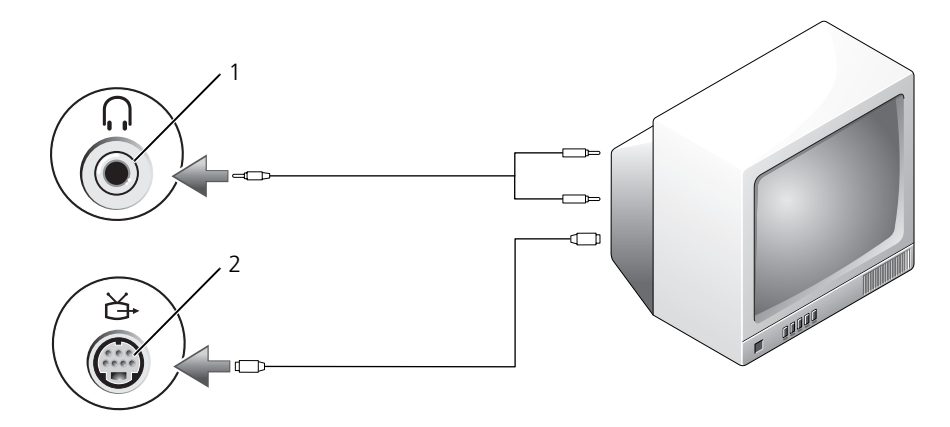

1 オーディオコネクタ 2 S ビデオ TV 出力コネクタ

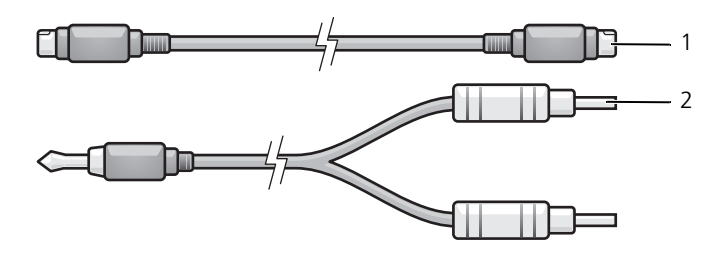

- 1 標準 S ビデオケーブル 2 標準オーディオケーブル
- 1 接続するコンピュータ、テレビ、およびオーディオデバイスの電源を切ります。
- **メモ:**お使いのテレビまたはオーディオデバイスが S ビデオ対応で、S/PDIF デジタルオーディオ対応ではない場 合、S ビデオケーブルを直接、コンピュータの S ビデオ出力コネクタに(TV/ デジタルオーディオケーブルを使用 しないで)接続できます。
- 2 S ビデオケーブルの一方の端を、コンピュータの S ビデオ出力コネクタに差し込みます。
- 3 S ビデオケーブルのもう一方の端を、テレビの S ビデオ入力コネクタに差し込みます。
- 4 コンピュータのヘッドフォンコネクタに、コネクタが 1 つ付いている方のオーディオケーブルの端を差 し込みます。
- 5 もう一方のオーディオケーブルの端にある 2 つの RCA コネクタを、テレビまたは他のオーディオデバイ スのオーディオ入力コネクタに差し込みます。
- 6 テレビおよび接続したすべてのオーディオデバイス(該当する場合)の電源を入れてから、コンピュータ の電源を入れます。
- 7 67 ページの「[Microsoft® Windows® XP](#page-66-0) でのテレビの表示設定の有効化」を参照して、コンピュータ がテレビを認識し、正常に動作していることを確認します。

S ビデオおよび S/PDIF デジタルオーディオ

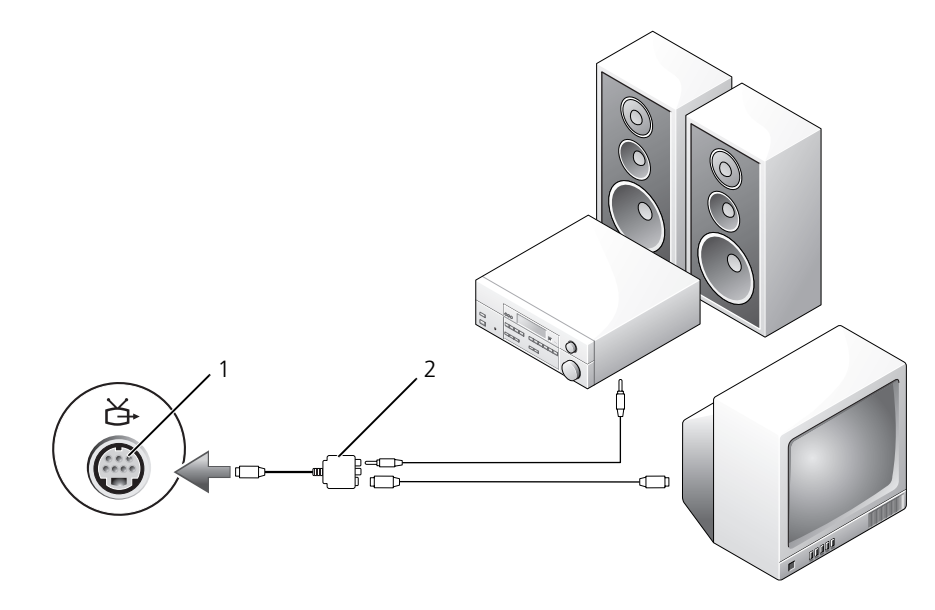

1 S ビデオ TV 出力コネクタ 2 コンポジットビデオアダプタ

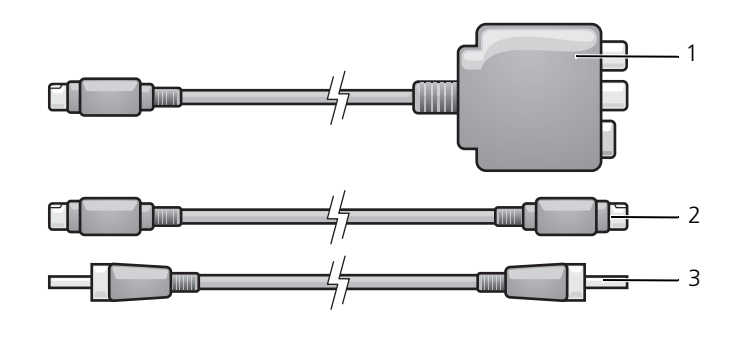

- コンポジットビデオアダプタ 2 S ビデオケーブル 3 S/PDIF デジタルオーディオ ケーブル
- 接続するコンピュータ、テレビ、およびオーディオデバイスの電源を切ります。
- コンポジットビデオアダプタを、コンピュータの S ビデオ TV 出力コネクタに接続します。
- S ビデオケーブルの一方の端を、コンポジットビデオアダプタの S ビデオ出力コネクタに差し込みます。

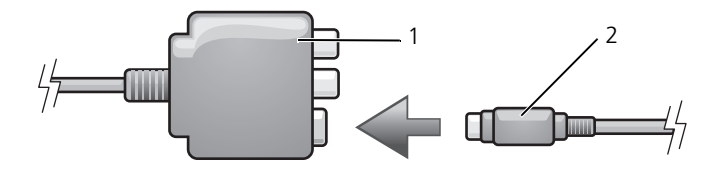

1 コンポジットビデオアダプタ 2 S ビデオケーブル

- 4 S ビデオケーブルのもう一方の端を、テレビの S ビデオ入力コネクタに差し込みます。
- 5 S/PDIF デジタルオーディオケーブルの一方の端を、コンポジットビデオアダプタケーブルのデジタル オーディオコネクタに差し込みます。

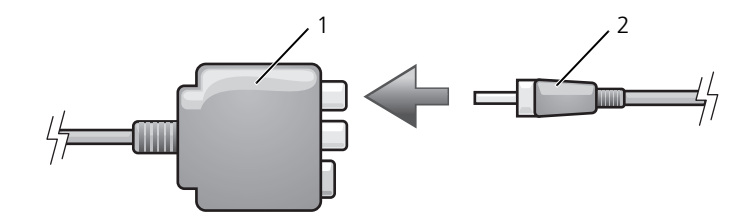

- 1 コンポジットビデオアダプタ 2 S/PDIF デジタルオーディオケーブル
- 6 S/PDIF デジタルオーディオケーブルのもう一方の端を、テレビまたはオーディオデバイスのオーディオ 入力コネクタに差し込みます。
- 7 テレビおよび接続したすべてのオーディオデバイス(該当する場合)の電源を入れてから、コンピュータ の電源を入れます。
- 8 67 ページの「[Microsoft® Windows® XP](#page-66-0) でのテレビの表示設定の有効化」を参照して、コンピュータ がテレビを認識し、正常に動作していることを確認します。

### <span id="page-58-0"></span>コンポジットビデオおよび標準オーディオ

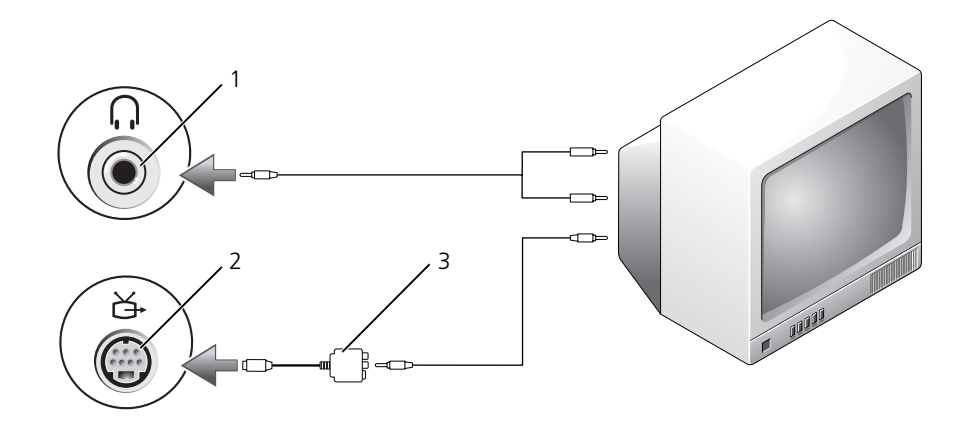

1 オーディオ入力コネクタ 2 S ビデオ TV 出力コネクタ 3 コンポジットビデオアダプタ

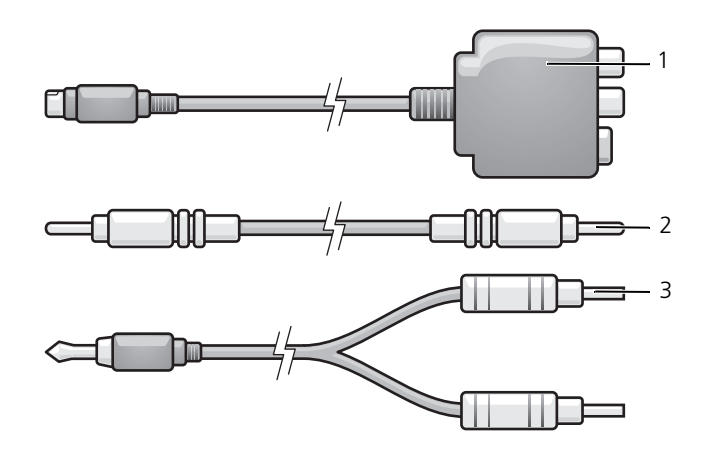

- コンポジットビデオアダプタ 2 コンポジットビデオケーブル 3 標準オーディオケーブル
- 接続するコンピュータ、テレビ、およびオーディオデバイスの電源を切ります。
- コンポジットビデオアダプタを、コンピュータの S ビデオ TV 出力コネクタに接続します。
- コンポジットビデオケーブルの一方の端を、コンポジットビデオアダプタのコンポジットビデオ出力コネ クタに差し込みます。

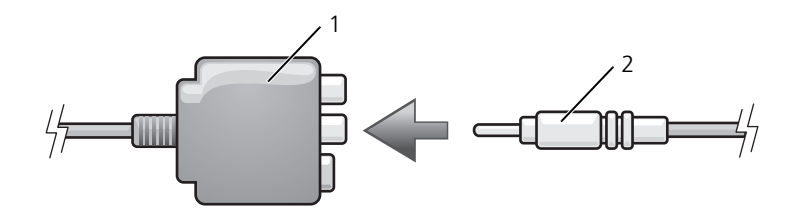

コンポジットビデオアダプタ 2 コンポジットビデオケーブル

- コンポジットビデオケーブルのもう一方の端を、テレビのコンポジットビデオ入力コネクタに差し込み ます。
- コンピュータのヘッドフォンコネクタに、コネクタが 1 つ付いているオーディオケーブルの端を差し込 みます。
- もう一方のオーディオケーブルの端にある 2 つの RCA コネクタを、テレビまたは他のオーディオデバイ スのオーディオ入力コネクタに差し込みます。
- テレビおよび接続したすべてのオーディオデバイス(該当する場合)の電源を入れてから、コンピュータ の電源を入れます。
- 8 67 ページの「[Microsoft® Windows® XP](#page-66-0) でのテレビの表示設定の有効化」を参照して、コンピュータ がテレビを認識し、正常に動作していることを確認します。

### コンポジットビデオおよび S/PDIF デジタルオーディオ

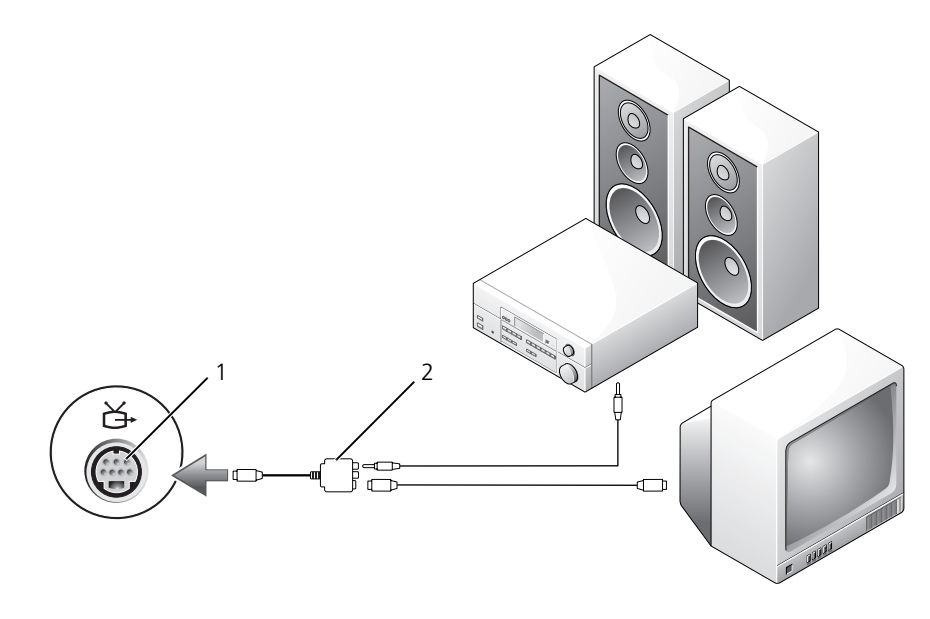

1 S ビデオ TV 出力コネクタ 2 コンポジットビデオアダプタ

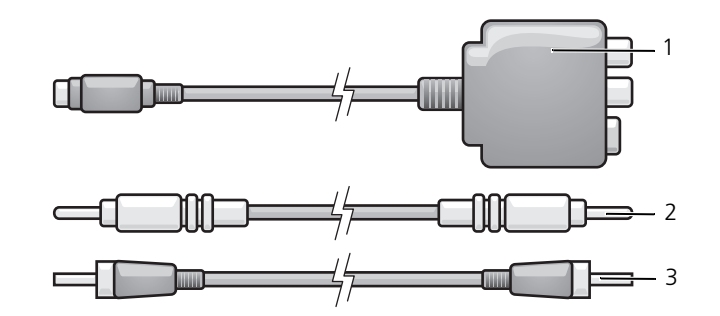

- コンポジットビデオアダプタ 2 コンポジットビデオケーブル 3 SPDIF デジタルオーディオ ケーブル
- 接続するコンピュータ、テレビ、およびオーディオデバイスの電源を切ります。
- コンポジットビデオアダプタを、コンピュータの S ビデオ TV 出力コネクタに接続します。
- コンポジットビデオケーブルの一方の端を、コンポジットビデオアダプタのコンポジットビデオ入力コネ クタに差し込みます。

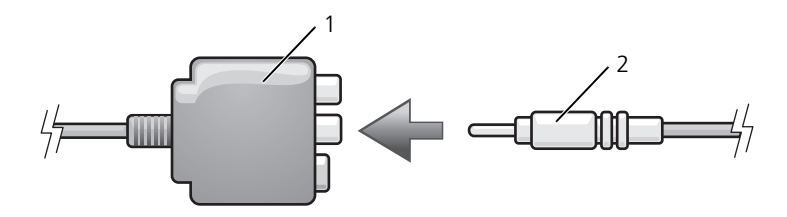

- 1 コンポジットビデオアダプタ 2 コンポジットビデオケーブル
- 4 コンポジットビデオケーブルのもう一方の端を、テレビのコンポジットビデオ入力コネクタに差し込み ます。
- 5 S/PDIF デジタルオーディオケーブルの一方の端を、コンポジットビデオアダプタの S/PDIF オーディオ コネクタに差し込みます。

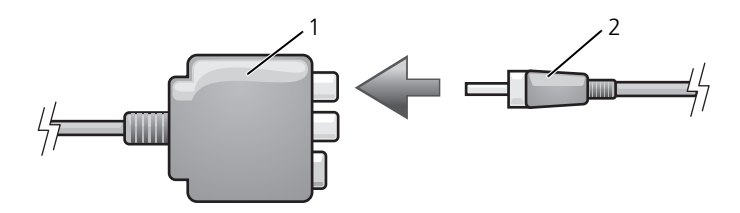

1 コンポジットビデオアダプタ 2 S/PDIF デジタルオーディオケーブル

- 6 デジタルオーディオケーブルのもう一方の端を、テレビまたは他のオーディオデバイスの S/PDIF 入力コ ネクタに差し込みます。
- 7 テレビおよび接続したすべてのオーディオデバイス(該当する場合)の電源を入れてから、コンピュータ の電源を入れます。
- 8 67 ページの「[Microsoft® Windows® XP](#page-66-0) でのテレビの表示設定の有効化」を参照して、コンピュータ がテレビを認識し、正常に動作していることを確認します。
- コンポーネントビデオおよび標準オーディオ

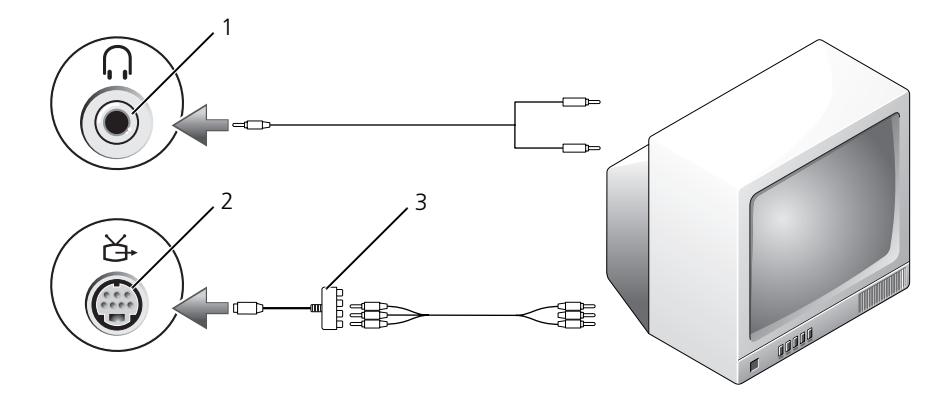

1 S ビデオ TV 出力コネクタ 2 コンポーネントビデオアダプタ

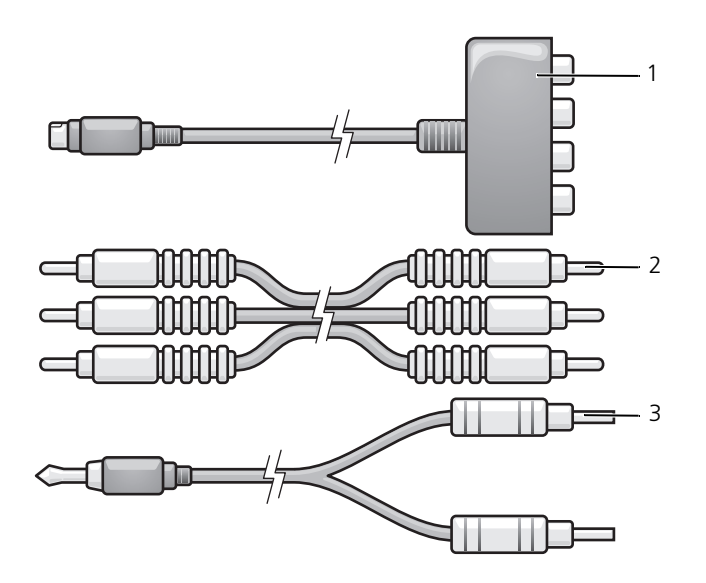

- コンポーネントビデオアダプタ 2 コンポーネントビデオケーブル 3 標準オーディオケーブル
- 接続するコンピュータ、テレビ、およびオーディオデバイスの電源を切ります。
- コンポーネントビデオアダプタを、コンピュータの S ビデオ TV 出力コネクタに接続します。
- コンポーネントビデオケーブルの 3 つの末端すべてを、コンポーネントビデオアダプタのコンポーネン トビデオ出力コネクタに差し込みます。ケーブルの色(赤色、緑色、青色)が対応するアダプタポートと 致していることを確認してください。

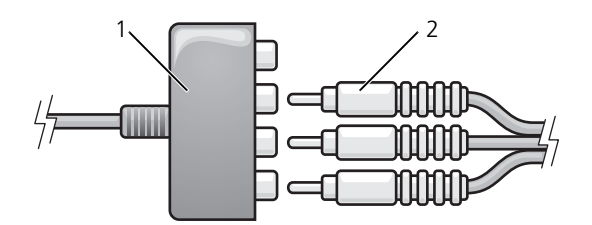

- コンポーネントビデオアダプタ 2 コンポーネントビデオケーブル
- コンポーネントビデオケーブルのもう一方の端にある 3 つのコネクタすべてを、テレビのコンポーネン トビデオ入力コネクタに差し込みます。ケーブルの色(赤色、緑色、青色)がテレビの入力コネクタの色 と一致していることを確認してください。
- コンピュータのヘッドフォンコネクタに、コネクタが 1 つ付いているオーディオケーブルの端を差し込 みます。
- もう一方のオーディオケーブルの端にある 2 つの RCA コネクタを、テレビまたはオーディオデバイスの オーディオ入力コネクタに差し込みます。
- 7 テレビおよび接続したすべてのオーディオデバイス(該当する場合)の電源を入れてから、コンピュータ の電源を入れます。
- 8 67 ページの「[Microsoft® Windows® XP](#page-66-0) でのテレビの表示設定の有効化」を参照して、コンピュータ **こ.**<br>がテレビを認識し、正常に動作していることを確認します。

#### コンポーネントビデオおよび S/PDIF デジタルオーディオ

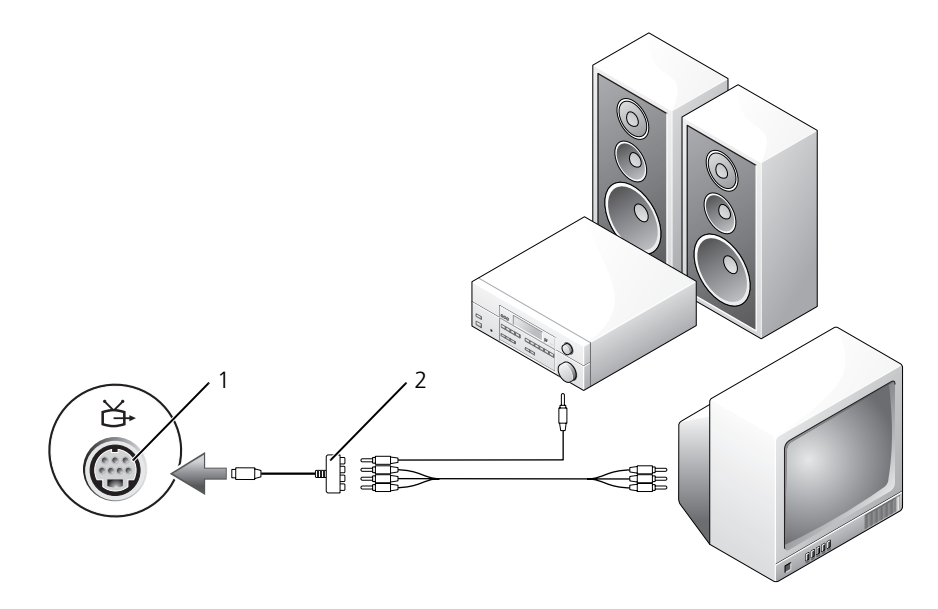

1 S ビデオ TV 出力コネクタ 2 コンポーネントビデオアダプタ

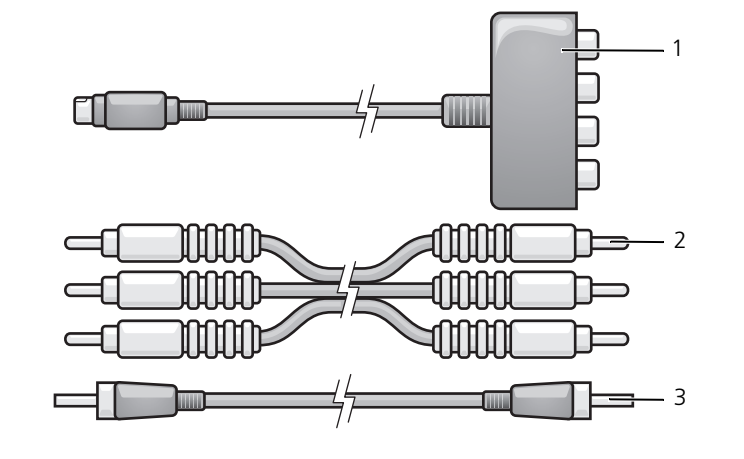

1 コンポーネントビデオ アダプタ 2 コンポーネントビデオ ケーブル 3 SPDIF デジタルオーディオ ケーブル

- 1 接続するコンピュータ、テレビ、およびオーディオデバイスの電源を切ります。
- 2 コンポーネントビデオアダプタを、コンピュータの S ビデオ TV 出力コネクタに接続します。
- 3 コンポーネントビデオケーブルの 3 つの末端すべてを、コンポーネントビデオアダプタのコンポーネン トビデオ出力コネクタに差し込みます。ケーブルの色(赤色、緑色、青色)が対応するアダプタポートと 一致していることを確認してください。

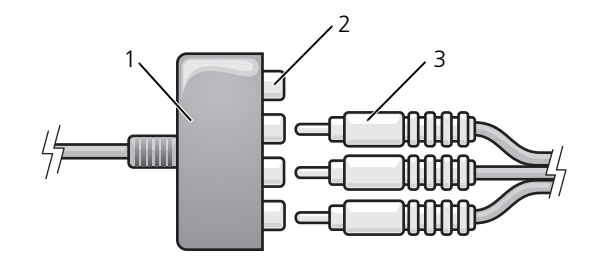

- 1 コンポーネントビデオ アダプタ 2 コンポーネントビデオ出力 3 コンポーネントビデオ コネクタ ケーブル
- 4 コンポーネントビデオケーブルのもう一方の端にある 3 つのコネクタすべてを、テレビのコンポーネン トビデオ入力コネクタに差し込みます。ケーブルの色(赤色、緑色、青色)がテレビの入力コネクタの色 と一致していることを確認してください。
- 5 S/PDIF デジタルオーディオケーブルの一方の端を、コンポーネントビデオアダプタの S/PDIF オーディ オコネクタに差し込みます。

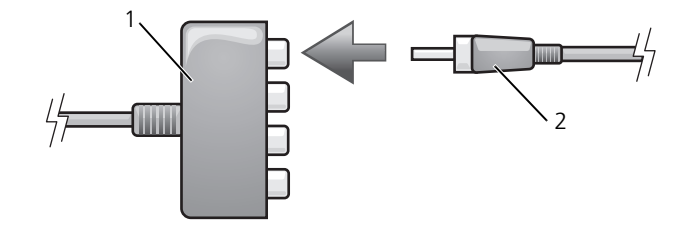

- 1 コンポーネントビデオ アダプタ 2 S/PDIF デジタルオーディオ ケーブル
- 6 デジタルオーディオケーブルのもう一方の端を、テレビまたは他のオーディオデバイスの S/PDIF 入力コ ネクタに差し込みます。
- 7 テレビおよび接続したすべてのオーディオデバイス(該当する場合)の電源を入れてから、コンピュータ の電源を入れます。
- 8 67 ページの「[Microsoft® Windows® XP](#page-66-0) でのテレビの表示設定の有効化」を参照して、コンピュータ がテレビを認識し、正常に動作していることを確認します。

#### <span id="page-65-0"></span>S/PDIF デジタルオーディオの有効化

お使いのコンピュータに DVD ドライブが搭載されている場合、DVD 再生用にデジタルオーディオを有効にす ることができます。

- 1 スタート をクリックして すべてのプログラム をポイントし、**PowerDVD** をクリックして、 **Cyberlink PowerDVD** アプリケーションを始動します。
- 2 DVD を DVD ドライブに挿入します。 DVD の再生が始まったら、停止ボタンをクリックします。
- 3 設定 オプションをクリックします。
- 4 ムービー オプションをクリックします。
- 5 音声設定 アイコンをクリックします。
- 6 スピーカ設定 の横にある矢印をクリックしてオプションをスクロールし、**S/PDIF** オプションを選択し ます。
- 7 **戻る** ボタンを一度クリックし、もう一度 **戻る** ボタンをクリックしてメインメニュー画面に戻ります。

#### Windows オーディオドライバでの S/PDIF の有効化

- 1 Windows の通知領域でスピーカーアイコンをダブルクリックします。
- 2 オプション メニューをクリックしてから、トーン調整 をクリックします。
- 3 トーン をクリックします。
- 4 **S/PDIF** インタフェース をクリックします。
- 5 閉じる をクリックします。
- 6 **OK** をクリックします。

#### Cyberlink(CL)ヘッドフォンの設定

**■ メモ : CL** ヘッドフォン機能は、お使いのコンピュータに DVD ドライブが搭載されている場合にのみ有効です。 お使いのコンピュータに DVD ドライブが搭載されている場合、DVD 再生用にデジタルオーディオを有効にす ることができます。

- 1 スタート をクリックし、すべてのプログラム をポイントし、**PowerDVD** をクリックして、 **Cyberlink PowerDVD** プログラムを始動します。
- 2 **OK** をクリックします。
	- DVD の再生が始まったら、停止ボタンをクリックします。
- 3 設定 オプションをクリックします。
- 4 ムービー オプションをクリックします。
- 5 音声設定 アイコンをクリックします。
- 6 スピーカ設定 の横にある矢印をクリックしてオプションをスクロールし、**Headphones**(ヘッドフォン) オプションを選択します。
- 7 サラウンド の横にある矢印をクリックしてオプションをスクロールし、**Headphones**(ヘッドフォン) オプションを選択します。
- 8 サウンド環境設定 オプションの横にある矢印をクリックし、最適なオプションを選択します。
- 9 **戻る** ボタンを一度クリックし、もう一度 **戻る** ボタンをクリックしてメインメニュー画面に戻ります。

### <span id="page-66-0"></span>Microsoft® Windows® XP でのテレビの表示設定の有効化

#### ビデオコントローラ

- **メモ**:ディスプレイオプションが正しく表示されるようにするには、ディスプレイ設定を有効にする前に TV をコン ピュータに接続してください。
	- 1 スタート ボタンをクリックし、設定 をポイントして、コントロールパネル をクリックします。
- 2 画面 をクリックして 設定 タブをクリックします。
- 3 トーン をクリックします。
- 4 お使いのビデオカードのタブをクリックします。
- メモ:コンピュータに取り付けられたビデオカードのタイプを確認するには、Windows ヘルプとサポートセン ターを参照してください。ヘルプとサポートセンターにアクセスするには、スタート→ ヘルプとサポート とク リックします。**作業を選びます で ツールを使ってコンピュータ情報を表示し問題を診断する** をクリックします。 次に、マイコンピュータの情報でハードウェアを選択します。
- 5 表示デバイスの項で、シングルディスプレイまたはマルチディスプレイのいずれを使用するか、該当する オプションを選択し、画面設定が選択内容に対して正しいことを確認します。

# カードの使い方

## **ExpressCard**

ExpressCard は、PC カードテクノロジを使用して、お使いのコンピュータにメモリ、有線およびワイヤ レスネットワーク通信(WWAN(ワイヤレスワイドエリアネットワーク)通信を含む)、マルチメディ ア、およびセキュリティ機能を追加するための素早く手軽な方法を提供します。

サポートされている ExpressCard に関する情報については、131 [ページの「](#page-130-0)仕様」を参照してください。

■ メモ: ExpressCard は起動可能なデバイスではありません。

■ メモ : 一部の地域では、ExpressCard を利用できない場合があります。

### ExpressCard のダミーカード

お使いのコンピュータには、ExpressCard スロットにプラスチック製のダミーカードが取り付けられてい ます。ダミーカードは、埃や他の異物から未使用のスロットを保護します。他のコンピュータのダミー カードは、お使いのコンピュータとサイズが合わないことがありますので、スロットに ExpressCard を 取り付けない時のためにダミーカードを保管しておきます。

ダミーカードを取り外すには、71 ページの「ExpressCard またはダミ[ーカードの取り外し」を](#page-70-1)参照して ください。

### ExpressCard の取り付け

コンピュータの実行中に ExpressCard をコンピュータに取り付けることができます。コンピュータは自 動的にカードを検出します。

通常、ExpressCard は、カード上面にスロットへの挿入方向を示す矢印や三角形などが描かれているか、 ラベルが付いています。カードは一方向にしか挿入できないように設計されています。カードの挿入方向 がわからない場合は、カードに付属のマニュアルを参照してください。

#### サポート対象のカードとサポート対象外のカードの比較

お使いのコンピュータの ExpressCard スロットは、ExpressCard のみをサポートするように設計されています。

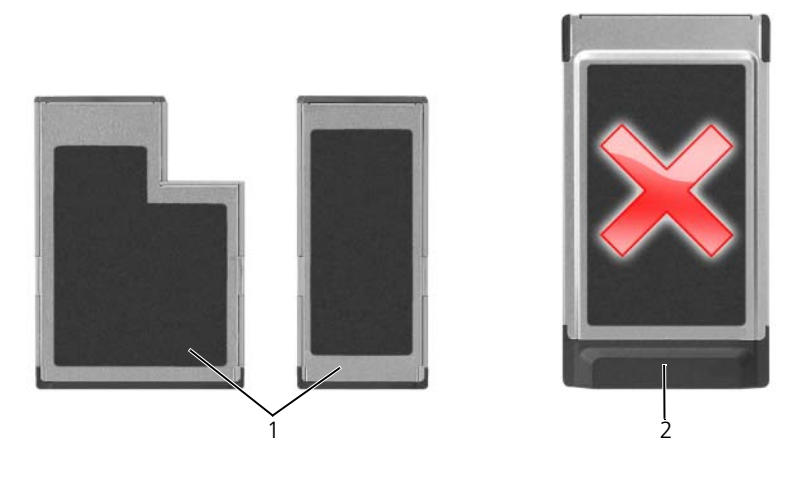

1 サポートされるカード 2 サポートされないカード

注意:お使いのコンピュータは、PC カードをサポートしません。ピンやカードの損傷を防ぐため、ExpressCard スロットにサポートされていないカードを挿入しないでください。

警告 : 本項の手順を開始する前に、『製品情報ガイド』の安全手順に従ってください。

ExpressCard を取り付けるには次の手順を実行します。

- 1 カードの表を上にして持ちます。ラッチを「中に入れた」位置にしてからカードを挿入する必要がある場 合があります。
- 2 PC カードコネクタにカードが完全に収まるまで、カードをスロットにスライドします。

カードがきちんと入らないときは、無理にカードを押し込まないでください。カードの向きが合っているかを 確認して再度試してみてください。

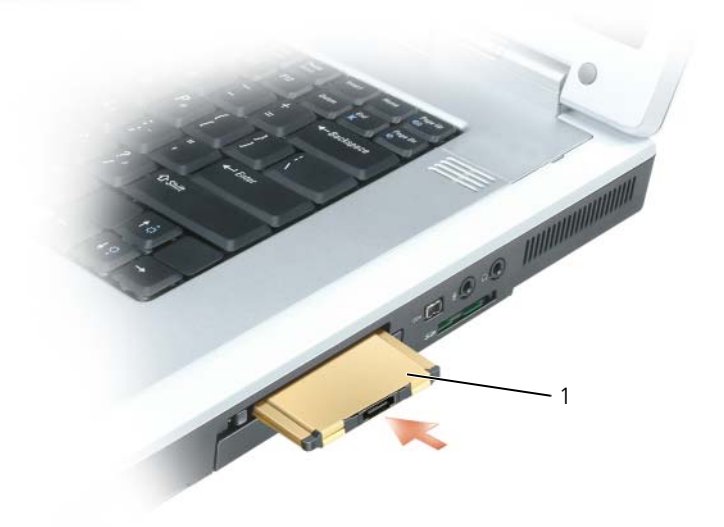

1 ExpressCard

コンピュータはほとんどの ExpressCard を認識し、自動的に適切なデバイスドライバをロードします。設定 プログラムで製造元のドライバをロードするよう表示されたら、ExpressCard 付属の CD を使用します。

### <span id="page-70-1"></span><span id="page-70-0"></span>ExpressCard またはダミーカードの取り外し

● 注意 : コンピュータからカードを取り外す前に、ExpressCard 設定ユーティリティを使用して (タスクバーのとう) アイコンをクリックします)カードを選択し、その動作を停止してください。設定ユーティリティでカードの動作 を停止しないでカードを取り外すと、データを失う恐れがあります。

警告 : 本項の手順を開始する前に、『製品情報ガイド』の安全手順に従ってください。

ラッチを押してカードまたはダミーカードを取り外します。ラッチを 2 回押します。1 回目でラッチが外れ、 2 回目でカードが出てきます。スロットに ExpressCard を取り付けない場合に使用するダミーカードは保管し ておきます。ダミーカードは、埃や他の異物から未使用のスロットを保護します。

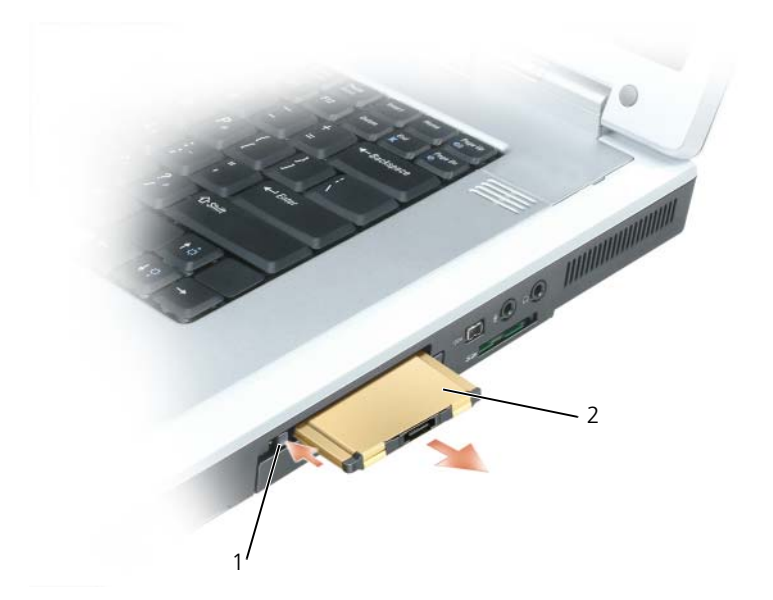

1 リリースボタン 2 ExpressCard

### メディアメモリカード

5-in-1 メディアメモリカードリーダーは、メディアメモリカードに保存されたデジタル写真、音楽、およびビ デオを表示および共有するための素早く手軽な方法を提供します。

■ メモ: メディアメモリカードは起動可能なデバイスではありません。 5-in-1 メディアメモリカードリーダーは、以下のメディアメモリカードを読み取ります。

- SD カード /SDIO
- マルチメディアカード(MMC)
- メモリスティック
- メモリスティック PRO
- xD ピクチャカード

#### メディアメモリカードの取り付け

メディアメモリカードは、コンピュータの実行中に取り付けることができます。コンピュータは自動的にカー ドを検出します。

メディアメモリカードは通常、カード上面にスロットへの挿入方向を示す記号(三角形や矢印など)またはラ ベルが描かれています。カードは一方向にしか挿入できないように設計されています。カードの挿入方向がわ からない場合は、カードに付属のマニュアルを参照してください。
### 警告 : 本項の手順を開始する前に、『製品情報ガイド』の安全手順に従ってください。

メディアメモリカードを取り付けるには、次の手順を実行します。

1 カードの表を上にして持ちます。

2 PC カードコネクタにカードが完全に収まるまで、カードをスロットにスライドします。

カードがきちんと入らないときは、無理にカードを押し込まないでください。カードの向きが合っているかを 確認して再度試してみてください。

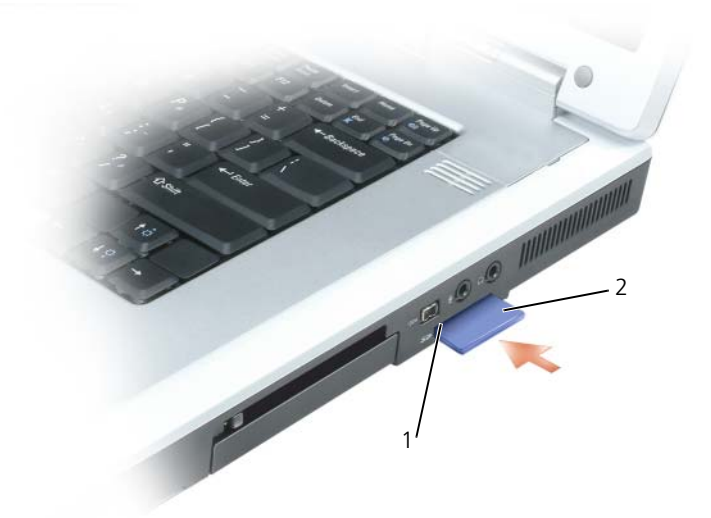

1 5-in-1 メディアメモリ 2 メディアメモリカード カードスロット

コンピュータは、メディアメモリカードを認識し、適切なデバイスドライバを自動的にロードします。設定プ ログラムで製造元のドライバをロードするよう表示されたら、該当する場合は、メディアメモリカードに付属 の CD を使用します。

メディアメモリカードの取り外し

■ 注意:コンピュータからカードを取り外す前に、メディアメモリカード設定ユーティリティを使用して(タスク バーの アイコンをクリックします) カードを選択し、その動作を停止してください。設定ユーティリティで カードの動作を停止しないでカードを取り外すと、データを失う恐れがあります。

警告 : 本項の手順を開始する前に、『製品情報ガイド』の安全手順に従ってください。 カードを押してロックを解除し、取り外します。

# 家庭用および企業用ネットワークの セットアップ

# <span id="page-74-0"></span>ネットワークまたはブロードバンドモデムへの物理的な接続

コンピュータをネットワークに接続する前に、お使いのコンピュータにネットワークアダプタが取り付け られていて、ネットワークケーブルが接続されている必要があります。

ネットワークケーブルを接続するには次の手順を実行します。

1 ネットワークケーブルをコンピュータ背面のネットワークアダプタコネクタに接続します。

**グ メモ:**ケーブルコネクタをカチッと所定の位置に収まるまで差し込みます。次に、ケーブルを軽く引いて、 ケーブルがしっかり取り付けられていることを確認します。

- 2 ネットワークケーブルのもう一方の端を、ネットワーク接続デバイスまたは壁のネットワークコネ クタに接続します。
- メモ:ネットワークケーブルを電話ジャックに接続しないでください。

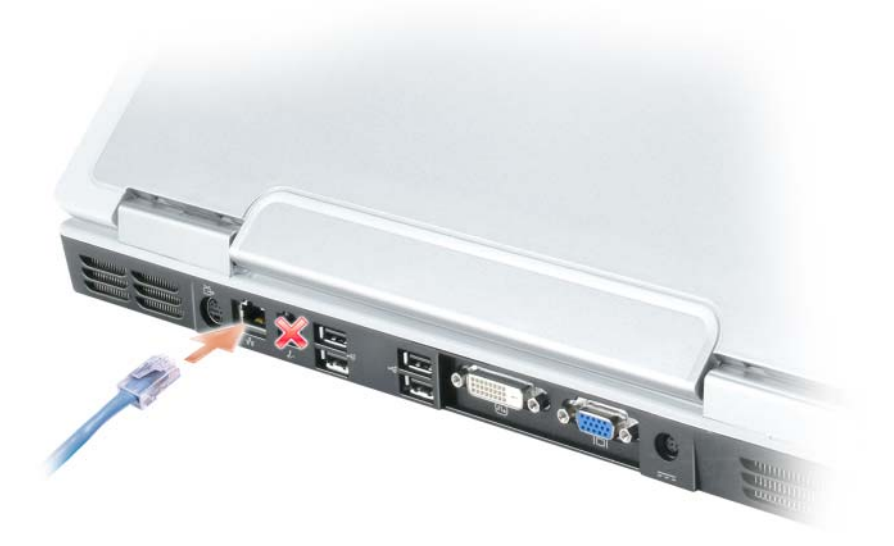

### ネットワークセットアップウィザード

Microsoft® Windows® XP には家庭または小企業のコンピュータ間で、ファイル、プリンタ、またはイン ターネット接続を共有するための手順を案内するネットワークセットアップウィザードがあります。

- 1 スタート ボタンをクリックし、すべてのプログラム → アクセサリ → 通信 とポイントして、ネットワー クセットアップウィザード をクリックします。
- 2 ネットワークセットアップウィザードの開始の画面で、次へ をクリックします。
- 3 ネットワーク作成のチェックリスト をクリックします。
- $\%$  メモ : インターネットに直接接続している と表示された接続方法を選択すると、Windows XP Service Pack 2 (SP2)で提供されている内蔵ファイアウォールを使用することができます。
- 4 チェックリストを完了します。
- 5 ネットワークセットアップウィザードに戻り、画面の指示に従います。

### <span id="page-75-0"></span>ワイヤレス LAN(ローカルエリアネットワーク)

ワイヤレス LAN は、各コンピュータに接続されたネットワークケーブルを介さずに電波を介して相互に通信 する、相互接続された一連のコンピュータです。ワイヤレス LAN では、アクセスポイントまたはワイヤレス ルーターと呼ばれる無線通信デバイスがネットワークコンピュータ間を接続し、インターネットやネットワー クへのアクセスを提供します。アクセスポイントまたはワイヤレスルーターとコンピュータ内のワイヤレス ネットワークカードは、電波を介して各自のアンテナからデータをブロードキャストして通信します。

### <span id="page-75-2"></span>ワイヤレス LAN 接続の設定に必要なもの

ワイヤレス LAN をセットアップするには、次のものが必要です。

- 高速 (ブロードバンド) インターネットアクセス (ケーブルまたは DSL など)
- 接続済みで作動中のブロードバンドモデム
- ワイヤレスルーターまたはアクセスポイント
- ワイヤレスネットワークカード(ワイヤレス LAN に接続する各コンピュータに必要)
- ネットワーク (RJ-45) コネクタ付きネットワークケーブル

### <span id="page-75-1"></span>お使いのワイヤレスネットワークカードの確認

コンピュータの構成は、コンピュータ購入時の選択に応じて異なります。お使いのコンピュータにワイヤレス ネットワークカードがあるかどうかを確認し、カードのタイプを調べるには、次のいずれかを使用します。

- スタート ボタンと 接続 オプション
- お使いのコンピュータの注文確認書

#### スタートボタンと接続オプション

- 1 スタート ボタンをクリックします。
- 2 接続 をポイントして、すべての接続の表示 をクリックします。

ワイヤレスネットワーク接続 が **LAN** または高速インターネット に表示されない場合は、お使いのコンピュー タにワイヤレスネットワークカードがない可能性があります。

ワイヤレスネットワーク接続 が表示されていれば、ワイヤレスネットワークカードが取り付けられています。 ワイヤレスネットワークカードの詳細を表示するには、次の手順を実行します。

- 1 ワイヤレスネットワーク接続 を右クリックします。
- 2 プロパティ をクリックします。ワイヤレスネットワーク接続のプロパティ ウィンドウが表示されます。 ワイヤレスネットワークカードの名前とモデル番号が 一般 タブに表示されます。

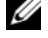

■ メモ : お使いのコンピュータが クラシックスタート メニューオプションに設定されている場合、スタート ボタン をクリックして、設定 をポイントしてから ネットワーク接続 をポイントすると、ネットワーク接続を表示できま す。ワイヤレスネットワーク接続 が表示されない場合は、お使いのコンピュータにワイヤレスネットワークカード がない可能性があります。

#### お使いのコンピュータの注文確認書

お使いのコンピュータの注文時に受け取られた注文確認書には、コンピュータに付属のハードウェアとソフト ウェアが一覧表示されています。

### 新しいワイヤレス LAN のセットアップ

#### ワイヤレスルーターとブロードバンドモデムの接続

- 1 インターネットサービスプロバイダ (ISP) に連絡して、お使いのブロードバンドモデムの接続要件に関 する情報を入手します。
- 2 ワイヤレスインターネット接続をセットアップする前に、ブロードバンドモデムを経由して有線でイン ターネットにアクセスできる状態にあることを確認してください。75 [ページの「ネットワークまたはブ](#page-74-0) [ロードバンドモデムへの](#page-74-0)物理的な接続」を参照してください。
- 3 お使いのワイヤレスルーターに必要ないずれかのソフトウェアをインストールします。お使いのワイヤレ スルーターには、インストール用の CD が付属している場合があります。このような CD には、通常、 インストールとトラブルシューティングの情報が含まれています。製造元の手順に従って、必要なソフト ウェアをインストールします。
- 4 スタート メニューから、お使いのコンピュータと、周辺にあるワイヤレスが有効なその他すべてのコン ピュータをシャットダウンします。
- 5 ブロードバンドモデムの電源ケーブルをコンセントから外します。
- 6 ネットワークケーブルをコンピュータとモデムから外します。
- **△ メモ:**ブロードバンドモデムを外した後、5 分以上待ってから、ネットワークのセットアップを続行します。
- 7 AC アダプタケーブルをワイヤレスルーターから外し、ルーターに接続された電源がないことを確認し ます。
- 8 ネットワークケーブルを電源の入っていないブロードバンドモデムのネットワーク(RJ-45)コネクタに 接続します。
- 9 ネットワークケーブルのもう一方の端を電源の入っていないワイヤレスルーターのインターネットネット ワーク (RJ-45) コネクタに接続します。
- 10 モデムとワイヤレスルーターを接続しているネットワークケーブル以外に、ブロードバンドモデムにネッ トワークケーブルまたは USB ケーブルが接続されていないことを確認します。
- メモ:接続エラーを防ぐため、以下に記載する順番でワイヤレス機器を再スタートさせます。
- 11 ブロードバンドモデムにのみ電源を入れて、ブロードバンドモデムが安定するまで 2 分以上待ちます。2 分経ったら[、手順](#page-77-0) 12 に進みます。
- <span id="page-77-0"></span>12 ワイヤレスルーターの電源を入れ、ワイヤレスルーターが安定するまで 2 分以上待ちます。2 分経った ら[、手順](#page-77-1) 13 に進みます。
- <span id="page-77-1"></span>13 コンピュータを起動し、起動プロセスが完了するまで待ちます。
- 14 ワイヤレスルーターに付属のマニュアルを参照し、次の操作を実行して、ワイヤレスルーターをセット アップします。
	- コンピュータとワイヤレスルーター間の通信を確立します。
	- ワイヤレスルーターをブロードバンドルーターと通信できるように設定します。
	- ワイヤレスルーターのブロードキャスト名を検索します。ルーターのブロードキャスト名の専門用語 は、Service Set Identifier (SSID) またはネットワーク名です。
- 15 必要に応じて、ワイヤレスネットワークカードを設定し、ワイヤレスネットワークに接続します。 78 ページの「ワイヤレス LAN (ローカルエ[リアネットワーク\)への接続」](#page-77-2)を参照してください。

### <span id="page-77-2"></span>ワイヤレス LAN(ローカルエリアネットワーク)への接続

**■ メモ :** ワイヤレス LAN に接続する前に、必ず 76 [ページの「ワイヤレス](#page-75-0) LAN(ローカルエリアネットワーク)」の 手順に従ってください。

<u>グ</u> メモ:次のネットワークについての説明は、Bluetooth® ワイヤレステクノロジ内蔵カードまたは携帯製品には適 用されません。

本項では、ワイヤレステクノロジを介したネットワークへの接続に関する一般的な手順について説明します。 特定のネットワーク名や設定の詳細は異なります。コンピュータをワイヤレス LAN に接続する準備の詳細に 関しては、76 [ページの「ワイヤレス](#page-75-0) LAN(ローカルエリアネットワーク)」を参照してください。

ワイヤレスネットワークカードには、ネットワークに接続するために特定のソフトウェアとドライバが必要で す。ソフトウェアはすでにインストールされています。

■ メモ:ソフトウェアが削除されているか破損している場合は、ワイヤレスネットワークカードのユーザーマニュア ルの手順に従ってください。お使いのコンピュータに取り付けられているワイヤレスネットワークカードのタイプ を確認してから、デルサポートサイト **support.jp.dell.com** でカード名を検索します。お使いのコンピュータに 取り付けられているワイヤレスネットワークカードのタイプに関しては、76 [ページの「お使いのワイヤレスネッ](#page-75-1) [トワークカードの確認」](#page-75-1)を参照してください。

### ワイヤレスネットワークデバイスマネージャの確認

お使いのコンピュータにインストールされているソフトウェアによって、ネットワークデバイスを管理するワ イヤレス設定ユーティリティが異なる場合があります。

- お使いのワイヤレスネットワークカードのクライアントユーティリティ
- Windows XP オペレーティングシステム

ワイヤレスネットワークカードを管理するワイヤレス設定ユーティリティを確認するには、次の手順を実行し ます。

- 1 スタート ボタンをクリックし、設定 をポイントして、コントロールパネル をクリックします。
- 2 ネットワーク接続 をダブルクリックします。
- 3 ワイヤレスネットワーク接続 アイコンを右クリックして、利用できるワイヤレスネットワークの表示 を クリックします。

ワイヤレスネットワークの選択 ウィンドウで **Windows cannot configure this connection** (Windows ではこの接続を設定できません)というメッセージが表示されたら、ワイヤレスネットワーク カードのクライアントユーティリティがワイヤレスネットワークカードを管理しています。

ワイヤレスネットワークの選択 ウィンドウで **Click an item in the list below to connect to a wireless network in range or to get more information**(以下のリストのアイテムをクリックし て、範囲内にあるワイヤレスネットワークに接続するか、詳細情報を取得します)というメッセージが表示さ れたら、Windows XP オペレーティングシステムがワイヤレスネットワークカードを管理しています。 お使いのコンピュータにインストールされているワイヤレス設定ユーティリティの詳細情報に関しては、 Windows ヘルプとサポートセンターでお使いのワイヤレスネットワークのマニュアルを参照してください。 ヘルプとサポートセンターにアクセスするには、次の手順を実行します。

- 1 スタート ボタンをクリックして、ヘルプとサポート をクリックします。
- 2 ヘルプトピックを選びます で ユーザーズガイドおよびシステムガイド をクリックします。
- 3 **Device Guides**(デバイスガイド)でお使いのワイヤレスネットワークカードのマニュアルを選択し ます。

### ワイヤレス LAN への接続の完了

コンピュータの電源投入時にその地域で(コンピュータに設定のない)ネットワークが検出されると、通知領 域(Windows デスクトップの右下隅)にあるネットワークアイコン付近にポップアップが表示されます。

画面に表示されるユーティリティのプロンプトの手順に従ってください。

選択したワイヤレスネットワークをコンピュータに設定すると、もう一度ポップアップが表示され、コピュー タがそのネットワークに接続されたことが通知されます。

これ以降は、選択したワイヤレスネットワークの範囲内でコンピュータにログオンすると、同じポップアップ が表示され、ワイヤレスネットワークで接続されていることが通知されます。

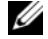

メモ : セキュアネットワークを選択した場合、プロンプトが表示されたら WEP キーまたは WPA キーを入力する 必要があります。ネットワークセキュリティ設定は、ご利用のネットワーク固有のものです。デルではこの情報を お知らせすることができません。

■ メモ:コンピュータがネットワークに接続するのに 1 分ほどかかる場合があります。

### ワイヤレスネットワークカードの有効化および無効化

メモ : ワイヤレスネットワークに接続できない場合は、ワイヤレス LAN を設定するためのすべてのコンポーネン トが揃っていることを確認し(76 ページの「ワイヤレス LAN [接続の設定に必要なもの」](#page-75-2)を参照)、<Fn><F2> を 押してお使いのワイヤレスネットワークカードが有効であることを確認します。

<Fn><F2> キーの組み合わせを押すと、お使いのコンピュータのワイヤレスネットワーク機能をオンまたはオ フにすることができます。ワイヤレスネットワーク機能がオンの場合、<Fn><F2> を押すと、機能が無効にな ります。ワイヤレスネットワーク機能がオフの場合、<Fn><F2> を押すと、機能が有効になります。

### Dell™ QuickSet を使用したワイヤレスネットワークカードのステータスのモニタ

ワイヤレスアクティビティインジケータを使用すると、お使いのコンピュータのワイヤレスデバイスのステー タスを簡単にモニターできます。タスクバーにある Dell QuickSet アイコンを右クリックし、**Wireless Activity Indicator Off**(ワイヤレスアクティビティインジケータをオフにする)を選択または選択解除し て、ワイヤレスアクティビティインジケータのオンとオフを切り替えます。

ワイヤレスアクティビティインジケータには、お使いのコンピュータに搭載のワイヤレスデバイスが有効また は無効のどちらの状態になっているかが表示されます。ワイヤレスネットワーク機能をオンまたはオフにする と、ワイヤレスアクティビティインジケータが変化してステータスを表示します。

ワイヤレスアクティビティインジケータの詳細に関しては、Dell QuickSet ヘルプファイルを参照してくださ い。QuickSet と Dell QuickSet ヘルプファイルにアクセスする方法に関しては、47 [ページの「](#page-46-0)Dell™ [QuickSet](#page-46-0) の特徴」を参照してください。

# モバイルブロードバンドまたはワイヤレス WAN

モバイルブロードバンドネットワーク(WWAN とも呼ばれます)は、ワイヤレス LAN とよく似ており、ワ イヤレステクノロジを使用して互いに通信する、一連の相互接続されたコンピュータです。ただし、モバイル ブロードバンドネットワークはセルラーテクノロジを使用するため、携帯電話サービスが利用可能な区域と同 じ区域内でインターネットアクセスを提供します。お使いのコンピュータがお使いのセルラーサービスプロバ イダのサービスエリア内にある限り、物理的な区域に関係なく、コンピュータでモバイルブロードバンドネッ トワーク接続を維持できます。

### <span id="page-79-0"></span>モバイルブロードバンドネットワーク接続の設定に必要なもの

モバイルブロードバンドネットワーク接続をセットアップするには、次のものが必要です。

- モバイルブロードバンド ExpressCard
- ◆ メモ : [ExpressCard](#page-68-0) の使い方に関しては、69 ページの「ExpressCard」を参照してください。また、ExpressCard に付属のクイックスタートガイドも参照してください。
- 有効なモバイルブロードバンド ExpressCard またはご利用のサービスプロバイダで有効になっている加 入者識別モジュール(SIM)
- Dell モバイルブロードバンドカードユーティリティ(コンピュータ購入時にカードも購入していれば、 既にコンピュータにインストールされています。コンピュータとは別にカードを購入した場合は、カード に付属の CD に収録されています)

ユーティリティが壊れていたりコンピュータから削除されている場合は、Dell モバイルブロードバンド カードユーティリティのユーザーズガイドの手順を参照してください。ユーザーズガイドは Windows ヘルプとサポートセンターから入手できます(コンピュータとは別にカードを購入した場合は、カードに 付属の CD に収録されています)。ヘルプとサポートセンターにアクセスする方法については、13 [ペー](#page-12-0) ジの「Windows ヘ[ルプとサポートセンター」](#page-12-0)を参照してください。

### モバイルブロードバンドカードの確認

コンピュータの構成は、コンピュータ購入時の選択に応じて異なります。お使いのコンピュータの構成を確認 するには、次のいずれかを確認します。

- お客様の注文確認書
- Microsoft® Windows® ヘルプとサポートセンター

ヘルプとサポートセンターでモバイルブロードバンドカードを確認するには、次の手順を実行します。

- 1 スタート ボタンをクリックして、ヘルプとサポート をクリックします。
- 2 作業を選びます で ツールを使ってコンピュータ情報を表示し問題を診断する をクリックします。
- 3 ツール で マイコンピュータの情報 をクリックして、コンピュータにインストールされているハードウェ アに関する情報を検索する を選択します。

マイコンピュータの情報 **-** ハードウェア 画面に、お使いのコンピュータに取り付けられたモバイルブロード バンドカードのタイプとその他のハードウェアコンポーネントが表示されます。

■ メモ:モバイルブロードバンドカードは モデム の下に表示されます。

### モバイルブロードバンドネットワークへの接続

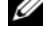

- メモ : 以下の手順は、モバイルブロードバンド ExpressCard のみに適用されます。これらの手順は、ワイヤレステ クノロジ内蔵カードには適用されません。
- メモ : インターネットに接続する前に、お使いのセルラーサービスプロバイダを介してモバイルブロードバンド サービスを有効にする必要があります。Dell モバイルブロードバンドカードユーティリティの使い方に関する手順 と追加情報は、Windows ヘルプとサポートセンターの『Dell Mobile Broadband Utility User's Guide(Dell モバ イルブロードバンドユーティリティユーザーズガイド)』を参照してください。ヘルプとサポートセンターにアク セスする方法については、13 ページの「Windows [ヘルプとサポートセンター」を](#page-12-0)参照してください。ユーザーズ ガイドは、デルサポートサイト **support.jp.dell.com** でもご覧いただけます。また、コンピュータとは別にカー ドを購入した場合は、カードに付属の CD に収録されています。

モバイルブロードバンド ExpressCard をご利用のサービスプロバイダネットワークに接続するには、モバイ ルブロードバンドカードユーティリティが必要です。お使いのコンピュータと一緒にモバイルブロードバンド ExpressCard を注文された場合は、このユーティリティはすでにインストールされています。このユーティリ ティに関しては、Windows ヘルプとサポートセンターまたはカードに付属の CD にある『Dell Mobile Broadband Utility User's Guide (Dell モバイルブロードバンドユーティリティユーザーズガイド』を参照 してください。

Dell モバイルブロードバンドカードユーティリティを使用して、モバイルブロードバンドネットワークを介し たインターネットへの接続を設定および管理するには、次の手順を実行します。

- 1 Windows デスクトップの Dell モバイルブロードバンドカードユーティリティアイコン NHT をクリッ クして、ユーティリティを起動します。
- 2 接続 をクリックします。
	- **グラメモ:接続**ボタンが Disconnect (切断) ボタンに変わります。

3 画面の手順に従って、ユーティリティでネットワーク接続を管理します。

または

- 1 スタート ボタンをクリックして、すべてのプログラム→ **Dell Wireless** (Dell ワイヤレス) とポイン トします。
- 2 **Dell Wireless Broadband** (デルワイヤレスブロードバンド) をクリックして、画面に表示される指 示に従います。

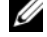

■ メモ:モバイルブロードバンドネットワークに接続できない場合は、モバイルブロードバンド接続の確立に 必要なコンポーネントがすべて揃っていることを確認してください。80 [ページの「モバイルブロードバンド](#page-79-0) [ネットワーク接続の設定に必要なもの」](#page-79-0)を参照してください。

■ メモ:追加のヘルプ情報に関しては、Windows ヘルプとサポートセンターまたはカードに付属の CD にある 『Dell Mobile Broadband Utility User's Guide(Dell モバイルブロードバンドユーティリティユーザーズガイ ド』を参照してください。

### インターネット接続ファイアウォール

インターネット接続ファイアウォールでは、インターネット接続時に、許可されていないユーザーのコン ピュータへのアクセスに対する基本的な保護が提供されます。ファイアウォールはネットワークセットアップ ウィザードを実行するときに自動的に有効になります。ネットワーク接続にファイアウォールが有効になる と、コントロールパネルの ネットワーク接続 に赤い背景のあるファイアウォールアイコンが表示されます。 インターネット接続ファイアウォールを有効にしても、ウイルス対策ソフトウェアは必要です。

詳細に関しては、ヘルプとサポートセンターで Microsoft® Windows® XP オペレーティングシステムの情報 を参照してください。ヘルプとサポートセンターにアクセスする方法については、13 ページの「[Windows](#page-12-0)  ヘ[ルプとサポートセンター」](#page-12-0)を参照してください。

# コンピュータのセキュリティ保護

# セキュリティケーブルロック

■ メモ:お使いのコンピュータには、セキュリティケーブルロックは付属していません。

セキュリティケーブルロックは市販の盗難防止用品です。セキュリティケーブルロックは、お使いの Dell™ コンピュータのセキュリティケーブルスロットに取り付けて使用します。詳細に関しては、盗難防 止用品に付属のマニュアルを参照してください。

■ 注意:盗難防止デバイスを購入する前に、お使いのコンピュータのセキュリティケーブルスロットに対応する か確認してください。

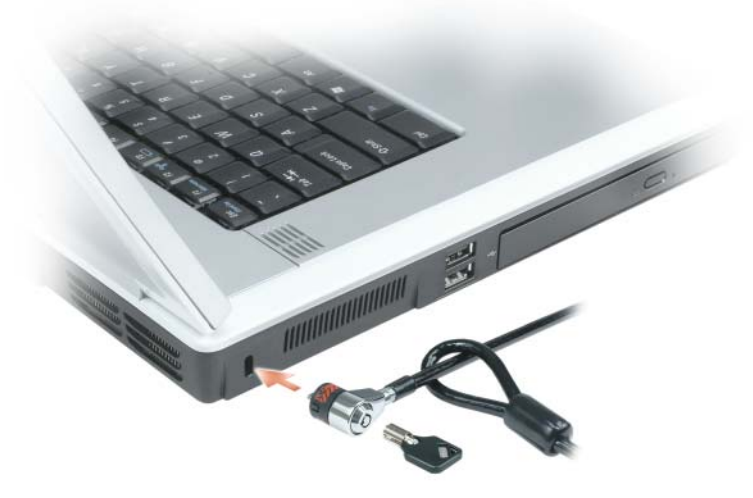

### パスワード

パスワードはコンピュータへの不正なアクセスを防止します。コンピュータを初めてスタートさせた際、 プロンプトでプライマリパスワードを割り当てる必要があります。2 分以内にパスワードを入力しないと、 自動的に直前の状態に戻ります。

パスワードの使用に際して、次のガイドラインに注意してください。

- 覚えやすく推測されにくいパスワードを選びます。例えば、家族やペットの名前をパスワードに使 用しないようにします。
- パスワードは覚え書きしないことをお勧めします。覚え書きする場合は、必ずパスワードを安全な 場所に保管してください。
- パスワードは他人と共有しないようにします。
- パスワードの入力を他人に見られないようにします。
- 注意:パスワードは、コンピュータやハードドライブのデータに対して高度なセキュリティ機能を提供します。た だし、この機能だけでは万全ではありません。データのセキュリティをより確実なものにするために、スマート カード、データ暗号化プログラム、または暗号化機能の付いた PC カードなどを使って、ユーザー自身が保護設定 を追加する必要があります。

パスワードを追加または変更するには、コントロールパネル から ユーザーアカウント にアクセスします。 パスワードを忘れてしまった場合は、デルにお問い合わせください (149 [ページの「デルへのお問い合わせ」](#page-148-0) を参照)。その際、使用を許可されていないユーザーによる不正使用を防ぐため、デルのテクニカルサポート 担当者はお客様がコンピュータの所有者であるかどうかを確認します。

# コンピュータ追跡ソフトウェア

コンピュータ追跡ソフトウェアは、コンピュータを紛失したり盗難に遭った場合に、コンピュータの位置を突 き止めることができます。コンピュータ追跡ソフトウェアはオプションです。このソフトウェアは Dell™ コン ピュータを注文する際にご購入いただくか、このソフトウェアのセキュリティ機能に関して、デルの営業担当 にお問い合わせください。

■ メモ: コンピュータ追跡ソフトウェアは、すべての国で使用できるとは限りません。

■ メモ:コンピュータ追跡ソフトウェアを備えたコンピュータが紛失したり盗難に遭った場合は、追跡サービスを提 供する会社にコンピュータの紛失を届け出てください。

### コンピュータを紛失するか盗難に遭った場合

• 警察に、コンピュータの紛失または盗難を届け出ます。コンピュータの説明をする際に、サービスタグを お知らせください。届け出番号などをもらったら控えておきます。できれば、応対した担当者の名前も尋 ねておきます。

■ メモ:コンピュータを紛失した場所または盗難に遭った場所を覚えている場合、その地域の警察に届け出ます。覚 えていない場合は、現在住んでいる地域の警察に届け出てください。

- コンピュータが会社所有の場合は、会社の担当部署へ連絡します。
- デルカスタマーサービスに、コンピュータの紛失を届け出ます。コンピュータのサービスタグ、警察への 届け出番号、コンピュータの紛失を届け出た警察の名称、住所、電話番号をお知らせください。できれ ば、担当者名もお知らせください。

デルのカスタマーサービス担当者は、コンピュータのサービスタグをもとに、コンピュータを紛失または盗難 に遭ったコンピュータとして登録します。連絡されたサービスタグを使ってデルテクニカルサポートに連絡し た人物がいた場合、そのコンピュータは自動的に紛失または盗難に遭ったものと認識されます。担当者は連絡 してきた人物の電話番号と住所の照会を行います。その後、デルは紛失または盗難に遭ったコンピュータにつ いて警察に連絡を取ります。

# トラブルシューティング

# Dell テクニカル Update Service

Dell テクニカル Update Service は、お使いのコンピュータのソフトウェアおよびハードウェアのアップ デートについて、E- メールで事前に通知します。このサービスは無償で提供され、コンテンツ、フォー マット、および通知を受け取る頻度をカスタマイズすることができます。

Dell テクニカル Update Service に登録するには、**support.dell.com/technicalupdate**(英語) にアクセスしてください。

# <span id="page-84-0"></span>Dell Diagnostics(診断)プログラム

警告 : 本項の手順を開始する前に、『製品情報ガイド』の安全手順に従ってください。

### Dell Diagnostics(診断)プログラムを使用する場合

コンピュータに問題が発生した場合、デルテクニカルサポートに問い合わせる前に、96 [ページの「フ](#page-95-0) [リーズおよびソフトウ](#page-95-0)ェアの問題」にあるチェック事項を実行してから、Dell Diagnostics(診断)プロ グラムを実行してください。

■ 注意: Dell Diagnostics (診断) プログラムは、Dell™ コンピュータ上でのみ機能します。

**グ メモ:『Drivers and Utilities CD』**はオプションなので、出荷時にすべてのコンピュータに付属しているわけ ではありません。

Dell Diagnostics(診断)プログラムをハードドライブまたは『Drivers and Utilities CD』 (『ResourceCD』とも呼ばれます)から起動します。

### ハードドライブからの Dell Diagnostics(診断)プログラムの起動

Dell Diagnostics (診断) プログラムは、ハードドライブの診断ユーティリティ用隠しパーティションに 格納されています。

メモ : コンピュータに画面イメージが表示されない場合は、デルまでお問い合わせください(149 [ページの](#page-148-0) [「デルへのお問い合](#page-148-0)わせ」を参照)。コンピュータ内部の作業をする前に、『製品情報ガイド』の安全手順に 従ってください

- 1 コンピュータをシャットダウンします。
- 2 コンピュータにドッキング機能があり、ドッキングデバイスに接続されている(ドッキングされて いる)場合は、ドッキングを解除します。ドッキングデバイスの手順については、付属のマニュア ルを参照してください。
- 3 コンピュータをコンセントに接続します。
- 4 Diagnostics(診断)は次の 2 つの方法で開始することができます。
	- コンピュータの電源を入れます。DELL™ のロゴが表示されたらすぐに <F12> を押します。起動メ ニューから Diagnostics (診断) を選択し、<Enter> を押します。
	- メモ:ここで時間をおきすぎてオペレーティングシステムのロゴが表示された場合、Microsoft® Windows® デスクトップが表示されるまで待ちます。次に、コンピュータをシャットダウンして、もう一度やりなおし ます。
	- b コンピュータが起動する間、<Fn> キーを押し続けます。

■ メモ:診断ユーティリィティパーティションが見つからないことを知らせるメッセージが表示された場合は、 『Drivers and Utilities CD』から Dell Diagnostics(診断)を実行します。

起動前システムアセスメントが実行され、システム基板、キーボード、ハードドライブ、ディスプレイの 初期テストが続けて実行されます。

- このシステムの評価中に、表示される質問に答えます。
- 問題が検出された場合は、コンピュータはビープ音を出して停止します。システムの評価を止めてオ ペレーティングシステムを再起動するには、<Esc> を押します。次のテストを続けるには <y> を押 します。障害のあるコンポーネントを再テストするには、<r> を押します。
- 起動前システムアセスメントで問題が検出された場合は、そのエラーコードを書き留め、デルまでお 問い合わせください(149 [ページの「デルへのお問い合わせ」を](#page-148-0)参照)。

起動前システムアセスメントが無事に終了した場合は、Booting Dell Diagnostic Utility Partition. Press any key to continue. (Dell Diagnostics(診断)ユーティリティパーティションの起動中。続 けるには任意のキーを押します。)というメッセージが表示されます。

5 任意のキーを押すと、ハードドライブ上の診断プログラムユーティリィティパーティションから Dell Diagnostics (診断) プログラムが起動します。

### Drivers and Utilities CD からの Dell Diagnostics(診断)プログラムの起動

- 1 『Drivers and Utilities CD』を挿入します。
- 2 コンピュータをシャットダウンして、再起動します。

DELL のロゴが表示されたらすぐに <F12> を押します。

ここで時間をおきすぎて Windows のロゴが表示されたら、Windows のデスクトップが表示されるま で待ちます。次に、コンピュータをシャットダウンして、もう一度やりなおします。

■ メモ:次の手順は、起動順序を一回だけ変更します。次回の起動時には、コンピュータはセットアップユー ティリティで指定したデバイスに従って起動します。

- 3 起動デバイス一覧が表示されたら、**CD/DVD/CD-RW** ドライブ をハイライト表示して、 <Enter> を押 します。
- 4 表示されたメニューから **Boot from CD-ROM** オプションを選択し、<Enter> を押します。
- 5 1 を入力して、メニューを開始し、<Enter> を押して続行します。
- 6 番号の付いた一覧から **Run the 32 Bit Dell Diagnostics** を選択します。複数のバージョンがリスト にある場合は、コンピュータに適切なバージョンを選択します。
- 7 Dell Diagnostics(診断)**Main Menu** が表示されたら、実行したいテストを選択します。

### Dell Diagnostics(診断)プログラムのメインメニュー

1 Dell Diagnostics(診断)プログラムのロードが終了すると、**Main Menu** 画面が表示されるので、必 要なオプションのボタンをクリックします。

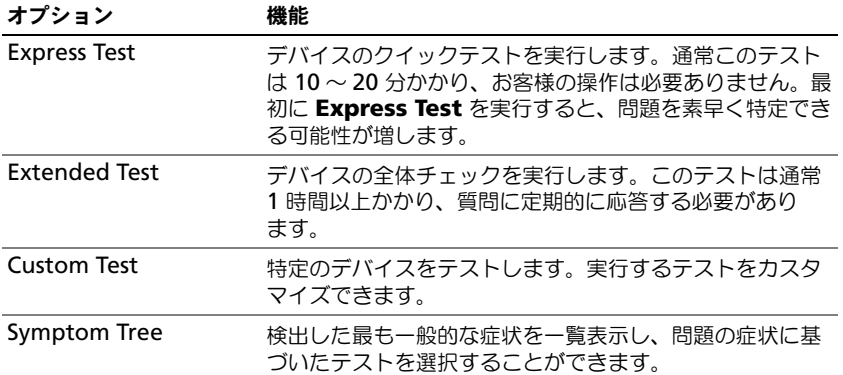

2 テスト実行中に問題が検出されると、エラーコードと問題の説明を示したメッセージが表示されます。エ ラーコードと問題の説明を記録し、画面の指示に従います。

エラー状態を解決できない場合は、デルにお問い合わせください。149 [ページの「デルへのお問い合わ](#page-148-0) [せ」を](#page-148-0)参照してください。

■ メモ:各テスト画面の上部には、コンピュータのサービスタグが表示されます。デルにお問い合わせいただ く場合は、テクニカルサポート担当者がサービスタグをおたずねします。

3 **Custom Test** または **Symptom Tree** オプションからテストを実行する場合、該当するタブをクリッ クします(詳細については、以下の表を参照)。

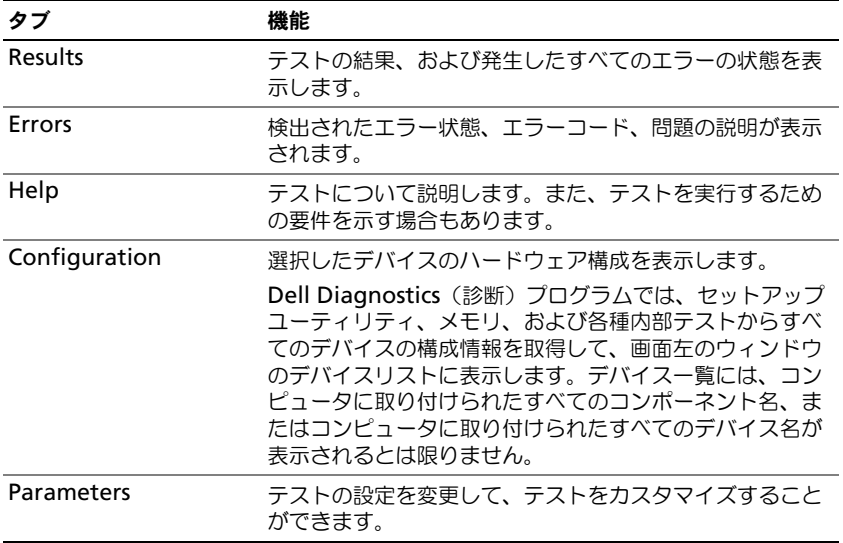

- 4 テストが完了し、Dell Diagnostics (診断) プログラムを『Drivers and Utilities CD』から実行中の場 合、CD を取り出します。
- 5 テストが完了したら、テスト画面を閉じて **Main Menu** 画面に戻ります。Dell Diagnostics(診断)プ ログラムを終了しコンピュータを再起動するには、**Main Menu** 画面を閉じます。

# <span id="page-87-0"></span>デルサポートユーティリティ

デルサポートユーティリティは、お使いのコンピュータにインストールされており、タスクバーのデルサポー トアイコンまたは スタート ボタンから使用できます。このサポートユーティリティは、セルフサポート情報、 ソフトウェアのアップデート、およびお使いのコンピュータ環境の状態スキャンに使用します。

### デルサポートユーティリティへのアクセス

デルサポートユーティリティは、タスクバーのデルサポートアイコンまたは スタート メニューからアクセス できます。

デルサポートアイコンがタスクバーに表示されていない場合、

- 1 スタート ボタンをクリックし、プログラム をポイントします。
- 2 **Dell Support** (デルサポート) をクリックし、Dell Support Settings (デルサポート設定) をポ イントします。
- 3 **Show icon on the taskbar** (タスクバーのアイコンを表示する) オプションがチェックされている ことを確認します。

メモ : デルサポートユーティリティが スタート メニューから利用できない場合は、**support.jp.dell.com** からソ フトウェアをダウンロードしてください。

デルサポートユーティリティは、お使いのコンピュータ環境にカスタマイズされています。

タスクバーのデルサポートアイコンは、アイコンをクリック、ダブルクリック、または右クリックする場合で それぞれ機能が異なります。

### デルサポートアイコンのクリック

次のタスクを実行するには、 アイコンをクリックまたは右クリックします。

- お使いのコンピュータ環境のチェック
- デルサポートユーティリティ設定の表示
- デルサポートユーティリティのヘルプファイルへのアクセス
- よくあるお問い合わせ (FAQ) の表示
- デルサポートユーティリティの詳細の表示
- デルサポートユーティリティの終了

### デルサポートアイコンのダブルクリック

アイコンをダブルクリックすると、お使いのコンピュータ環境の手動チェック、よくあるお問い合わせ (FAQ)の表示、デルサポートユーティリティのヘルプファイルへのアクセス、デルサポート設定の表示を実 行できます。

デルサポートユーティリティの詳細に関しては、デルサポート画面の上部にある疑問符(**?**)をクリックして ください。

# ドライブの問題

警告 : 本項の手順を開始する前に、『製品情報ガイド』の安全手順に従ってください。

MICROSOFT® WINDOWS® がドライブを認識していることを確認します — スタート ボタンをクリックして、マイコン ピュータ をクリックします。フロッピー、CD、または DVD ドライブが一覧に表示されない場合、アンチウ イルスソフトウェアでウイルスチェックを行い、ウイルスを調査して除去します。ウイルスが原因で Windows がドライブを検出できないことがあります。

#### ドライブをテストします —

- 元のフロッピーディスク、CD、または DVD に問題がないか確認するため、別のディスクを挿入します。
- 起動可能なフロッピーディスクまたは CD を挿入して、コンピュータを再起動します。

ドライブまたはディスクをクリーニングします — 145 [ページの「コンピュータのクリーニング」](#page-144-0)を参照してくだ さい。

CD ドライブトレイのスピンドルに CD がきちんとはまっていることを確認します

#### ケーブルの接続を確認します

ハードウェアの非互換性を確認します — 107 [ページの「ソフトウ](#page-106-0)ェアおよびハードウェアの非互換性の解決」を 参照してください。

DELL DIAGNOSTICS (診断) プログラムを実行します - 85 ページの「[Dell Diagnostics](#page-84-0) (診断) プログラム」を参 照してください。

### CD および DVD ドライブの問題

- **メモ**: 高速な CD ドライブや DVD ドライブの振動は一般的なもので、ノイズを引き起こすこともあります。CD や DVD ドライブの故障ではありません。
- **メモ:**様々なファイル形式があるため、お使いの DVD ドライブでは再生できない DVD もあります。

#### CD/DVD-RW ドライブへの書き込み問題

その他のプログラムを閉じます — CD/DVD-RW ドライブはデータを書き込む際に、一定のデータの流れを必要 とします。データの流れが中断されるとエラーが発生します。CD/DVD-RW への書き込みを開始する前に、 すべてのプログラムを終了します。

CD/DVD-RW への書き込みの前に WINDOWS のスタンバイモードを無効にします — 省電力モードに関しては、43 [ペー](#page-42-0) [ジの「スタンバイモード」](#page-42-0)を参照するか、Windows ヘルプとサポートセンターでスタンバイというキーワー ドを検索してください。

書き込み処理速度を低く設定します — お使いの CD または DVD 作成ソフトウェアのヘルプファイルを参照して ください。

#### CD、CD-RW、DVD、または DVD+RW ドライブトレイが取り出せない場合

- 1 コンピュータの電源が切れていることを確認します。
- 2 クリップをまっすぐに伸ばし、一方の端をドライブの前面にあるイジェクト穴に挿入します。トレイの一 部が出てくるまでしっかりと押し込みます。
- 3 トレイが止まるまで慎重に引き出します。

### 聞き慣れない摩擦音またはきしむ音がする場合

- 実行中のプログラムによる音ではないことを確認します。
- ディスクが正しく挿入されていることを確認します。

### ハードドライブの問題

コンピュータが室温に戻るまで待ってから電源を入れます — ハードドライブが高温になっているため、オペレー ティングシステムが起動しないことがあります。コンピュータが室温に戻るまで待ってから電源を入れます。 チェックディスクを実行します —

- 1 スタート ボタンをクリックして、マイコンピュータ をクリックします。
- 2 ローカルディスク **C:** を右クリックします。
- 3 プロパティ をクリックします。
- 4 ツール タブをクリックします。
- 5 エラーチェック で、チェックする をクリックします。
- 6 不良なセクタをスキャンし、回復する をクリックします。
- 7 開始 をクリックします。

### E- メール、モデム、およびインターネットの問題

### 警告 : 本項の手順を開始する前に、『製品情報ガイド』の安全手順に従ってください。

■ メモ:モデムは必ずアナログ電話回線に接続してください。デジタル電話回線(ISDN)に接続した場合、モデムは 動作しません。

MICROSOFT OUTLOOK® EXPRESS のセキュリティ設定を確認します — E- メールの添付ファイルが開けない場合、次の手 順を実行します。

- 1 Outlook Express で、ツール、オプション とクリックして、セキュリティ をクリックします。
- 2 ウイルスの可能性がある添付ファイルを保存したり開いたりしない をクリックして、チェックマークを 外します。

### 電話線の接続を確認します

### 電話ジャックを確認します

#### モデムを直接電話ジャックへ接続します

#### 他の電話線を使用してみます —

- 電話線がモデムのジャックに接続されているか確認します。(ジャックは緑色のラベル、もしくはコネク タの絵柄の横にあります。)
- 電話線のコネクタをモデムに接続する際に、カチッという感触が得られることを確認します。
- モデムから電話線を外して、電話に接続します。電話の発信音を聞きます。
- 留守番電話、FAX、サージプロテクタ、またはラインスプリッタなど、その他の電話デバイスで回線を 共有している場合、これらをバイパスし、モデムを直接電話ジャックに差し込みます。3 m 以内の電話 線を使用します。

MODEM HELPER 診断プログラムを実行します — スタート ボタンをクリックし、すべてのプログラム をポイントし て、**Modem Helper** をクリックします。画面の指示に従って、モデムの問題を識別し、その問題を解決し ます。(一部のコンピュータでは、Modem Helper を利用できない場合があります。)

モデムが WINDOWS と通信しているか確認します —

- 1 スタート ボタンをクリックして、コントロールパネル をクリックします。
- 2 プリンタとその他のハードウェア をクリックします。
- 3 電話とモデムのオプション をクリックします。
- 4 モデム タブをクリックします。
- 5 モデムの COM ポートをクリックします。
- 6 Windows がモデムを検出したか確認するため、プロパティ をクリックし、診断 タブをクリックして、 モデムの照会 をクリックします。

すべてのコマンドに応答がある場合、モデムは正しく動作しています。

インターネットへの接続を確認します – ISP (インターネットサービスプロバイダ)との契約が済んでいること を確認します。E- メールプログラム Outlook Express を起動し、ファイル をクリックします。オフライン作 業 の横にチェックマークが付いている場合、チェックマークをクリックし、マークを外して、インターネット に接続します。問題がある場合、ご利用のインターネットサービスプロバイダにお問い合わせください。

コンピュータでスパイウェアをスキャンします - コンピュータのパフォーマンスが遅いと感じたり、ポップアッ プ広告を受信したり、インターネットとの接続に問題がある場合は、スパイウェアに感染している恐れがあり ます。アンチスパイウェア保護を含むアンチウィルスプログラムを使用して(ご使用のプログラムをアップグ レードする必要があるかもしれません)、コンピュータのスキャンを行い、スパイウェアを取り除いてくださ い。

### <span id="page-90-0"></span>エラーメッセージ

警告 : 本項の手順を開始する前に、『製品情報ガイド』の安全手順に従ってください。

メッセージが一覧にない場合、オペレーティングシステムまたはメッセージが表示された際に実行していたプ ログラムのマニュアルを参照してください。

補助デバイスエラー — タッチパッド、トラックスティックまたは外付けマウスに問題がある可能性があります。 外付けマウスを使用している場合、ケーブル接続を確認します。セットアップユーティリティで **Pointing Device** オプションの設定を有効にします。問題が解決しない場合、デルにお問い合わせください。[149](#page-148-0) ペー [ジの「デルへのお問い合わせ」](#page-148-0)を参照してください。

コマンド名またはファイル名が違います — 正しいコマンドを入力したか、スペースの位置は正しいか、パス名は 正しいかを確認します。

障害によりキャッシュが無効になりました — マイクロプロセッサに内蔵の 1 次キャッシュに問題が発生しまし た。デルにお問い合わせください。149 [ページの「デルへのお問い合わせ」](#page-148-0)を参照してください。

CD ドライブコントローラエラー — CD ドライブが、コンピュータからのコマンドに応答しません。88 [ページの](#page-87-0) [「デルサポートユーティリティ」を](#page-87-0)参照してください。

データエラー — ハードドライブからデータを読むことができません。88 [ページの「デルサポートユーティリ](#page-87-0) [ティ」](#page-87-0)を参照してください。

使用可能メモリ減少 — メモリモジュールに問題があるか、またはメモリモジュールが正しく取り付けられてい ない可能性があります。メモリモジュールを取り付けなおし、必要に応じて、メモリモジュールを交換しま す。116 [ページの「メモリ」を](#page-115-0)参照してください。

ディスクC:初期化失敗 — ハードドライブの初期化に失敗しました。Dell Diagnostics (診断) プログラムの **Hard Drive** テストを実行します。85 ページの「[Dell Diagnostics](#page-84-0)(診断)プログラム」を参照してくださ い。

ドライブの準備ができていません — 操作を続行する前に、ベイにはハードドライブが必要です。ハードドライブ ベイにハードドライブを取り付けます。115 ページの「ハ[ードドライブ」](#page-114-0)を参照してください。

EXPRESSCARD の読み取りエラー — コンピュータが、ExpressCard を認識できません。カードを挿入しなおすか、 別の ExpressCard を使用してください。69 [ページの「カードの使い方」](#page-68-1)を参照してください。

拡張メモリの容量が変更されています — NVRAM に記録されているメモリ容量が、実際に取り付けられているメ モリ容量と一致しません。コンピュータを再起動します。同じエラーが表示される場合、デルにお問い合わせ ください。149 [ページの「デルへのお問い合わせ」を](#page-148-0)参照してください。

コピーするファイルが大きすぎて受け側のドライブに入りません — 指定のディスクにコピーするにはファイルサイ ズが大きすぎます。またはディスクがいっぱいで入りません。他のディスクにコピーするか容量の大きなディ スクを使用します。

ファイル名には次の文字は使用できません: ¥ / : \* ? " < > | — これらの記号をファイル名に使用しないでください。 GATE A20 エラー — メモリモジュールがしっかりと接続されていない可能性があります。メモリモジュールを取 り付けなおすか、必要であれば取り替えます。116 [ページの「メモリ」を](#page-115-0)参照してください。

一般的な障害 — オペレーティングシステムはコマンドを実行できません。通常、このメッセージのあとには具 体的な情報(例えば、Printer out of paper [ プリンタの用紙がありません ])が付きます。適切な対応 策に従います。

ハードディスクドライブ設定エラー — コンピュータがドライブの種類を識別できません。コンピュータをシャッ トダウンし、ハードドライブを取り外し(115 ページの「ハ[ードドライブ」](#page-114-0)を参照してください)コンピュー タを CD から起動します。次に、コンピュータをシャットダウンし、ハードドライブを再度取り付けて、コン ピュータを再起動します。Dell Diagnostics(診断)プログラムの **Hard-Disk Drive** テストを実行します。 85 ページの「[Dell Diagnostics](#page-84-0) (診断) プログラム」を参照してください。

ハードディスクドライブコントローラエラー 0 — ハードドライブがコンピュータからのコマンドに応答しません。 コンピュータをシャットダウンし、ハードドライブを取り外し(115 ページの「ハ[ードドライブ」](#page-114-0)を参照して ください)コンピュータを CD から起動します。次に、コンピュータをシャットダウンし、ハードドライブを 再度取り付けて、コンピュータを再起動します。問題が解決しない場合、別のドライブを取り付けます。Dell Diagnostics(診断)プログラムの **Hard-Disk Drive** テストを実行します。85 [ページの「](#page-84-0)Dell Diagnostics (診断) プログラム」を参照してください。

ハードディスクドライブエラー — ハードドライブがコンピュータからのコマンドに応答しません。コンピュータ をシャットダウンし、ハードドライブを取り外し(115 ページの「ハ[ードドライブ」を](#page-114-0)参照してください)コン ピュータを CD から起動します。次に、コンピュータをシャットダウンし、ハードドライブを再度取り付け て、コンピュータを再起動します。問題が解決しない場合、別のドライブを取り付けます。Dell Diagnostics (診断)プログラムの **Hard-Disk Drive** テストを実行します。85 ページの「[Dell Diagnostics](#page-84-0)(診断)プロ [グラム」を](#page-84-0)参照してください。

ハードディスクドライブ読み取りエラー — ハードドライブに問題がある可能性があります。コンピュータを シャットダウンし、ハードドライブを取り外し(115 ページの「ハ[ードドライブ」](#page-114-0)を参照してください)コン ピュータを CD から起動します。次に、コンピュータをシャットダウンし、ハードドライブを再度取り付け て、コンピュータを再起動します。問題が解決しない場合、別のドライブを取り付けます。Dell Diagnostics (診断)プログラムの **Hard-Disk Drive** テストを実行します。85 ページの「[Dell Diagnostics](#page-84-0)(診断)プロ [グラム」を](#page-84-0)参照してください。

起動用メディアを挿入します — オペレーティングシステムが起動用以外の CD から起動しようとしています。起 動可能 CD を挿入します。

システム情報が間違っています。セットアップユーティリティを実行してください — システム設定情報がハードウェ ア構成と一致しません。メモリモジュールの取り付け後などにこのメッセージが表示されることがあります。 セットアップユーティリティで対応するオプションを修正します。143 [ページの「セットアップユーティリ](#page-142-0) [ティ画面の使い方」を](#page-142-0)参照してください。

キーボードクロックラインエラー — 外付けキーボードを使用している場合は、ケーブル接続を確認します。Dell Diagnostics(診断)プログラムの **Keyboard Controller** テストを実行します。 85 [ページの「](#page-84-0)Dell Diagnostics (診断) プログラム」を参照してください。

キーボードコントローラエラー — 外付けキーボードを使用している場合は、ケーブル接続を確認します。コン ピュータを再起動し、起動ルーチン中にキーボードまたはマウスに触れないようにします。Dell Diagnostics (診断)プログラムの **Keyboard Controller** テストを実行します。85 ページの「[Dell Diagnostics](#page-84-0)(診 断[\)プログラム」を](#page-84-0)参照してください。

キーボードデータラインエラー — 外付けキーボードを使用している場合は、ケーブル接続を確認します。Dell Diagnostics(診断)プログラムの **Keyboard Controller** テストを実行します。85 [ページの「](#page-84-0)Dell Diagnostics (診断) プログラム」を参照してください。

キーボードスタックキーエラー — 外付けキーボードまたはキーパッドの、ケーブル接続を確認します。コン ピュータを再起動し、起動ルーチン中にキーボードまたはキーに触れないようにします。Dell Diagnostics (診断)プログラムの **Stuck Key** テストを実行します。 85 ページの「[Dell Diagnostics](#page-84-0)(診断)プログラ [ム」](#page-84-0)を参照してください。

MEDIADIRECT では、ライセンスコンテンツにはアクセスできません。— Dell MediaDirect™ では、ライセンスファ イルに対するデジタル権限管理(DRM)制限を検証できないので、ライセンスファイルを再生できません。 97 ページの「[Dell MediaDirect](#page-96-0) の問題」を参照してください。

アドレス、読み取り値、期待値におけるメモリアドレスラインエラー — メモリモジュールに問題があるか、メモリ モジュールが正しく取り付けられていない可能性があります。メモリモジュールを取り付けなおすか、必要で あれば取り替えます。116 [ページの「メモリ」を](#page-115-0)参照してください。

メモリの割り当てエラー — 実行しようとしているソフトウェアが、オペレーティングシステム、他のアプリ ケーションプログラム、またはユーティリティと拮抗しています。コンピュータをシャットダウンし、30 秒 待ってから再起動します。プログラムを再度実行します。エラーメッセージが依然として表示される場合、ソ フトウェアのマニュアルを参照してください。

アドレス、読み取り値、期待値におけるメモリデータラインエラー — メモリモジュールに問題があるか、メモリモ ジュールが正しく取り付けられていない可能性があります。メモリモジュールを取り付けなおして([116](#page-115-0) ペー [ジの「メモリ」](#page-115-0)を参照)、必要であれば交換します。

アドレス、読み取り値、期待値におけるメモリダブルワードロジックエラー — メモリモジュールに問題があるか、 メモリモジュールが正しく取り付けられていない可能性があります。メモリモジュールを取り付けなおして (116 [ページの「メモリ」を](#page-115-0)参照)、必要であれば交換します。

アドレス、読み取り値、期待値におけるメモリ奇数 / 遇数ロジックエラー — メモリモジュールに問題があるか、メ モリモジュールが正しく取り付けられていない可能性があります。メモリモジュールを取り付けなおして (116 [ページの「メモリ」を](#page-115-0)参照)、必要であれば交換します。

アドレス、読み取り値、期待値におけるメモリ読み書きエラー — メモリモジュールに問題があるか、メモリモ ジュールが正しく取り付けられていない可能性があります。メモリモジュールを取り付けなおして([116](#page-115-0) ペー [ジの「メモリ」](#page-115-0)を参照)、必要であれば交換します。

起動デバイスがありません — コンピュータがハードドライブを見つけることができません。ハードドライブが起 動デバイスの場合、ドライブが適切に装着されており、起動デバイスとして区分(パーティション)されてい るか確認します。

ハードドライブにブートセクターがありません — オペレーティングシステムが壊れている可能性があります。デ ルにお問い合わせください。149 [ページの「デルへのお問い合わせ」を](#page-148-0)参照してください。

タイマーチック割り込み信号がありません — システム基板上のチップが誤動作している可能性があります。Dell Diagnostics(診断)プログラムの **System Set** テストを実行します。85 ページの「[Dell Diagnostics](#page-84-0)(診 断[\)プログラム」を](#page-84-0)参照してください。

メモリまたはリソースが不足しています。いくつかのプログラムを閉じてもう一度やりなおします — 開いているプロ グラムの数が多すぎます。すべてのウィンドウを閉じ、使用するプログラムのみを開きます。

オペレーティングシステムが見つかりません — ハードドライブを再インストールします(115 [ページの「](#page-114-0)ハード [ドライブ」を](#page-114-0)参照)。問題が解決しない場合、デルにお問い合わせください。149 [ページの「デルへのお問い](#page-148-0) [合わせ」を](#page-148-0)参照してください。

オプション ROM のチェックサムが違います — オプション ROM に問題があります。デルにお問い合わせくださ い。149 [ページの「デルへのお問い合わせ」を](#page-148-0)参照してください。

必要な .DLL ファイルが見つかりません — 実行しようとしているプログラムに必要なファイルがありません。プロ グラムを削除してから、再インストールします。

1 スタート ボタンをクリックして、コントロールパネル をクリックします。

- 2 プログラムの追加と削除 をクリックします。
- 3 削除したいプログラムを選択します。
- 4 削除 ボタンまたは 変更と削除 ボタンをクリックし、画面の指示メッセージに従います。
- 5 インストール手順については、プログラムに付属されているマニュアルを参照してください。

セクターが見つかりません — オペレーティングシステムがハードドライブ上のセクターを見つけることができま せん。ハードドライブが不良セクターを持っているか、FAT が破壊されている可能性があります。Windows のエラーチェックユーティリティを実行して、ハードドライブのファイル構造を調べます。手順については、 ヘルプとサポートセンターを参照してください。多くのセクターに障害がある場合、可能であればデータを バックアップして、ハードドライブを再フォーマットします。

シークエラー — オペレーティングシステムがハードドライブ上の特定のトラックを見つけることができません。

シャットダウンが失敗しました — システム基板上のチップが誤動作している可能性があります。Dell Diagnostics(診断)プログラムの **System Set** テストを実行します。85 ページの「[Dell Diagnostics](#page-84-0)(診 断[\)プログラム」を](#page-84-0)参照してください。

内部時計の電力低下 — システム設定が破損しています。コンピュータをコンセントに接続してバッテリーを充 電します。問題が解決されない場合は、セットアップユーティリティを起動してデータの復元を試みます (143 [ページの「セットアップユーティリティ画面の使い方」](#page-142-0)を参照)。それからすぐにプログラムを終了しま す。メッセージが再び表示される場合は、デルにお問い合わせください。149 [ページの「デルへのお問い合わ](#page-148-0) [せ」](#page-148-0)を参照してください。

内部時計が停止しました — システム設定をサポートする予備バッテリーの交換が必要である可能性があります。 デルにお問い合わせください。149 [ページの「デルへのお問い合わせ」を](#page-148-0)参照してください。

時計が設定されていません。セットアップユーティリティを実行してください — セットアップユーティリティで設 定した時刻または日付が内部時計と一致しません。**Date** と **Time** オプションの設定を修正します。[143](#page-142-0) ペー [ジの「セットアップユーティリティ画面の使い方」を](#page-142-0)参照してください。

タイマーチップカウンタ 2 が失敗しました — システム基板上のチップが誤動作している可能性があります。Dell Diagnostics(診断)プログラムの **System Set** テストを実行します。85 ページの「[Dell Diagnostics](#page-84-0)(診 断[\)プログラム」を](#page-84-0)参照してください。

プロテクトモードで予期せぬ割り込みがありました — キーボードコントローラが誤動作しているか、メモリモ ジュールの接続に問題がある可能性があります。Dell Diagnostics(診断)プログラムで **System Memory** テストと Keyboard Controller テストを実行します。85 ページの「[Dell Diagnostics](#page-84-0)(診断) [プログラム」](#page-84-0)を参照してください。

x¥にアクセスできません。デバイスの準備ができていません - ドライブにディスクを入れ、もう一度試してみます。

警告:バッテリーが極めて低下しています — バッテリーの充電量が不足しています。バッテリーを交換するか、 コンピュータをコンセントに接続します。または、休止状態モード をアクティブにするか、コンピュータを シャットダウンします。

### IEEE 1394 デバイスの問題

警告 : 本項の手順を開始する前に、『製品情報ガイド』の安全手順に従ってください。 WINDOWS が IEEE 1394 デバイスを認識しているか確認します —

- 1 スタート ボタンをクリックして、コントロールパネル をクリックします。
- 2 プリンタとその他のハードウェア をクリックします。

IEEE 1394 デバイスが一覧に表示されている場合、Windows はデバイスを認識しています。

デル製の IEEE 1394 デバイスに問題がある場合 – デルにお問い合わせください (149 [ページの「デルへのお問い合わせ」](#page-148-0) を参照)。

デル製ではない IEEE 1394 デバイスに問題がある場合 — IEEE1394 デバイスの製造元にお問い合わせください。 IEEE 1394 デバイスが正しくコネクタに挿入されているか確認します

### キーボードの問題

### 警告 : 本項の手順を開始する前に、『製品情報ガイド』の安全手順に従ってください。

■ メモ : Dell Diagnostics(診断)プログラムまたはセットアップユーティリティを実行するときは、内蔵キーボード を使用します。外付けキーボードをコンピュータに接続しても、内蔵キーボードの機能はそのまま使用できます。

### 外付けキーボードの問題

■ メモ:外付けキーボードをコンピュータに接続しても、内蔵キーボードの機能はそのまま使用できます。

キーボードケーブルを確認します — コンピュータをシャットダウンします。キーボードケーブルを取り外し、損 傷していないか確認して、ケーブルをしっかりと接続しなおします。

キーボード延長ケーブルを使用している場合、延長ケーブルを外してキーボードを直接コンピュータに接続し ます。

### 外付けキーボードを確認します —

- 1 コンピュータをシャットダウンし、1 分たってから再度電源を入れます。
- 2 起動ルーチン中にキーボードの Num Lock、Caps Lock、および Scroll Lock のライトが点灯している ことを確認します。
- 3 Windows デスクトップから、スタート ボタンをクリックし、すべてのプログラム、アクセサリ の順に ポイントして、メモ帳 をクリックします。
- 4 外付けキーボードで何文字か入力し、画面に表示されることを確認します。 これらの手順を確認ができない場合、外付けキーボードに問題がある可能性があります。

#### 外付けキーボードによる問題であることを確認するため、内蔵キーボードを確認します —

- 1 コンピュータをシャットダウンします。
- 2 外付けキーボードを取り外します。
- 3 コンピュータの電源を入れます。
- 4 Windows デスクトップから、スタート ボタンをクリックし、すべてのプログラム、アクセサリ の順に ポイントして、メモ帳 をクリックします。
- 5 内蔵キーボードで何文字か入力し、画面に表示されることを確認します。 内蔵キーボードでは文字が表示されるのに外付けキーボードでは表示されない場合、外付けキーボードに 問題がある可能性があります。デルにお問い合わせください。149 [ページの「デルへのお問い合わせ」](#page-148-0) を参照してください。

キーボードの診断テストを実行します — Dell Diagnostics(診断)プログラムの **PC-AT Compatible Keyboards** テストを実行します。85 ページの「[Dell Diagnostics](#page-84-0) (診断) プログラム」を参照してくださ い。テスト結果によって外付けキーボードの問題であると示された場合、デルにお問い合わせください。 149 [ページの「デルへのお問い合わせ」](#page-148-0)を参照してください。

### 入力時の問題

テンキーパッドを無効にします — 文字の代わりに数字が表示される場合、<Num Lk> を押して、テンキーパッ ドを無効にします。NumLock ライトが点灯していないことを確認します。

### <span id="page-95-0"></span>フリーズおよびソフトウェアの問題

警告 : 本項の手順を開始する前に、『製品情報ガイド』の安全手順に従ってください。

### コンピュータが起動しない

AC アダプタがコンピュータとコンセントにしっかりと接続されているか確認します

### コンピュータの応答が停止した

■ 注意 : オペレーティングシステムのシャットダウンが実行できない場合、データを消失する恐れがあります。

コンピュータの電源を切ります — キーボードのキーを押したり、マウスを動かしてもコンピュータから応答がな い場合、コンピュータの電源が切れるまで、電源ボタンを 8 ~ 10 秒以上押します。次に、コンピュータを再 起動します。

### プログラムの応答が停止するか、プログラムがクラッシュを繰り返す場合

■ メモ : 通常、ソフトウェアのインストール手順は、そのマニュアルまたはフロッピーディスクか CD に収録されて います。

### プログラムを終了します —

- 1 <Ctrl><Shift><Esc> を同時に押します。
- 2 アプリケーション をクリックします。
- 3 反応がなくなったプログラムを選択します。
- 4 タスクの終了 をクリックします。

プログラムのマニュアルを参照します — 必要に応じて、プログラムをアンインストールしてから再インストール します。

### プログラムが以前の Microsoft<sup>®</sup> Windows<sup>®</sup> オペレーティングシステム向けに設計されている

プログラム互換性ウィザードを実行します — Windows XP には、Windows XP オペレーティングシステム環境 とは異なるオペレーティングシステムに近い環境で、プログラムが動作するよう設定できるプログラム互換性 ウィザードがあります。

- 1 スタート ボタンをクリックし、すべてのプログラム → アクセサリ の順にポイントして、プログラム互 換性ウィザード をクリックします。
- 2 プログラム互換性ウィザードの開始 画面で、次へ をクリックします。
- 3 画面に表示される指示に従ってください。

### 画面が青色(ブルースクリーン)になった

コンピュータの電源を切ります — キーボードのキーを押したり、マウスを動かしてもコンピュータから応答がな い場合、コンピュータの電源が切れるまで、電源ボタンを 8 ~ 10 秒以上押します。次に、コンピュータを再 起動します。

### <span id="page-96-0"></span>Dell MediaDirect の問題

DELL MEDIADIRECT ヘルプファイルで情報をチェックします — Dell MediaDirect 画面の下部にある **?** アイコンをク リックしてヘルプにアクセスします。

DELL MEDIADIRECT で映画を再生するには、DVD ドライブと DELL DVD PLAYER が必要です — コンピュータと一緒に DVD ドライブを購入した場合、このソフトウェアはすでにインストールされています。

Eデオの品質 Lの問題 - Use Hardware Acceleration (ハードウェアアクセラレーションを使う)オプ ションをオフにします。この機能は、DVD や特定タイプのビデオファイルを再生するときに、一部のグラ フィックスカードの特別な処理を利用して、プロセッサ要件を軽減します。

一部のメディアファイルを再生できない — Dell MediaDirect では、Windows XP オペレーティングシステム環 境外のメディアファイルへのアクセスが可能であるため、ライセンス付きコンテンツへのアクセスが制限され ています。ライセンス付きコンテンツとは、デジタル権限管理(DRM)が適用されるデジタルコンテンツで す。Dell MediaDirect 環境では、DRM 制限を検証できないので、ライセンス付きファイルを再生できませ ん。ライセンス付きのミュージックファイルやビデオファイルには、その横に錠のアイコンが付いています。 ライセンス付きファイルは、Windows XP オペレーティングシステム環境でアクセスできます。

暗すぎるシーンや明るすぎるシーンがある映画のカラー設定の調節 — **EagleVision** をクリックして、ビデオ拡張 機能テクノロジを使用します。この機能により、ビデオコンテンツが検知され、輝度、コントラスト、および 彩度の比率が動的に調節されます。

■ 主意:ハードドライブを再フォーマットした場合、Dell MediaDirect 機能を再インストールすることはできません。 この場合には、デルにご相談ください。149 [ページの「デルへのお問い合](#page-148-0)わせ」を参照してください。

### その他のソフトウェアの問題

### トラブルシューティング情報については、ソフトウェアのマニュアルを確認するかソフトウェアの製造元に問い合わせ ます —

- コンピュータにインストールされているオペレーティングシステムと互換性があるか確認します。
- コンピュータがソフトウェアを実行するのに必要な最小ハードウェア要件を満たしているか確認します。 詳細については、ソフトウェアのマニュアルを参照してください。
- プログラムが正しくインストールおよび設定されているか確認します。
- デバイスドライバがプログラムと拮抗していないか確認します。
- 必要に応じて、プログラムをアンインストールしてから再インストールします。

#### すぐにお使いのファイルのバックアップを作成します

#### ウイルススキャンプログラムを使って、ハードドライブ、フロッピーディスク、または CD を調べます

### 開いているファイルをすべて保存してから閉じ、実行中のプログラムをすべて終了して、[ スタート ] メニューからコン ピュータをシャットダウンします

コンピュータでスパイウェアをスキャンします — コンピュータのパフォーマンスが遅いと感じたり、ポップアッ プ広告を受信したり、インターネットとの接続に問題がある場合は、スパイウェアに感染している恐れがあり ます。アンチスパイウェア保護を含むアンチウィルスプログラムを使用して(ご使用のプログラムをアップグ レードする必要があるかもしれません)、コンピュータのスキャンを行い、スパイウェアを取り除いてください。 DELL DIAGNOSTICS (診断) プログラムを実行します – 85 ページの「[Dell Diagnostics](#page-84-0) (診断) プログラム」を参 照してください。すべてのテストが正常に終了したら、不具合はソフトウェアの問題に関連しています。

# メモリの問題

警告 : 本項の手順を開始する前に、『製品情報ガイド』の安全手順に従ってください。

メモリ不足を示すメッセージが表示される場合 —

- 作業中のすべてのファイルを保存してから閉じ、使用していない開いているすべてのプログラムを終了し て、問題が解決するか調べます。
- メモリの最小要件については、ソフトウェアのマニュアルを参照してください。必要に応じて、増設メモ リを取り付けます。116 [ページの「メモリ」を](#page-115-0)参照してください。
- メモリモジュールを装着しなおし、コンピュータがメモリと正常に通信しているか確認します。 116 [ページの「メモリ」を](#page-115-0)参照してください。
- [Dell Diagnostics](#page-84-0)(診断)プログラムを実行します。85 ページの「Dell Diagnostics(診断)プログラ [ム」を](#page-84-0)参照してください。

その他の問題が発生する場合 —

- メモリモジュールを装着しなおし(116 [ページの「メモリ」を](#page-115-0)参照)、コンピュータがメモリと正常に通 信しているか確認します。
- メモリの取り付けガイドラインに従っているか確認します。116 [ページの「メモリ」](#page-115-0)を参照してください。
- [Dell Diagnostics](#page-84-0) (診断) プログラムを実行します。85 ページの「Dell Diagnostics (診断) プログラ [ム」を](#page-84-0)参照してください。

# ネットワークの問題

警告 : 本項の手順を開始する前に、『製品情報ガイド』の安全手順に従ってください。

### 一般的注意事項

ネットワークケーブルのコネクタを確認します — ネットワークケーブルがコンピュータ背面のネットワークコネ クタおよびネットワークジャックの両方に、しっかりと差し込まれているか確認します。

ネットワークコネクタのネットワークライトを確認します — ライトが点灯しない場合、ネットワークと通信してい ないことを示しています。ネットワークケーブルを取り替えます。

コンピュータを再起動して、再度ネットワークにログオンしなおします

ネットワークの設定を確認します — ネットワーク管理者、またはお使いのネットワークを設定した方にお問い合 わせになり、ネットワークへの接続設定が正しくて、ネットワークが正常に機能しているか確認します。

### モバイルブロードバンドネットワーク

■ メモ:Dell モバイルブロードバンドカードユーティリティのユーザーズガイドは、Windows ヘルプとサポートセン ターにあります。ヘルプとサポートセンターにアクセスする方法については、13 ページの「[Windows](#page-12-0) ヘルプとサ [ポートセンター」を](#page-12-0)参照してください。また、このユーザーズガイドは、デルサポートサイト (support.jp.dell.com)からもダウンロードできます。

<mark>◇</mark> メモ : Dell モバイルブロードバンドカードがコンピュータに取り付けられている場合、 <mark>「イ</mark>] アイコンが Windows デスクトップに表示されます。このアイコンをダブルクリックすると、ユーティリティが始動します。ユーティリ ティが始動すると、そのアイコンがタスクバーに表示されます。

接続できません — 接続するには、Dell モバイルブロードバンドカードがネットワーク上で有効でなければなり ません。Dell モバイルブロードバンドカードユーティリティが始動した後、タスクバーにある Lin アイコン にマウスを合わせると、接続のステータスを確認できます。モバイルブロードバンドカードが有効でないと示 された場合は、99 [ページの「モバイルブロードバンドカードを](#page-98-0)有効にします」の説明を参照してください。 問題が解決されない場合は、モバイルブロードバンドネットワークサービスプロバイダにお問い合わせにな り、お使いのプランの詳細を確認してください。

モバイルブロードバンドネットワークサービスを確認します — モバイルブロードバンドネットワークサービスプロ バイダにお問い合わせになり、プランの適用範囲とサポートされているサービスを確認してください。

DELL モバイルブロードバンドカードユーティリティでステータスを確認します — Windows デスクトップにある T.<mark>...</mark> アイコンをクリックして、ユーティリティを始動します。メインウィンドウで次のステータスを確認します。

- No card detected (カードを検出できませんでした) コンピュータを再起動して、もう一度ユー ティリティを始動してください。
- Radio Off(ラジオが無効です) Dell モバイルブロードバンドカードユーティリティでステータスを 表示し、モバイルブロードバンドカードが有効であることを確認します。カードが無効の場合は、Dell モバイルブロードバンドカードユーティリティのメイン画面にある **Turn Radio On**(ラジオを有効に する)ボタンをクリックして、モバイルブロードバンドカードを有効にします。
- Searching(検索中)– Dell モバイルブロードバンドカードユーティリティは、モバイルブロードバン ドネットワークを検索しています。検索状態が続く場合は、信号強度が適切かどうか確認してください。
- No service (サービスが見つかりません) Dell モバイルブロードバンドカードユーティリティは、 モバイルブロードバンドネットワークを検出できませんでした。信号強度が適切であることを確認してく ださい。Dell モバイルブロードバンドカードユーティリティを再始動するか、モバイルブロードバンド ネットワークプロバイダにお問い合わせください。
- Check your Mobile Broadband Network Service(モバイルブロードバンドネットワークサー ビスを確認してください) – モバイルブロードバンドネットワークサービスプロバイダにお問い合わせに なり、プランの適用範囲とサポートされているサービスを確認します。

<span id="page-98-0"></span>モバイルブロードバンドカードを有効にします — インターネットに接続する前に、お使いのセルラーサービスプ ロバイダを介してモバイルブロードバンドサービスを有効にします。Dell モバイルブロードバンドカードユー ティリティの使い方に関する手順と追加情報は、Windows ヘルプとサポートセンターのユーザーズガイドを 参照してください。ヘルプとサポートセンターにアクセスする方法については、13 ページの「[Windows](#page-12-0) ヘ [ルプとサポートセンター」を](#page-12-0)参照してください。ユーザーズガイドは、デルサポートサイト

**support.jp.dell.com** でもご覧いただけます。また、コンピュータとは別にカードを購入した場合は、カー ドに付属の CD に収録されています。

### ExpressCard の問題

警告 : 本項の手順を開始する前に、『製品情報ガイド』の安全手順に従ってください。

**■ メモ: ExpressCard** スロットでは、PC カードをサポートしません。

EXPRESSCARD を確認します — カードが正しくコネクタに挿入されているか確認します。

WINDOWS でカードが認識されているか確認します — Windows タスク バーにある ハードウェアの安全な取り外 し アイコンをダブルクリックします。カードが一覧表示されていることを確認します。

デルから購入したカードに問題がある場合 — デルにお問い合わせください。149 [ページの「デルへのお問い合わ](#page-148-0) [せ」](#page-148-0)を参照してください。

デル以外から購入したカードに問題がある場合 — ExpressCard 製造元にお問い合わせください。

# 電源の問題

警告 : 本項の手順を開始する前に、『製品情報ガイド』の安全手順に従ってください。

電源ライトを確認します — 電源ライトが点灯または点滅している場合は、コンピュータに電源が入っています。 電源ライトが点滅している場合、コンピュータはスタンバイモードに入っています。電源ボタンを押してスタン バイモードを終了します。ライトが消灯している場合、電源ボタンを押してコンピュータの電源を入れます。 バッテリーを充電します — バッテリーが充電されていないことがあります。

1 バッテリーを取り付けなおします。

- 2 AC アダプタをコンピュータとコンセントに接続して使用します。
- 3 コンピュータの電源を入れます。

■ メモ:バッテリー駆動時間(バッテリーでコンピュータを動作できる時間)は、時間の経過に従って短くなりま す。バッテリーの使用頻度および使用状況によって駆動時間が変わるので、コンピュータの寿命がある間でも新し くバッテリーを購入する必要がある場合もあります。

バッテリーステータスライトを確認します — バッテリーステータスライトが橙色に点滅しているか橙色に点灯し ている場合は、バッテリーの充電が不足しているか、または充電されていません。コンピュータをコンセント に接続します。

バッテリーステータスライトが緑色と橙色に点滅している場合、バッテリーが高温になっていて、充電できま せん。コンピュータをシャットダウンし、コンピュータをコンセントから抜いて、バッテリーとコンピュータ の温度を室温まで下げます。

バッテリーステータスライトが速く橙色に点滅している場合、バッテリーが不良である可能性があります。デ ルにお問い合わせください。149 [ページの「デルへのお問い合わせ」を](#page-148-0)参照してください。

バッテリーの温度を確認してください — バッテリーの温度が 0 ℃ 以下では、コンピュータは起動しません。

コンセントを確認します — 電気スタンドなどの電化製品でコンセントに問題がないか確認します。

AC アダプタを確認します — AC アダプタケーブルの接続を確認します。AC アダプタにライトがある場合、ラ イトが点灯しているか確認します。

コンピュータを直接コンセントへ接続します — お使いの電源保護装置、電源タップ、および延長コードを取り外 して、コンピュータの電源が入るか確認します。

電気的な妨害を除去します — コンピュータの近くで使用している扇風機、蛍光灯、ハロゲンランプ、またはその 他の機器の電源を切ります。

電源のプロパティを調整します — 44 [ページの「電源](#page-43-0)管理の設定」を参照してください。

メモリモジュールを再度取り付けます — コンピュータの電源ライトは点灯しているのに、ディスプレイに何も表 示されない場合、メモリモジュールを取り付けなおします。116 [ページの「メモリ」を](#page-115-0)参照してください。

### コンピュータへの十分な電力の確保

お使いのコンピュータは、90 W の AC アダプタを使用するように設計されています。

他の Dell ノートブックコンピュータで使用する 65W AC アダプタを、お使いのコンピュータで使用すること もできますが、コンピュータのパフォーマンスが低下する場合があります。また、性能の劣る AC アダプタを 使用すると、警告メッセージが表示される場合があります。

### プリンタの問題

警告 : 本項の手順を開始する前に、『製品情報ガイド』の安全手順に従ってください。

**シンチモ:**プリンタのテクニカルサポートが必要な場合、プリンタの製造元にお問い合わせください。

プリンタの電源がオンになっていることを確認します。

プリンタケーブルの接続を確認します —

• ケーブル接続の情報については、プリンタのマニュアルを参照してください。

• プリンタケーブルがプリンタとコンピュータにしっかり接続されているか確認します。

コンセントを確認します — 電気スタンドなどの電化製品でコンセントに問題がないか確認します。

#### WINDOWS でプリンタを検出します —

- 1 スタート ボタンをクリックし、コントロールパネル をクリックして、プリンタとその他のハードウェア をクリックします。
- 2 インストールされているプリンタまたは **FAX** プリンタを表示する をクリックします。 プリンタが表示されたら、プリンタのアイコンを右クリックします。
- 3 プロパティ をクリックして、ポート タブをクリックします。パラレルプリンタの場合、印刷先のポート を **LPT1**:プリンタポート に設定します。USB プリンタの場合、印刷先のポート が **USB** に設定されて いるか確認します。

プリンタドライバを再インストールします — 再インストールの手順については、プリンタのマニュアルを参照し てください。

# スキャナーの問題

警告 : 本項の手順を開始する前に、『製品情報ガイド』の安全手順に従ってください。

■ メモ:スキャナーのテクニカルサポートについては、 スキャナーの製造元にお問い合わせください。

スキャナーのマニュアルを確認します — スキャナーのセットアップおよびトラブルシューティングの詳細に関し ては、スキャナーのマニュアルを参照してください。

スキャナーのロックを解除します — スキャナーに固定タブやボタンがある場合、ロックが解除されているか確認 します。

### コンピュータを再起動して、もう一度スキャンしてみます

#### ケーブルの接続を確認します —

- ケーブル接続の詳細については、スキャナーのマニュアルを参照してください。
- スキャナーのケーブルがスキャナーとコンピュータにしっかりと接続されているか確認します。

#### MICROSOFT WINDOWS がスキャナーを認識しているか確認します —

- 1 スタート ボタンをクリックし、コントロールパネル をクリックして、プリンタとその他のハードウェア をクリックします。
- 2 スキャナとカメラ をクリックします。

お使いのスキャナーが一覧に表示されている場合、Windows はスキャナーを認識しています。

スキャナードライバを再インストールします — 手順については、スキャナーに付属しているマニュアルを参照し てください。

### サウンドおよびスピーカーの問題

警告 : 本項の手順を開始する前に、『製品情報ガイド』の安全手順に従ってください。

### 内蔵スピーカーから音が出ない場合

WINDOWS で音量を調節します — 画面右下にある黄色のスピーカーのアイコンをダブルクリックして、音量つま みを調節してください。音量が上げてあること、ミュートが選択されていないことを確認します。音の歪みを 除去するために音量、低音または高音の調節をします。

キーボードのショートカットを使用して音量を調節します — <Fn><End> を押して内蔵スピーカーを無効(ミュー ト)、または再び有効にします。

サウンド(オーディオ)ドライバを再インストールします — 105 [ページの「ドライバおよび](#page-104-0) ユーティリティの再 [インストール」](#page-104-0)を参照してください。

### 外付けスピーカーから音が出ない場合

サブウーハーおよびスピーカーの電源が入っているか確認します — スピーカーに付属しているセットアップ図を参 照してください。スピーカーにボリュームコントロールが付いている場合、音量、低音、または高音を調整し て音の歪みを解消します。

WINDOWS のボリュームコントロールを調節します — 画面右下角にあるスピーカーのアイコンをクリックまたはダ ブルクリックします。音量が上げてあること、ミュートが選択されていないことを確認します。

ヘッドフォンをヘッドフォンコネクタから取り外します — コンピュータの前面パネルにあるヘッドフォンコネクタ にヘッドフォンを接続すると、自動的にスピーカーからの音声は聞こえなくなります。

コンセントを確認します — 電気スタンドなどの電化製品でコンセントに問題がないか確認します。

電気的な妨害を除去します — コンピュータの近くで使用している扇風機、蛍光灯、またはハロゲンランプの電源 を切り、干渉を調べます。

オーディオドライバを再インストールします — 105 ページの「ドライバおよび [ユーティリティの再インストー](#page-104-0) [ル」](#page-104-0)を参照してください。

DELL DIAGNOSTICS (診断) プログラムを実行します — 85 ページの「[Dell Diagnostics](#page-84-0)(診断)プログラム」を参 照してください。

■ メモ : MP3 プレーヤーの音量調節は、Windows の音量設定より優先されることがあります。MP3 の音楽を聴い ていた場合、プレイヤーの音量が十分か確認してください。

### ヘッドフォンから音が出ない場合

ヘッドフォンのケーブル接続を確認します — ヘッドフォンケーブルがヘッドフォンコネクタにしっかりと接続さ れているか確認します。

WINDOWS で音量を調節します — 画面右下角にあるスピーカーのアイコンをクリックまたはダブルクリックしま す。音量が上げてあること、ミュートが選択されていないことを確認します。

### タッチパッドまたはマウスの問題

タッチパッドの設定を確認します —

- 1 スタート ボタンをクリックし、コントロールパネル をクリックして、プリンタとその他のハードウェア をクリックします。
- 2 マウス をクリックします。
- 3 設定を変更してみます。

マウスケーブルを確認します — コンピュータをシャットダウンします。マウスケーブルを取り外し、損傷してい ないか確認して、ケーブルをしっかりと接続しなおします。

マウス延長ケーブルを使用している場合、延長ケーブルを外してマウスを直接コンピュータに接続します。

### マウスによる問題であることを確認するため、タッチパッドを確認します —

- 1 コンピュータをシャットダウンします。
- 2 マウスを外します。
- 3 コンピュータの電源を入れます。
- 4 Windows デスクトップで、タッチパッドを使用してカーソルを動かし、アイコンを選択して開きます。 タッチパッドが正常に動作する場合、マウスが不良の可能性があります。

タッチパッドドライバを再インストールします — 105 ページの「ドライバおよび [ユーティリティの再インストー](#page-104-0) [ル」](#page-104-0)を参照してください。

### ビデオおよびディスプレイの問題

警告 : 本項の手順を開始する前に、『製品情報ガイド』の安全手順に従ってください。

### 画面に何も表示されない場合

■ メモ:お使いのコンピュータに対応する解像度よりも高い解像度を必要とするプログラムをご使用の場合は、外付 けモニターをコンピュータに取り付けることをお勧めします。

バッテリーを確認します — コンピュータをバッテリーで動作している場合は、充電されたバッテリーの残量が 消耗されています。AC アダプタを使ってコンピュータをコンセントに接続して、コンピュータの電源を入れ ます。

コンセントを確認します — 電気スタンドなどの電化製品でコンセントに問題がないか確認します。

AC アダプタを確認します — AC アダプタケーブルの接続を確認します。AC アダプタにライトがある場合、ラ イトが点灯しているか確認します。

コンピュータを直接コンセントへ接続します — お使いの電源保護装置、電源タップ、および延長コードを取り外 して、コンピュータの電源が入るか確認します。

電源のプロパティを調整します — Windows のヘルプとサポートセンター で<u>スタンバイ</u>というキーワードを検 索します。

画面モードを切り替えます — コンピュータが外付けモニターに接続されている場合は、<Fn><F8> を押して画 面モードをディスプレイに切り替えます。

画面が見づらい場合

輝度を調節します — <Fn> と上または下矢印キーを押します。

外付けのサブウーハーをコンピュータまたはモニターから離します — 外付けスピーカーにサブウーハーが備わって いる場合は、サブウーハーをコンピュータまたは外付けモニターから 60 センチ以上離します。

電気的な妨害を除去します — コンピュータの近くで使用している扇風機、蛍光灯、ハロゲンランプ、またはその 他の機器の電源を切ります。

コンピュータの向きを変えます — 画質低下の原因となる日光の反射を避けます。

WINDOWS のディスプレイ設定を調節します —

- 1 スタート ボタンをクリックして、コントロールパネル をクリックします。
- 2 デスクトップの表示とテーマ をクリックします。
- 3 変更したいエリアをクリックするか、画面 アイコンをクリックします。
- 4 画面の解像度 と 画面の色 で、別の設定にしてみます。

「エラーメッセージ」を参照してください — エラーメッセージが表示される場合、91 ページの「エ[ラーメッセー](#page-90-0) [ジ」](#page-90-0)を参照してください。

### 画面の一部しか表示されない場合

#### 外付けモニターを接続します —

- 1 コンピュータをシャットダウンして、外付けモニターをコンピュータに取り付けます。
- 2 コンピュータおよびモニターの電源を入れ、モニターの輝度およびコントラストを調整します。

外付けモニターが動作する場合、コンピュータのディスプレイまたはビデオコントローラが不良の可能性があ ります。デルにお問い合わせください。149 [ページの「デルへのお問い合わせ」](#page-148-0)を参照してください。

# ドライバ

### ドライバとは ?

ドライバは、プリンタ、マウス、キーボードなどのデバイスを制御するプログラムです。すべてのデバイスに はドライバプログラムが必要です。

ドライバは、デバイスとそのデバイスを使用するプログラム間の通訳のような役目をします。各デバイスは、 そのデバイスのドライバだけが認識する専用のコマンドセットを持っています。

お使いの Dell コンピュータには、出荷時に必要なドライバおよびユーティリティがすでにインストールされ ていますので、新たにインストールしたり設定したりする必要はありません。

注意 : 『Drivers and Utilities CD』には、お使いのコンピュータに搭載されていないオペレーティングシステムの ドライバも含まれている場合があります。インストールするソフトウェアがオペレーティングシステムに対応して いることを確認してください。

キーボードドライバなど、ドライバの多くは Microsoft® Windows® オペレーティングシステムに付属して います。次の場合に、ドライバをインストールする必要があります。

- オペレーティングシステムのアップグレード
- オペレーティングシステムの再インストール
- 新しいデバイスの接続または取り付け

### ドライバの識別

デバイスに問題が発生した場合、問題の原因がドライバかどうかを判断し、必要に応じてドライバをアップ デートしてください。

- 1 スタート ボタンをクリックし、コントロールパネル をクリックします。
- 2 作業する分野を選びます にある、パフォーマンスとメンテナンス をクリックします。
- 3 システム をクリックします。
- 4 システムのプロパティ ウインドウの ハードウェア タブをクリックします。
- 5 デバイスマネージャ をクリックします。
- 6 一覧を下にスクロールして、デバイスアイコンに感嘆符([! ]の付いた黄色い丸)が付いているものが ないか確認します。

デバイス名の横に感嘆符がある場合、ドライバの再インストールまたは新しいドライバのインストールが 必要になる場合があります。105 ページの「ドライバおよび [ユーティリティの再インストール」を](#page-104-0)参照 してください。

### <span id="page-104-0"></span>ドライバおよび ユーティリティの再インストール

- **□ 注意 :** デルサポートウェブサイト (support.jp.dell.com) および『Drivers and Utilities CD』では、Dell™ コン ピュータに適切なドライバを提供しています。その他の媒体からのドライバをインストールした場合は、お使いの コンピュータが適切に動作しない恐れがあります。
- メモ: 『Drivers and Utilities CD』はオプションなので、出荷時にすべてのコンピュータに付属しているわけでは ありません。

### <span id="page-104-1"></span>Windows XP デバイスドライバのロールバックの使い方

新たにドライバをインストールまたはアップデートしたためにシステムが不安定になった場合は、Windows XP のデバイスドライバのロールバックにより、以前にインストールしたバージョンのデバイスドライバに置 き換えることができます。

- 1 スタート ボタンをクリックし、コントロールパネル をクリックします。
- 2 作業する分野を選びます にある、パフォーマンスとメンテナンス をクリックします。
- 3 システム をクリックします。
- 4 システムのプロパティ ウインドウの ハードウェア タブをクリックします。
- 5 デバイスマネージャ をクリックします。
- 6 新しいドライバをインストールしたデバイスを右クリックしてから、プロパティ をクリックします。
- 7 ドライバ タブをクリックします。
- 8 ドライバのロールバック をクリックします。

ドライバのロールバックで問題が解決しない場合、システムの復元 (107 ページの「[Windows XP](#page-106-1) システム の復[元の使い方」を](#page-106-1)参照)を使用して、新しいデバイスドライバをインストールする前の稼動状態にコピュー タを戻します。

### Drivers and Utilities CD の使い方

■ メモ: 『Drivers and Utilities CD』はオプションなので、出荷時にすべてのコンピュータに付属しているわけでは ありません。

[デ](#page-104-1)バイスドライバのロールバック またはシステムの復元を使用しても問題が解決しない場合は、ドライバを 『Drivers and Utilities CD』から再インストールします。

- 1 開いているファイルをすべて保存してから閉じ、実行中のプログラムをすべて終了します。
- 2 『Drivers and Utilities CD』を挿入します。

ほとんどの場合、CD は自動的に実行されます。実行されない場合は 、Windows エクスプローラを起 動し、CD ドライブのディレクトリをクリックして CD の内容を表示し、次に **autorcd.exe** ファイル をダブルクリックします。CD を初めて使用する場合、セットアップファイルをインストールするよう表 示されることがあります。**OK** をクリックして、画面の指示に従って続行します。

- 3 ツールバーの 言語 ドロップダウンメニューから、ドライバまたはユーティリティに適切な言語(利用可 能な場合)をクリックします。**Dell** システムをお買い上げくださり、ありがとうございます 画面が表示 されます。
- 4 次へ をクリックします。 CD は自動的にハードウェアをスキャンして、お使いのコンピュータで使用されているドライバおよび ユーティリティを検出します。
- 5 CD がハードウェアのスキャンを終了したら、他のドライバやユーティリティも検出できます。**検索基準** で、システムモデル、オペレーティングシステム および トピック のドロップダウンメニューから適切な カテゴリを選びます。

コンピュータで使用される特定のドライバとユーティリティのリンクが表示されます。

- 6 特定のドライバまたはユーティリティのリンクをクリックして、インストールするドライバまたはユー ティリティについての情報を表示します。
- **7 インストール** ボタン (表示されている場合) をクリックして、ドライバまたはユーティリティのインス トールを開始します。画面の指示に従ってインストールを完了します。

インストール ボタンが表示されない場合は、自動インストールを選択できません。インストールの手順 については、該当する以下の手順を参照するか、または 解凍 をクリックして展開手順に従い、readme ファイルを参照してください。

ドライバファイルへ移動するよう指示された場合、ドライバ情報ウィンドウで CD のディレクトリをク リックして、そのドライバに関連するファイルを表示します。

### ドライバの手動インストール

- 1 前項で記述されているように、お使いのハードドライブにドライバファイルを解凍してから、スタート ボタンをクリックして、マイコンピュータ を右クリックします。
- 2 プロパティ をクリックします。
- 3 ハードウェア タブをクリックして、デバイスマネージャ をクリックします。
- 4 インストールするドライバのデバイスのタイプをダブルクリックします(例えば、**モデム** または **赤外線** デバイス)。
- 5 インストールするドライバのデバイスの名前をダブルクリックします。
- 6 ドライバ タブをクリックして、ドライバの更新 をクリックします。
- 7 一覧または特定の場所からインストールする(詳細)をクリックして、次へ をクリックします。
- 8 参照 をクリックして、あらかじめドライバファイルをコピーしておいた場所を参照します。
- 9 適切なドライバの名前が表示されたら、次へをクリックします。
- 10 完了 をクリックして、コンピュータを再起動します。

### <span id="page-106-0"></span>ソフトウェアおよびハードウェアの非互換性の解決

オペレーティングシステムのセットアップ中にデバイスが検知されないか、検知されても間違って設定されて いる場合は、ハードウェアに関するトラブルシューティングを使って非互換性の問題を解決します。

ハードウェアに関するトラブルシューティングを開始するには、次の手順を実行します。

- 1 スタート ボタンをクリックして、ヘルプとサポート をクリックします。
- 2 検索 フィールドでハードウェアに関するトラブルシューティング、と入力し次に、矢印をクリックして 検索を始めます。
- 3 検索の結果 の一覧で、ハードウェアに関するトラブルシューティング をクリックします。
- 4 ハードウェアに関するトラブルシューティング 一覧で、コンピュータにあるハードウェアの競合を解決 します をクリックして、次へ をクリックします。

### オペレーティングシステムの復元

次の方法で、お使いのオペレーティングシステムを復元することができます。

- Microsoft® Windows® XP のシステムの復元は、データファイルに影響を与えることなく、お使いの コンピュータを以前の動作状態に戻します。データファイルを保護しながら、オペレーティングシステム を復元する最初の解決策として、システムの復元を使用してください。手順については、107 [ページの](#page-106-1) 「[Windows XP](#page-106-1) システムの復元の使い方」を参照してください。
- Symantec による Dell PC リストアは、お使いのハードドライブを、コンピュータを購入されたときの 状態に戻します。Dell PC リストアはハードドライブのすべてのデータを永久に削除し、コンピュータを 受け取られてから後にインストールされた全てのアプリケーションも取り除きます。システムの復元でオ ペレーティングシステムの問題を解決できなかった場合のみ、PC リストアを使用してください。手順に ついては、109 ページの「Symantec による Dell PC [リストアの使い方」](#page-108-0)を参照してください。
- コンピュータに『オペレーティングシステム CD』が付属している場合は、この CD を使ってオペレー ティングシステムを復元できます。ただし、『オペレーティングシステム CD』を使用すると、ハードド ライブ上のデータもすべて削除されます。システムの復元でオペレーティングシステムの問題を解決でき なかった場合のみ、この CD を使用してください。手順については、110 [ページの「オペレーティング](#page-109-0) システム CD [の使い方」](#page-109-0)を参照してください。

### <span id="page-106-1"></span>Windows XP システムの復元の使い方

ハードウェア、ソフトウェア、またはその他のシステム設定を変更したためにコンピュータが正常に動作しな くなってしまった場合、Microsoft Windows XP オペレーティングシステムのシステムの復元を使用して、 コンピュータを以前の動作状態に復元することができます(データファイルへの影響はありません)。システ ムの復元の使い方については、Windows ヘルプとサポートセンターを参照してください。ヘルプにアクセス するには、13 ページの「Windows ヘ[ルプとサポートセンター」](#page-12-0)を参照してください。

- 注意:データファイルのバックアップを定期的に作成してください。システムの復元は、データファイルを監視し たり、データファイルを復元したりしません。
- メモ:このマニュアルの手順は、Windows のデフォルトビュー用ですので、お使いの Dell™ コンピュータを Windows クラシック表示に設定していると動作しない場合があります。

### 復元ポイントの作成

- 1 スタート ボタンをクリックして、ヘルプとサポート をクリックします。
- 2 システムの復元 のタスクをクリックします。
- 3 画面に表示される指示に従ってください。

### コンピュータの以前の動作状態への復元

デバイスドライバをインストールした後に問題が発生した場合、まずデバイスドライバロールバック (105 ページの「Windows XP [デバイスドライバのロールバックの使い方」を](#page-104-1)参照)を使用してみます。それ でも問題が解決しない場合は、システムの復元を使用します。

■ 注意:コンピュータを前の動作状態に復元する前に、開いているファイルをすべて保存してから閉じ、実行中のプ ログラムをすべて終了します。システムの復元が完了するまで、いかなるファイルまたはプログラムも変更した り、開いたり、削除したりしないでください。

- 1 スタート ボタンをクリックし、プログラム → アクセサリ → システムツール とポイントしてから、シス テムの復元 をクリックします。
- 2 コンピュータを以前の状態に復元する が選択されていることを確認して、次へ をクリックします。
- 3 コンピュータを復元したいカレンダーの日付をクリックします。

復元ポイントの選択 画面に、復元ポイントが選べるカレンダーが表示されます。復元ポイントが利用で きる日付は太字で表示されます。

4 復元ポイントを選択して、次へ をクリックします。

カレンダーに復元ポイントが 1 つしか表示されない場合、その復元ポイントが自動的に選択されます。2 つ以上の復元ポイントが利用可能な場合は、希望の復元ポイントをクリックします。

### 5 次へ をクリックします。

システムの復元がデータの収集を完了したら、**復元は完了しました** 画面が表示され、コンピュータが自 動的に再起動します。

6 コンピュータが再起動したら、**OK** をクリックします。

復元ポイントを変更するには、別の復元ポイントを使用してこの手順を繰り返すか、復元を元に戻します。

### 最後のシステムの復元を元に戻す

- 注意: 最後に行ったシステムの復元を取り消す前に、開いているファイルをすべて保存して閉じ、実行中のプログ ラムをすべて終了してください。システムの復元が完了するまで、いかなるファイルまたはプログラムも変更した り、開いたり、削除したりしないでください。
- 1 スタート ボタンをクリックし、プログラム → アクセサリ → システムツール とポイントしてから、シス テムの復元 をクリックします。
- 2 以前の復元を取り消す を選択して、次へ をクリックします。

### システムの復元の有効化

200 MB しか空容量のないハードディスクに Windows XP を再インストールした場合は、システムの復元は 自動的に無効に設定されています。システムの復元が有効になっているか確認するには、次の手順を実行します。

- 1 スタート ボタンをクリックして、コントロールパネル をクリックします。
- 2 パフォーマンスとメンテナンス をクリックします。
- 3 システム をクリックします。
- 4 システムの復元 タブをクリックします。
- 5 **システムの復元を無効にする** にチェックマークが付いていないことを確認します。
#### Symantec による Dell PC リストアの使い方

注意: Dell PC リストアを使用すると、ハードドライブのすべてのデータは永久に削除され、コンピュータを受け 取られてから後にインストールされたすべてのアプリケーションプログラムやドライバも取り除かれます。PC リ ストアを使用する前にデータをバックアップしてください。 システムの復元(107 ページの「[Windows XP](#page-106-0) シス [テムの復元の使い方」を](#page-106-0)参照)でオペレーティングシステムの問題を解決できなかった場合のみ、PC リストアを 使用してください。

■ メモ : Symantec による Dell PC リストアは、一部の国および一部のコンピュータでは使用できない場合があります。 Symantec による Dell PC リストアは、お使いのオペレーティングシステムを復元するための最終手段として のみ使用してください。PC リストアは、お使いのハードドライブを、コンピュータを購入されたときの状態 に戻します。コンピュータを受け取られてから追加されたデータファイルを含むどのようなプログラムやファ イルも永久にハードドライブから削除されます。データファイルには、コンピュータ上の文書、表計算、メー ルメッセージ、デジタル写真、ミュージックファイルなどが含まれます。PC リストアを使用する前にすべて のデータをバックアップしてください。

PC リストアは、以下の手順で実行します。

- 1 コンピュータの電源を入れます。 起動プロセスの間、画面の上部に青色のバーで **www.dell.com** と表示されます。
- 2 青色のバーが表示されたら、すぐに <Ctrl><F11> を押します。 <Ctrl><F11> を押すのが遅れた場合は、いったんコンピュータがスタートし終わるのを待って、もう一 度再スタートします。
- **□ 注意 : PC** リストアをこれ以上進めたくない場合は、次の手順で 再起動 をクリックします。
- 3 次の画面で **復元** をクリックします。
- 4 次の画面で 承認 をクリックします。 復元プロセスが完了するまでに、約 6 ~ 10 分かかります。
- 5 プロンプトが表示されたら、終了 をクリックしてコンピュータを再起動します。
	- メモ:コンピュータを手動でシャットダウンしないでください。終了 をクリックし、コンピュータを完全に 再起動させます。
- 6 プロンプトが表示されたら、はい をクリックします。 コンピュータが再起動します。コンピュータは初期の稼動状態に復元されるため、エンドユーザーライ センス契約のようにいちばん初めにコンピュータのスイッチを入れたときと同じ画面が表示されます。
- 7 次へ をクリックします。 システムの復元 画面が表示され、コンピュータが再起動します。
- 8 コンピュータが再起動したら、**OK** をクリックします。

#### Dell PC リストアの削除

■ 注意:Dell PC リストアをハードドライブから永久に削除すると、PC リストアユーティリティがお使いのコン ピュータから削除されます。Dell PC リストアを取り除いた後は、それを使ってお使いのコンピュータのオペレー ティングシステムを復元することはできません。

PC リストアを使用すると、オペレーティングシステムを、コンピュータをご購入になった時の状態に戻すこ とができます。ハードドライブのスペースを増やすためであっても、お使いのコンピュータから PC リストア を削除しないことをお勧めします。ハードドライブから PC リストアを削除すると、今後、PC リストアを呼び 出すことができず、PC リストアを使用してコンピュータのオペレーティングシステムを、出荷時の状態に戻 すことができなくなります。

PC リストアを削除するには次の手順を実行します。

- 1 コンピュータにローカルのシステム管理者としてログオンします。
- 2 Windows エクスプローラで、**c:\dell\utilities\DSR** に移動して、
- 3 **DSRIRRemv2.exe** ファイルをダブルクリックします。

■ メモ:ローカルのシステム管理者としてログオンしていない場合は、ローカルのシステム管理者としてログ オンするようメッセージが表示されます。**Quit**(終了)をクリックして、ローカルのシステム管理者として ログオンします。

**■ メモ:**お使いのコンピュータのハードドライブに PC リストア用パーティションがない場合、パーティション が見つからないことを知らせるメッセージが表示されます。**Quit**(終了)をクリックしてください。削除す るパーティションがありません。

- 4 **OK** をクリックして、ハードドライブの PC リストア用パーティションを取り除きます。
- 5 確認のメッセージが表示されたら、**はい** をクリックします。

PC リストア用パーティションが削除され、新しくできた使用可能ディスクスペースが、ハードドライブ のフリースペースの割り当てに加えられます。

- 6 Windows エクスプローラで **ローカルディスク (C)** をクリックし**、プロパティ** をクリックして、空き 領域 に追加されたスペースが加えられていることを確認します。
- 7 終了 をクリックして、**PC** リストアの削除 ウィンドウを閉じます。
- 8 コンピュータを再起動します。

#### オペレーティングシステム CD の使い方

#### 作業を開始する前に

新しくインストールしたドライバの問題を解消するために Windows XP オペレーティングシステムを再イン ストールすることを検討する前に、Windows XP のデバイスドライバのロールバックを試してみます (105 ページの「Windows XP [デバイスドライバのロールバックの使い方」を](#page-104-0)参照)。デバイスドライバの ロールバックを実行しても問題が解決されない場合、システムの復元を使ってオペレーティングシステムを新 しいデバイスドライバがインストールされる前の動作状態に戻します。107 ページの「[Windows XP](#page-106-0) システ ムの復[元の使い方」を](#page-106-0)参照してください。

Windows XP を再インストールするには、以下のアイテムが必要です。

- Dell™『オペレーティングシステム CD』
- Dell 『Drivers and Utilities CD』

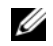

■ メモ: 『Drivers and Utilities CD』には、コンピュータの組み立て時に、工場でインストールされたドライバが含 まれています。『Drivers and Utilities CD』を使用して必要なドライバをロードします。お使いのコンピュータの購 入場所、CD の注文の有無によっては、『Drivers and Utilities CD』および 『オペレーティングシステム CD』がコン ピュータに付属されていない場合もあります。

#### Windows XP の再インストール

再インストール処理を完了するには、1 ~ 2 時間かかることがあります。オペレーティングシステムを再イン ストールした後、デバイスドライバ、アンチウイルスプログラム、およびその他のソフトウェアを再インス トールする必要があります。

 $\Box$  注意 : 『オペレーティングシステム CD』は、Windows XP の再インストールのオプションを提供します。オプ ションはファイルを上書きして、ハードドライブにインストールされているプログラムに影響を与える可能性があ ります。このような理由から、デルのテクニカルサポート担当者の指示がない限り、Windows XP を再インストー ルしないでください。

■ 主意 : Windows XP との拮抗を防ぐため、システムにインストールされているアンチウイルスソフトウェアを無効 にしてから Windows XP を再インストールしてください。手順については、ソフトウェアに付属されているマ ニュアルを参照してください。

1 開いているファイルをすべて保存してから閉じ、実行中のプログラムをすべて終了します。

- 2 『オペレーティングシステム CD』を挿入します。Install Windows XP のメッセージが表示されたら、 **Exit** をクリックします。
- 3 コンピュータを再起動します。
- 4 DELL™ のロゴが表示されたらすぐに <F2> を押します。 オペレーティングシステムのロゴが表示された場合、Windows のデスクトップが表示されるのを待ち ます。次に、コンピュータをシャットダウンして、再度試みます。
- 5 矢印キーを押して **CD-ROM** を選んでから <Enter> を押します。
- 6 Press any key to boot from CD というメッセージが表示されたら、任意のキーを押します。
- 7 **Windows XP** セットアップ 画面が表示されたら、<Enter> を押します。
- 8 画面の指示に従って、再インストールを完了します。
- 9 オペレーティングシステムの再インストールが完了したら、必要に応じてドライバとアプリケーションプ ログラムを再インストールします。105 ページの「ドライバおよび [ユーティリティの再インストール」](#page-104-1) を参照してください。

# 部品の増設および交換

## <span id="page-112-1"></span>作業を開始する前に

本章では、コンピュータのコンポーネントの取り付けおよび取り外しの手順について説明します。特に指 示がない限り、それぞれの手順では以下の条件を満たしていることを前提とします。

- 「[コンピュータの電源を](#page-112-0)切る」(このページを参照) および「コンピュータ内部の作業を始める前に」 (114 [ページの「コンピュータ](#page-113-0)内部の作業を始める前に」を参照)の手順をすでに終えていること。
- Dell™ 『製品情報ガイド』の安全に関する情報をすでに読んでいること。
- コンポーネントを交換するか別途購入している場合、取り外し手順と逆の順番で取り付けができる こと。

#### 奨励するツール

このマニュアルで説明する操作には、以下のツールが必要です。

- 細めのマイナスドライバ
- プラスドライバ
- 細めのプラスチックスクライブ
- フラッシュ BIOS のアップデートプログラム(デルサポートサイト **support.jp.dell.com** を参照)

#### <span id="page-112-0"></span>コンピュータの電源を切る

■ 注意:データの損失を避けるため、コンピュータの電源を切る前に、開いているファイルをすべて保存してか ら閉じ、実行中のプログラムをすべて終了します。

- 1 オペレーティングシステムをシャットダウンします。
	- a 開いているすべてのプログラムやファイルを保存して終了します。 スタート ボタンをクリック して、終了オプション をクリックします。
	- b コンピュータの電源を切る ウィンドウで、電源を切る をクリックします。 オペレーティングシステムのシャットダウンプロセスが終了した後に、コンピュータの電源が 切れます。
- 2 コンピュータおよび接続されているデバイスの電源が切れていることを確認します。オペレーティン グシステムをシャットダウンしたときに、コンピュータおよび接続デバイスの電源が自動的に切れ なかった場合は、コンピュータの電源が切れるまで、電源ボタンを少なくとも 8 ~ 10 秒間押したま まにします。

#### <span id="page-113-0"></span>コンピュータ内部の作業を始める前に

コンピュータの損傷を防ぎ、ご自身の身体の安全を守るために、以下の点にご注意ください。

警告 : 本項の手順を開始する前に、『製品情報ガイド』の安全手順に従ってください。

 $\overline{\angle !}$  警告 : 部品やカードの取り扱いには十分注意してください。カード上の部品や接続部分には触れないでください。 カードを持つ際は縁を持つか、金属製の取り付けブラケットの部分を持ってください。プロセッサのようなコン ポーネントは、ピンの部分ではなく端を持つようにしてください。

- 注意 : デルで認められていない修理による損傷は、保証の対象となりません。
- 注意 : ケーブルを外すときは、コネクタを持ち、ケーブル自身を引っ張らないでください。ロックタブ付きのコネ クタがあるケーブルもあります。このタイプのケーブルを抜く場合、ロックタブを押し入れてからケーブルを抜き ます。コネクタを抜く際は、コネクタのピンを曲げないようにまっすぐに引き抜きます。また、ケーブルを接続す る前に、両方のコネクタが正しい向きに揃っているか確認します。

 $\qquad \qquad \Box$  注意:静電気放出を避けるため、静電気防止用リストバンドを使用したり、定期的に塗装されていない金属面(コン ピュータの背面にあるコネクタなど)に触れたりして、静電気を除去します。

**□】注意:**コンピュータの損傷を防ぐため、コンピュータ内部の作業を始める前に、次の手順を実行します。

1 コンピュータのカバーに傷がつかないように、作業台が平らであり、汚れていないことを確認します。

- 2 コンピュータの電源を切ります。113 [ページ](#page-112-0)を参照してください。
- **□】注意:**ネットワークケーブルを外すには、まずネットワークケーブルをコンピュータから外し、次に壁のネット ワークジャックから外します。
- 3 電話ケーブルとネットワークケーブルをすべてコンピュータから外します。
- 注意:システム基板の損傷を防ぐため、コンピュータを修理する前にバッテリーを取り外してください。
- 4 コンピュータ、および取り付けられているすべてのデバイスをコンセントから外します。
- 5 バッテリーを取り外します。S コンピュータの底面にあるバッテリーベイリリースラッチをスライドさせ たまま、バッテリーをバッテリーベイから取り外します。

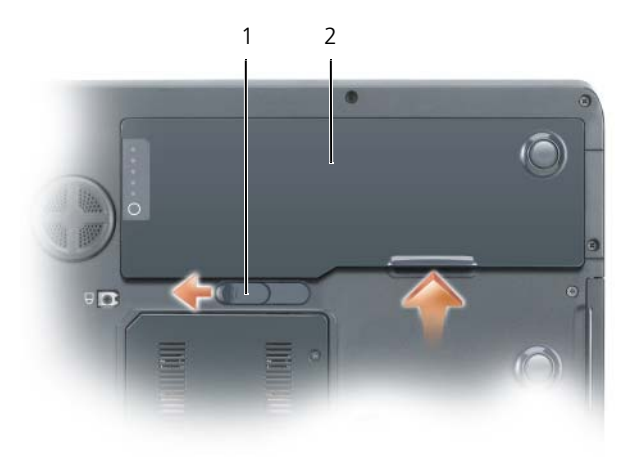

1 バッテリーベイリリースラッチ 2 バッテリー

- 6 電源ボタンを押して、システム基板の静電気を除去します。
- 7 取り付けられている ExpressCard をすべてスロットから取り外します。

## ハードドライブ

警告 : ドライブがまだ熱いうちにハードドライブをコンピュータから取り外す場合は、ハードドライブの金属製の ハウジングに手を触れないでください。

- 警告 : 手順を開始する前に、『製品情報ガイド』の安全手順に従ってください。
- 注意 : データの損失を防ぐため、ハードドライブを取り外す前に必ずコンピュータの電源を切ってください (113 [ページを](#page-112-0)参照)。コンピュータの電源が入っているとき、スタンバイモードのとき、または休止状態モードの ときにハードドライブを取り外さないでください。
- **■■ 注意:**ハードドライブは大変壊れやすく、わずかにぶつけただけでもドライブが損傷を受ける場合があります。
- 注意:静電気放出を避けるため、静電気防止用リストバンドを使用したり、定期的に塗装されていない金属面(コン ピュータの背面にあるコネクタなど)に触れたりして、静電気を除去します。
- 注意 : システム基板の損傷を防ぐため、コンピュータ内部の作業を行う前にバッテリーを取り外してください。
- メモ: デルではデル製品以外のハードドライブに対する互換性の保証およびサポートの提供は行っておりません。
- メモ : デル製品以外のハードドライブを取り付ける場合は、オペレーティングシステム、ドライバ、およびユー ティリティを新しいハードドライブにインストールする必要があります。107 [ページの「オペレーティングシステ](#page-106-1) [ムの復元」お](#page-106-1)よび 105 ページの「ドライバおよび [ユーティリティの再インストール」を](#page-104-2)参照してください。
- ハードドライブを交換するには、次の手順を実行します。
- 1 113 [ページの「作](#page-112-1)業を開始する前に」の手順に従って操作してください。
- 2 コンピュータを裏返し、ハードドライブのネジを外します。

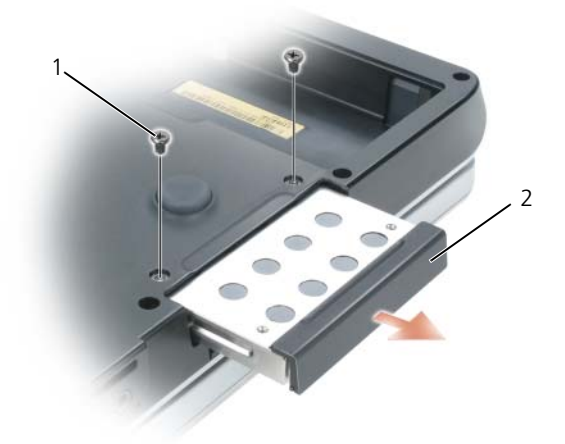

1 ハードドライブネジ(2) 2 ハードドライブ

- 注意 : ハードドライブをコンピュータに取り付けていないときは、保護用静電気防止パッケージに保管します。 『製品情報ガイド』の「静電気障害への対処」を参照してください。
- 3 ハードドライブをコンピュータから引き出します。
- 4 新しいドライブを梱包から取り出します。 ハードドライブを保管するためや配送のために、梱包を保管しておいてください。

■ 注意: ドライブを所定の位置に挿入するには、均等に力を加えてください。力を加えすぎると、コネクタが損傷す る恐れがあります。

- 5 ハードドライブが完全にベイに収まるまでスライドします。
- 6 ネジを締めます。
- 7 新しいハードドライブがすでにプリイメージされていない場合、コンピュータのオペレーティングシステ ムおよびドライバをインストールします。107 [ページの「オペレーティングシステムの](#page-106-1)復元」および 105 ページの「ドライバおよび [ユーティリティの再インストール」](#page-104-2)を参照してください。

#### ハードドライブをデルに返品する場合

ハードドライブをデルに返品する場合は、そのドライブが梱包されていた箱、または同等の発泡スチロール製 の梱包材に入れて返送してください。正しく梱包しないと、ハードドライブが運搬中に破損する場合があります。

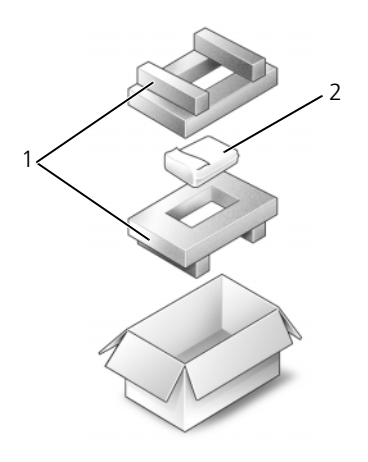

1 発泡スチロール製の梱包材 2 ハードドライブ

## メモリ

システム基板にメモリモジュールを取り付けると、コンピュータのメモリ容量を増やすことができます。お使 いのコンピュータに対応するメモリの情報については、131 [ページの「](#page-130-0)仕様」を参照してください。必ずお使 いのコンピュータ用のメモリモジュールのみを取り付けてください。

**■ メモ:**デュアルチャネル帯域幅の機能を活かすには、両方のメモリモジュールコネクタに同サイズのメモリモ ジュールを取り付けます。

**シンチ :** デルから購入されたメモリモジュールは、お使いのコンピュータの保証対象に含まれます。

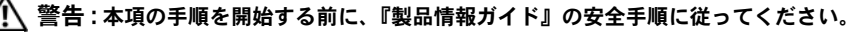

) 注意:静電気放出を避けるため、静電気防止用リストバンドを使用したり、定期的に塗装されていない金属面(コン ピュータの背面にあるコネクタなど)に触れたりして、静電気を除去します。

■ 注意: システム基板の損傷を防ぐため、コンピュータ内部の作業を行う前にバッテリーを取り外してください。

- 1 113 [ページの「作](#page-112-1)業を開始する前に」の手順に従って操作します。
- 2 コンピュータ背面にある塗装されていない金属製のコネクタに触れて、身体の静電気を除去します。 ■ メモ:その場を離れた後、コンピュータに戻るときには再び静電気を除去してください。
- 3 コンピュータを裏返し、メモリモジュールカバーの拘束ネジを緩め、カバーを取り外します。

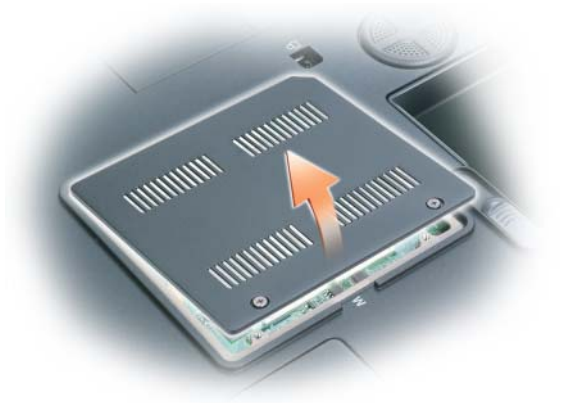

- 注意:メモリモジュールコネクタへの損傷を防ぐため、メモリモジュールの固定クリップを広げるためにツールを 使用しないでください。
- 4 メモリモジュールを交換する場合は、既存のモジュールを取り外します。
	- a メモリモジュールコネクタの両端にある固定クリップをモジュールが持ち上がるまで指先で慎重に広 げます。
	- b モジュールをコネクタから取り外します。

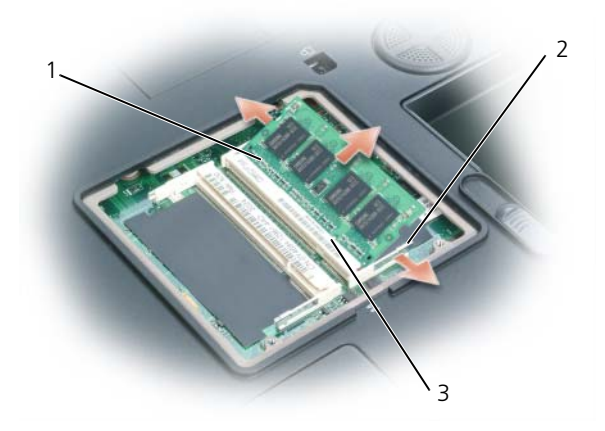

1 メモリモジュール 2 固定クリップ(各コネクタに 2 つ) 3 メモリモジュールコネクタ

メモ : メモリモジュールが正しく取り付けられていない場合、コンピュータは正常に起動しません。この場合、エ ラーメッセージは表示されません。

- 5 身体の静電気を除去してから、新しいメモリモジュールを取り付けます。
	- a モジュールエッジコネクタの切り込みをコネクタスロットのタブに合わせます。
	- b モジュールを 45 度の角度でしっかりとスロットに挿入し、メモリモジュールがカチッと所定の位置 に収まるまで押し下げます。カチッという感触が得られない場合、モジュールを取り外し、もう一度 取り付けます。

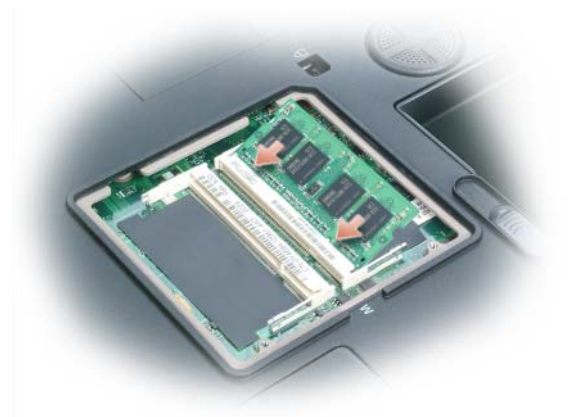

6 メモリモジュールカバーを取り付けます。

■ 注意: カバーが閉まりにくい場合、モジュールを取り外して、もう一度取り付けます。無理にカバーを閉じると、 コンピュータを破損する恐れがあります。

- 7 バッテリーをバッテリーベイに取り付けるか、または AC アダプタをコンピュータおよびコンセントに 接続します。
- 8 コンピュータの電源を入れます。

コンピュータは起動時に、増設されたメモリを検出してシステム構成情報を自動的に更新します。プロンプト が表示されたら、<F1> を押して続行します。

コンピュータに取り付けられたメモリ容量を確認するには、スタート ボタンをクリックし、ヘルプとサポート をクリックして、コンピュータの情報 をクリックします。

### モデム 警告 : 本項の手順を開始する前に、『製品情報ガイド』の安全手順に従ってください。 **□ 注意:**静電気放出を避けるため、静電気防止用リストバンドを使用したり、定期的に塗装されていない金属面(コン ピュータの背面にあるコネクタなど)に触れたりして、静電気を除去します。 ■ 主意 : システム基板の損傷を防ぐため、コンピュータ内部の作業を行う前にバッテリーを取り外してください。 1 113 [ページの「作](#page-112-1)業を開始する前に」の手順に従って操作します。

- 2 コンピュータを裏返し、ミニカードカバー / モデムカバーから固定ネジを緩めます。
- 3 指をカバーの下のくぼんだ部分に置き、カバーを持ち上げて取り外します。

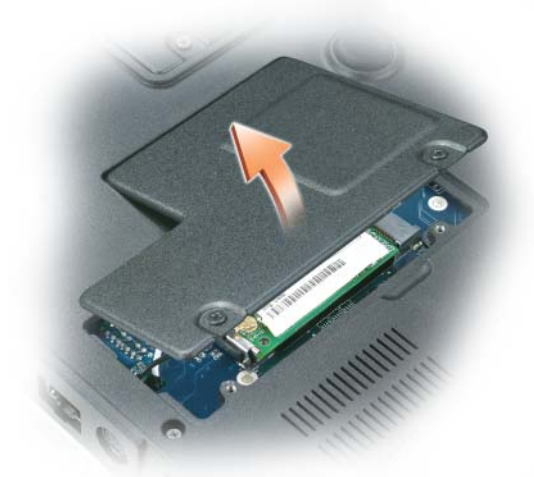

- 4 既存のモデムを取り外します。
	- a モデムをシステム基板に固定しているネジを外して、横に置きます。
	- b 取り付けられているプルタブをまっすぐ持ち上げ、モデムをシステム基板上のコネクタから引き上げ て、モデムケーブルを取り外します。

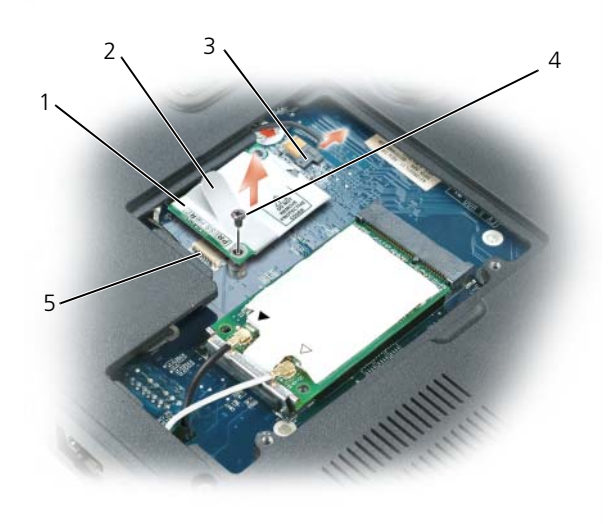

1 モデム 3 モデムケーブル 5 システム基板上のモデムコネクタ 2 モデムプルタブ 4 モデムネジ

- 5 交換用のモデムを取り付けます。
	- a モデムケーブルをモデムに接続します。
- 注意:コネクタは、正しく取り付けられるよう設計されています。抵抗を感じる場合は、コネクタを確認しカード を再調整してください。
	- b モデムとネジ穴を合わせて、モデムをシステム基板のコネクタに押し込みます。
	- c モデムをシステム基板に固定するネジを取り付けます。
- 6 ミニカードカバー / モデムカバーを取り付けます。

## ミニカード

コンピュータと一緒にミニカードを注文された場合、カードはすでに取り付けられています。

警告 : 本項の手順を開始する前に、『製品情報ガイド』の安全手順に従ってください。

**■】注意:**静電気放出を避けるため、静電気防止用リストバンドを使用したり、定期的に塗装されていない金属面(コン ピュータの背面にあるコネクタなど)に触れたりして、静電気を除去します。

- 注意: システム基板の損傷を防ぐため、コンピュータ内部の作業を行う前にバッテリーを取り外してください。
- 1 113 [ページの「作](#page-112-1)業を開始する前に」の手順に従って操作してください。
- 2 コンピュータを裏返し、ミニカードカバー / モデムカバーから固定ネジを緩めます。

3 指をカバーの下のくぼんだ部分に置き、カバーを持ち上げて取り外します。

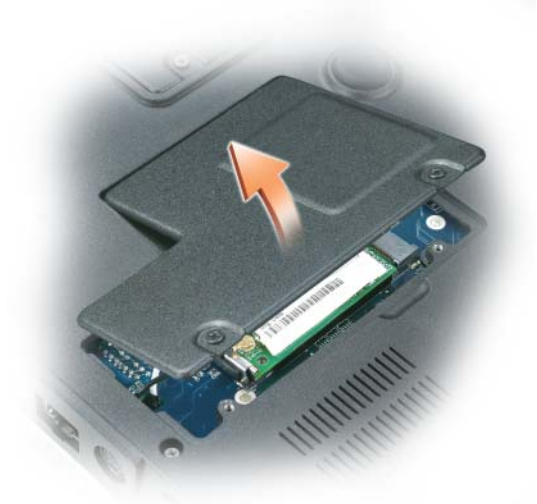

- 4 ミニカードがまだ取り付けられていない場合[、手順](#page-121-0) 5 に進みます。ミニカードを交換する場合、既存の カードを取り外します。
	- a アンテナケーブルをミニカードから外します。

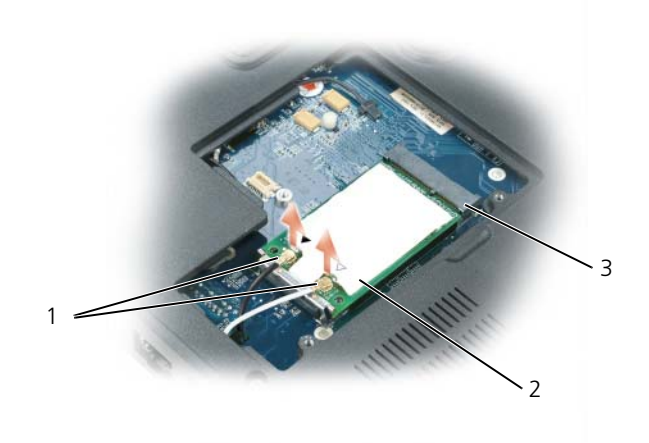

- 1 アンテナケーブル(2) 2 ミニカード 3 ミニカードコネクタ
- b ミニカードがわずかに飛び出すまで金属製の固定クリップをコンピュータの背面方向に押して、ミニ カードを外します。

c ミニカードをコネクタから取り外します。

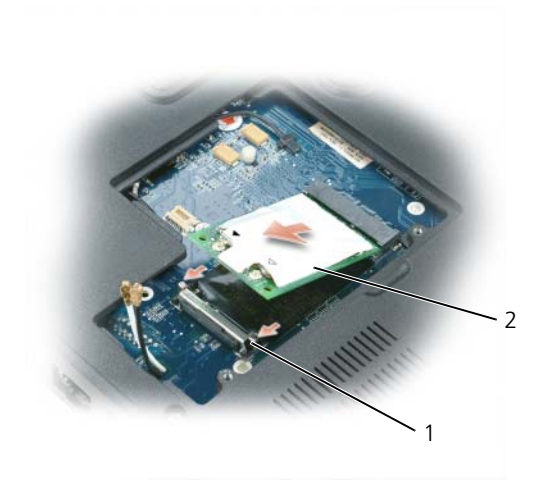

- 1 固定クリップ 2 ミニカード
- 注意: コネクタは、正しく取り付けられるよう設計されています。抵抗を感じる場合は、コネクタを確認しカード を再調整してください。
- <span id="page-121-0"></span>5 交換用のミニカードを取り付けます。
	- a ミニカードとコネクタの角度が 45 度になるようにして、ミニカードがカチッと所定の位置に収まる まで固定クリップの中に押し込みます。

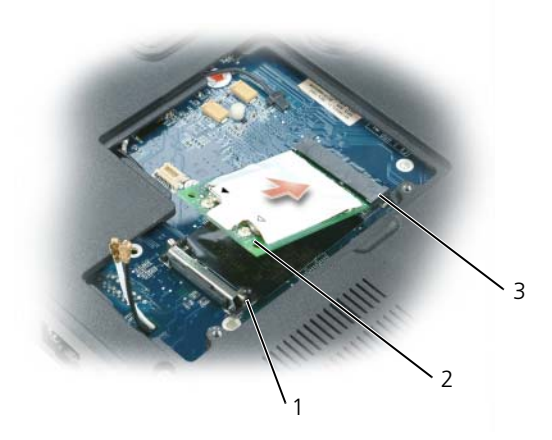

1 固定クリップ 2 アンテナコネクタ(2) 3 ミニカードコネクタ

#### ■ 注意:ミニカードの損傷を避けるため、ケーブルをカードの下に置かないでください。

b ケーブルの色とコネクタの上方にある三角形の色を合わせて、ミニカードのアンテナコネクタにアン テナケーブルを接続します。メインアンテナケーブル(白色)を白い三角形のあるアンテナコネクタ に接続します。予備アンテナケーブル(黒色)を黒い三角形のあるアンテナコネクタに接続します。

メモ : コンピュータに灰色のケーブルがある場合は、お使いのカードで使用できるのであれば、灰色の三角形の付 いたコネクタに接続します。

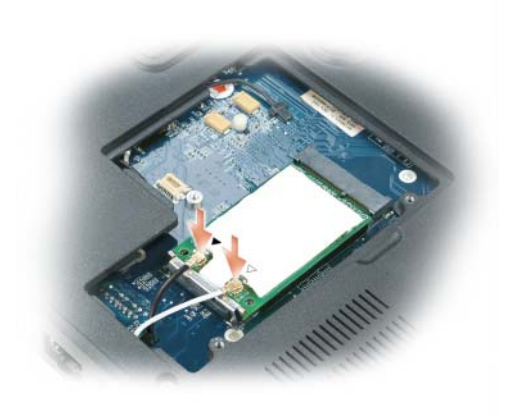

6 ミニカードカバー / モデムカバーを取り付けます。

## <span id="page-123-0"></span>ヒンジカバー

警告 : 本項の手順を開始する前に、『製品情報ガイド』の安全手順に従ってください。

**□ 注意:**静電気放出を避けるため、静電気防止用リストバンドを使用したり、定期的に塗装されていない金属面(コン ピュータの背面にあるコネクタなど)に触れたりして、静電気を除去します。

■ 主意 : システム基板の損傷を防ぐため、コンピュータ内部の作業を行う前にバッテリーを取り外してください。

- 1 113 [ページ](#page-112-1)の「作業を開始する前に」の手順に従って操作してください。
- 2 ヒンジカバーを取り外します。

a ディスプレイを完全に(180度)開いて、作業面に対して平らになるようにします。

■ 注意:ヒンジカバーへの損傷を防ぐため、カバーの両側を同時に持ち上げないでください。

- b スクライブをくぼみに挿入し、ヒンジカバーの右側を持ち上げます。
- c ヒンジカバーを緩めて持ち上げ、右から左に動かして取り外します。

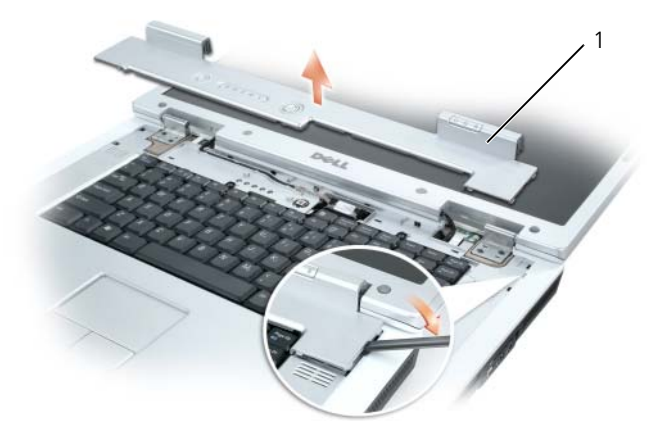

1 ヒンジカバー

ヒンジカバーを取り付けるときには、まず左側を挿入して次に左から右に押し、カバーを所定の位置にカチッ という感触が持てるまではめ込みます。

## <span id="page-124-0"></span>キーボード

警告 : 本項の手順を開始する前に、『製品情報ガイド』の安全手順に従ってください。

- **□) 注意:**静電気放出を避けるため、静電気防止用リストバンドを使用したり、定期的に塗装されていない金属面(コン ピュータの背面にあるコネクタなど)に触れたりして、静電気を除去します。
- **□】注意:**システム基板の損傷を防ぐため、コンピュータ内部の作業を行う前にバッテリーを取り外してください。
- 1 113 [ページの「作](#page-112-1)業を開始する前に」の手順に従って操作してください。
- 2 ディスプレイを開いて、ヒンジカバーを取り外します。124 ページの「ヒ[ンジカバー」](#page-123-0)を参照してくだ さい。
- 3 キーボードを取り外します。
	- a キーボードの上部にある 2 つのネジを外します。
- **注意 :** キーボード Fのキーキャップは壊れたり、外れたりしやすく、また取り付けに時間がかかります。キーボー ドの取り外しや取り扱いには注意してください。
	- b キーボードを持ち上げて、キーボードのコネクタが見えるまで少し前方にスライドさせます。
	- c システム基板上のキーボードコネクタからキーボードケーブルを外すには、キーボードコネクタラッ チをコンピュータの正面方向に回します。
	- d キーボードケーブルをシステム基板上のキーボードコネクタから引き出します。

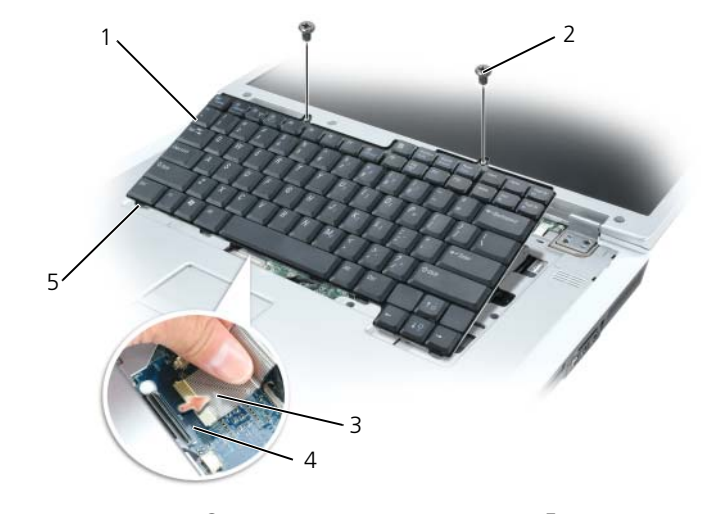

- 1 キーボード 3 キーボードケーブル 5 キーボードタブ
- 2 キーボードネジ(2) 4 キーボードコネクタラッチ

**)注意 :** キーボードを取り付けるときにパームレストに傷が付かないように、キーボードの正面の端に沿ってある 5 つのタブをパームレストに引っ掛け、キーボードを所定の位置に固定します。

## コイン型電池

警告 : 本項の手順を開始する前に、『製品情報ガイド』の安全手順に従ってください。

- **■■ 注意:**静電気放出を避けるため、静電気防止用リストバンドを使用したり、定期的に塗装されていない金属面(コン ピュータの背面にあるコネクタなど)に触れたりして、静電気を除去します。
- 注意 : システム基板の損傷を防ぐため、コンピュータ内部の作業を行う前にバッテリーを取り外してください。
- 1 113 [ページの「作](#page-112-1)業を開始する前に」の手順に従って操作します。
- 2 ヒンジカバーを取り外します。124 ページの「ヒ[ンジカバー」](#page-123-0)を参照してください。
- 3 キーボードを取り外します。125 ページの「キ[ーボード」を](#page-124-0)参照してください。
- 4 既存のコイン型電池を取り外します。
	- a コネクタを引き上げて、システム基板からバッテリーケーブルを外します。
	- b コイン型電池の実装部の側面にあるリリースラッチを押して、電池を持ち上げます。

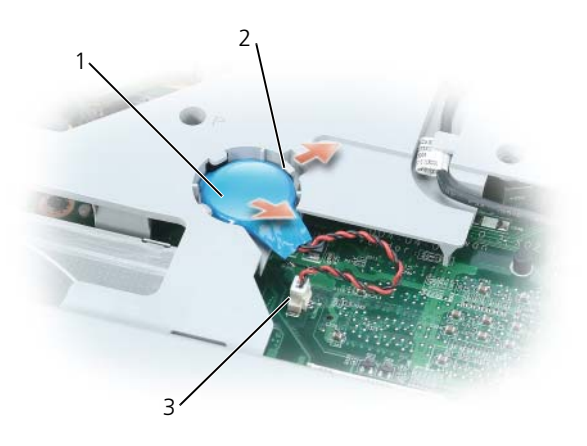

1 コイン型電池 2 リリースラッチ 3 バッテリーケーブルコネクタ

- 5 交換用の電池を取り付けます。
	- a 電池を 30 度の角度でプラス側を上にしてリリースラッチの下に挿入し、所定の位置まで電池を押し 入れます。
	- b バッテリーケーブルをシステム基板上のコネクタに接続します。
- 6 キーボードを取り付けます。
- 7 ヒンジカバーを取り付けます。

## オプティカルドライブ

警告 : 本項の手順を開始する前に、『製品情報ガイド』の安全手順に従ってください。

- 113 [ページの「作](#page-112-1)業を開始する前に」の手順に従って操作します。
- コンピュータを裏返します。
- オプティカルドライブの固定ネジを外します。
- スクライブを切り込みに挿入して横に押し、ドライブをベイから取り出します。

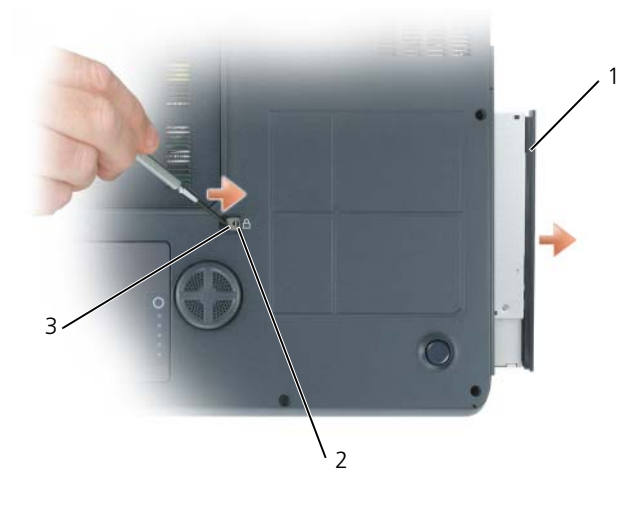

- オプティカルドライブ 2 オプティカルドライブの固定ネジ 3 切り込み
- ドライブをスライドさせてベイから取り出します。

オプティカルドライブを取り付けなおすには、ドライブをドライブベイにスライドさせ、所定の位置にカチッ と押し込みます。次に、オプティカルデバイス固定ネジを取り付けます。

## Bluetooth*®* ワイヤレステクノロジの内蔵カード

警告 : 本項の手順を開始する前に、『製品情報ガイド』の安全手順に従ってください。

**■ 注意:**静電気放出を避けるため、静電気防止用リストバンドを使用したり、定期的に塗装されていない金属面(コン ピュータの背面にあるコネクタなど)に触れたりして、静電気を除去します。

■ 注意: システム基板の損傷を防ぐため、コンピュータ内部の作業を行う前にバッテリーを取り外してください。

Bluetooth ワイヤレステクノロジのカードを購入された場合は、お使いのコンピュータにすでにインストール されています。

- 1 113 [ページの「作](#page-112-1)業を開始する前に」の手順に従って操作してください。
- 2 バッテリーを取り外します。45 [ページの「バッテリーの](#page-44-0)交換」を参照してください。
- 3 拘束ネジを緩め、カードカバーをコンピュータから取り外します。
- 4 カードを実装部から引き出し、カードをケーブルから外してコンピュータから取り外します。

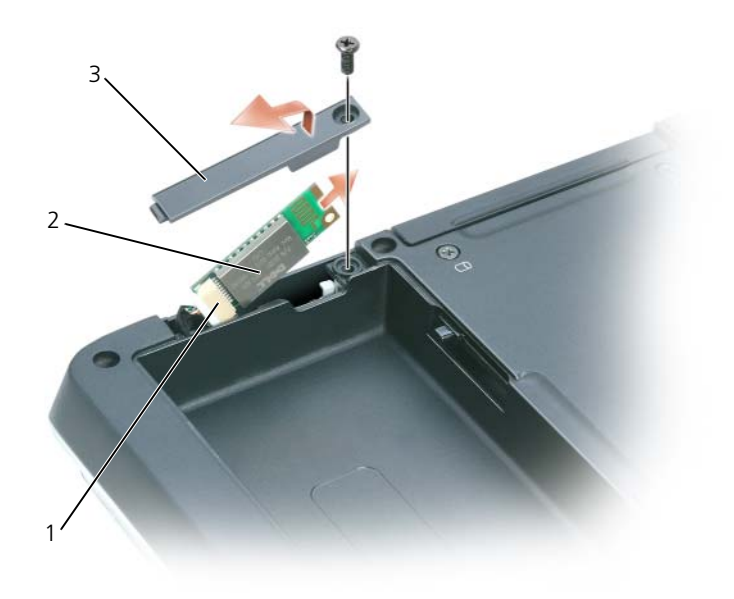

1 ケーブルコネクタ 2 カード 3 カードカバー

- 5 カードを取り付けるには、カードをケーブルに接続してから、実装部に慎重に挿入します。
- 6 カードカバーを取り付けて、ネジを締めます。
- 7 バッテリーを取り付けます。

# ノートブックコンピュータを携帯するときは

## コンピュータの識別

- コンピュータにネームタグまたはビジネスカードを取り付けます。
- サービスタグをメモして、コンピュータやキャリングケースとは別の安全な場所に保管します。
- コンピュータを紛失したの盗難に遭ったりした場合、警察等の公的機関およびデルに連絡する際に、 このサービスタグをお知らせください。
- Microsoft® Windows® デスクトップに、**PC** の所有者 というファイルを作成します。名前、住 所、および電話番号などの情報をこのファイルに記入しておきます。
- クレジットカード会社に問い合わせて、ID タグコードを発行しているかを確認します。

## コンピュータの梱包

- コンピュータに取り付けられているすべての外付けデバイスを取り外して、安全な場所に保管しま す。PC カードに接続されているすべてのケーブルを外し、すべての拡張型 PC カードを取り外しま す(69 [ページの「カードの使い方」を](#page-68-0)参照)。
- メインバッテリーおよび携帯するすべての予備バッテリーをフル充電します。
- コンピュータをシャットダウンします。
- AC アダプタを取り外します。

- ペーパークリップ、ペン、および紙などの物をキーボードまたはパームレスト上から取り除いた後、 ディスプレイを閉じます。
- コンピュータとアクセサリを一緒に入れる場合は、オプションの Dell™ キャリングケースをご利用 ください。
- 荷造りの際、コンピュータをシェービングクリームやコロン、香水、食べ物などと一緒に入れない でください。

■ 注意:低温の環境から暖かいところに、または高温の環境から涼しいところにコンピュータを移動する場合 は、1 時間程室温にならしてから電源を入れてください。

- コンピュータ、バッテリー、およびハードドライブは、直射日光、汚れ、ほこり、液体などから保 護し、極端に高温や低温になる場所を避けてください。
- コンピュータは、車のトランクまたは飛行機の手荷物入れの中で動かないように梱包してください。

<sup>■</sup> 注意 : ディスプレイを閉じる際に、キーボードまたはパームレスト上に物が残っているとディスプレイに損傷 を与える恐れがあります。

## 携帯中のヒントとアドバイス

■ 注意:データ損失を防ぐためにオプティカルドライブを使用している間は、コンピュータを動かさないでください。

- **□ 注意**:コンピュータを荷物として預けないでください。
- バッテリーの動作時間を最大にするために、ワイヤレスアクティビティを無効にしてみます。ワイヤレス アクティビティを無効にするには、<Fn><F2> を押します。
- バッテリー駆動時間を最大にするために、電力の管理オプションの設定を変更してみます (44 [ページの](#page-43-0) 「電源管理[の設定」を](#page-43-0)参照)。
- 海外にコンピュータを携帯する場合は、通関で所有や使用権を証明する書類(会社所有のコンピュータの 場合)が必要な場合があります。訪問予定国の通関規則を調べた上で、自国政府から国際通行許可証(商 品パスポートとも呼ばれます)を取得するようお勧めします。
- 国によっては電源が頻繁に途絶えることがあります。海外では充電したバッテリーを常に携帯してくだ さい。
- クレジットカード会社の多くは、困ったときに便利なサービスをノートブックコンピュータユーザーに提 供していますのでご確認ください。

#### 飛行機内での利用

- **□ 注意:**コンピュータは、金属探知機には絶対に通さないでください。X 線探知機に通すか、手検査を依頼してくだ さい。
- 手荷物チェックの際に、コンピュータに電源を入れてチェックする場合もあるので、必ず充電されたバッ テリーか、AC アダプタと電源ケーブルを携帯してください。
- 飛行機に搭乗する前に、コンピュータの使用が許可されていることを確認してください。航空会社によっ ては、飛行中の電子機器の使用を禁止している場合があります。すべての航空会社が離着陸の際の使用を 禁止しています。

# <span id="page-130-0"></span>仕様

メモ : コンピュータはそれぞれ異なる構成で出荷されています。お使いのコンピュータの構成を確認するに は、15 [ページの「お使いのコンピュータの](#page-14-0)構成確認」を参照してください。

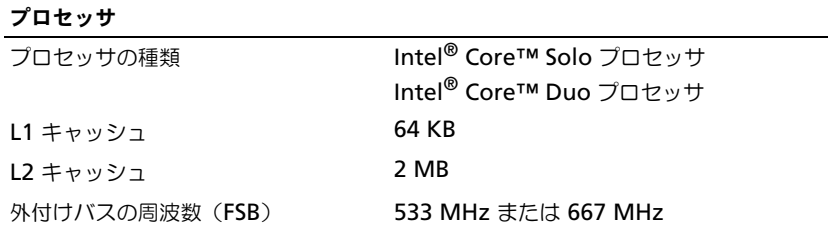

#### システム情報

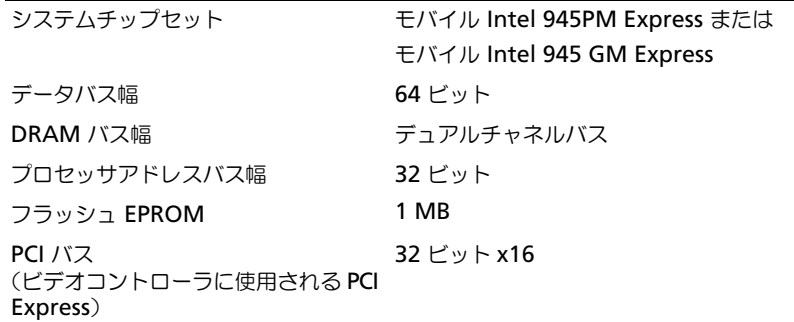

#### **ExpressCard**

メモ : ExpressCard スロットは、ExprssCard 専用に設計されています。PC カードは サポートしません。 メモ : 一部の地域では、ExpressCard を利用できない場合があります。

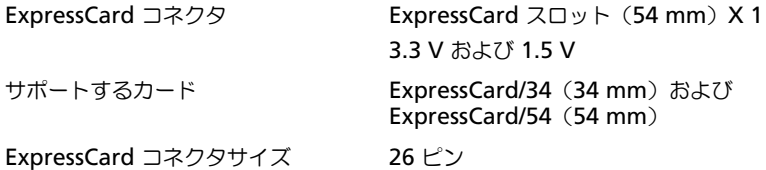

#### メモリ

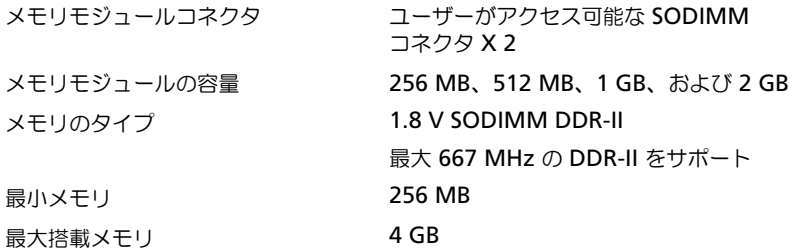

メモ : デュアルチャネル帯域幅の機能を活かすには、両方のメモリスロットを使用し、 メモリサイズを一致させる必要があります。

メモ : メモリの一部はシステムファイル用に使用されるので、表示される使用可能メ モリの容量は、取り付けられているメモリの最大容量とは一致しません。

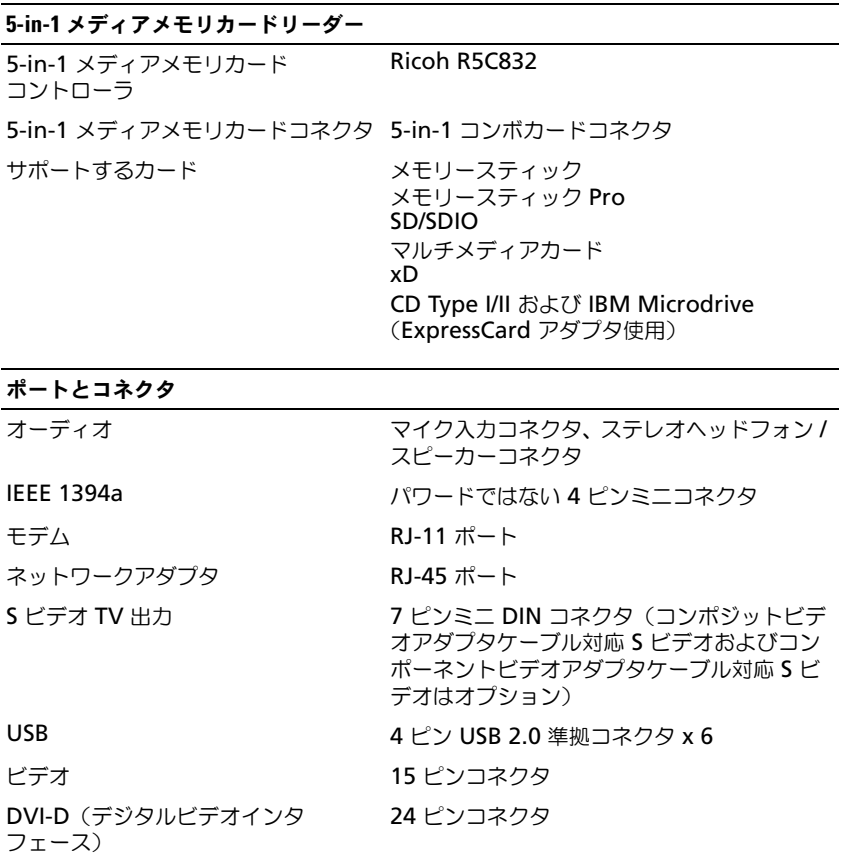

### 通信 モデム: タイプ v.92 56K MDC コントローラ ソフトモデム インタフェース アンファンス 内蔵 HDA (ハイ・デフィニッション・ オーディオ) バス ネットワークアダプタ システム基板にある 10/100 Ethernet LAN ワイヤレス インス アイマン 内蔵 PCI-e ミニカード ワイヤレス LAN 対応、 Bluetooth® ワイヤレステクノロジ内蔵 カード(オプション)

#### ビデオ

メモ : お使いのコンピュータは、異なるビデオコントローラカードを備えた異なる構 成で出荷されています。お使いのコンピュータの構成を確認するには、15 [ページの](#page-14-0) [「お使いのコンピュータの](#page-14-0)構成確認」を参照してください。

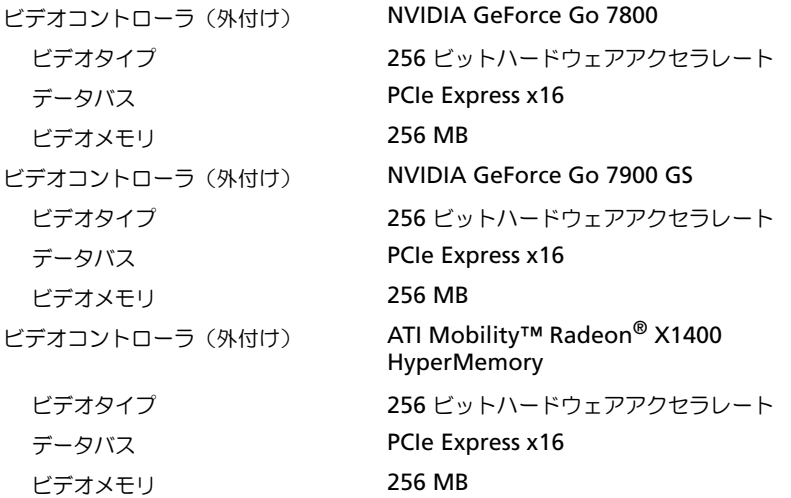

### ビデオ (続き)

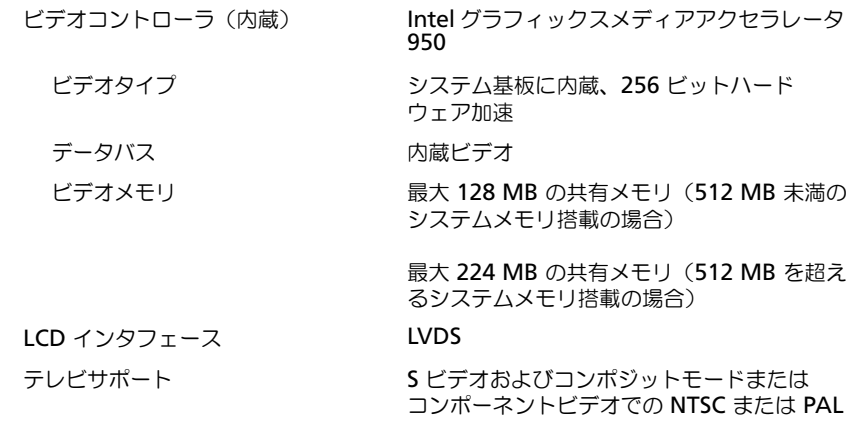

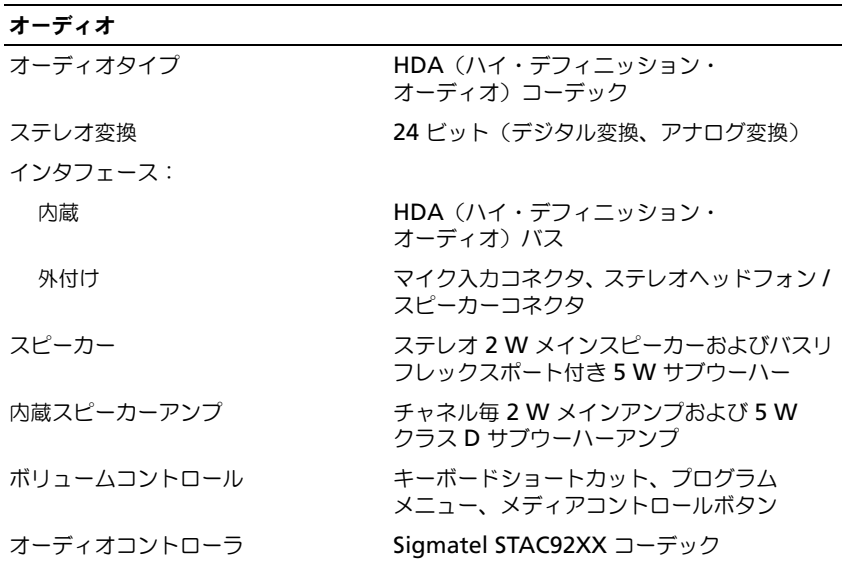

#### ディスプレイ

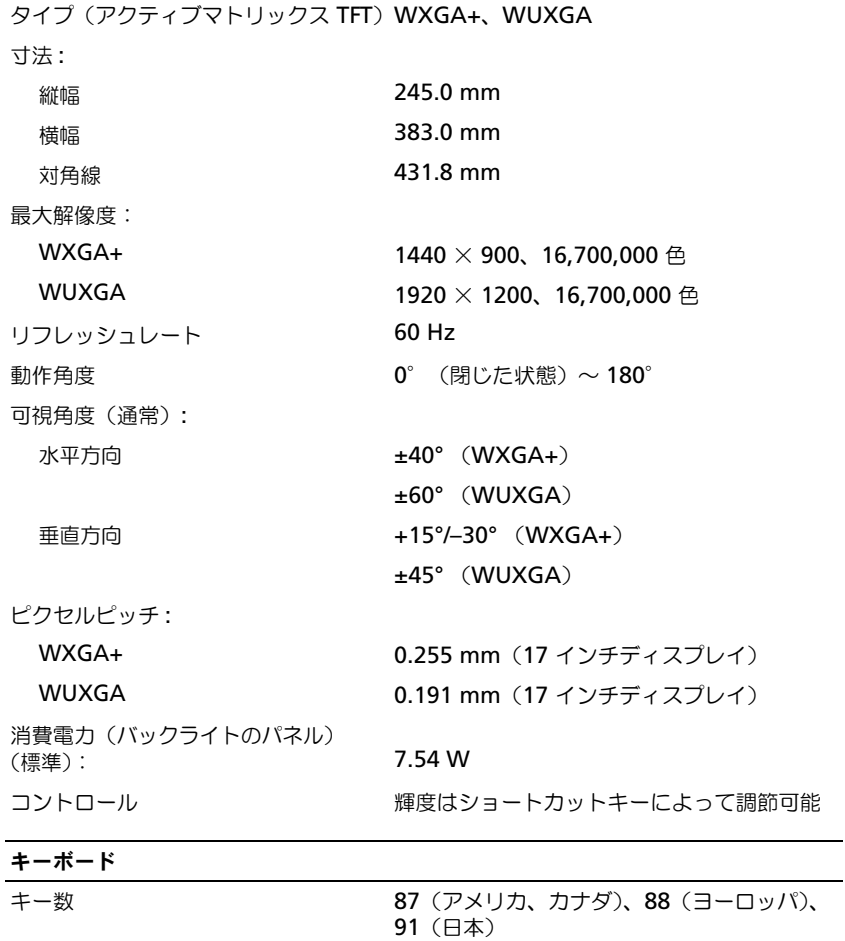

### レイアウト

#### タッチパッド

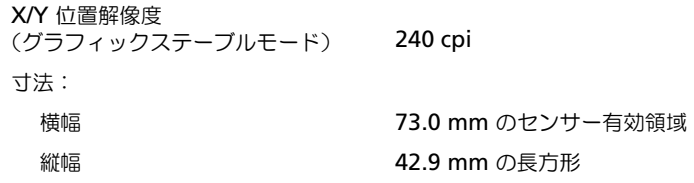

QWERTY / AZERTY / 漢字

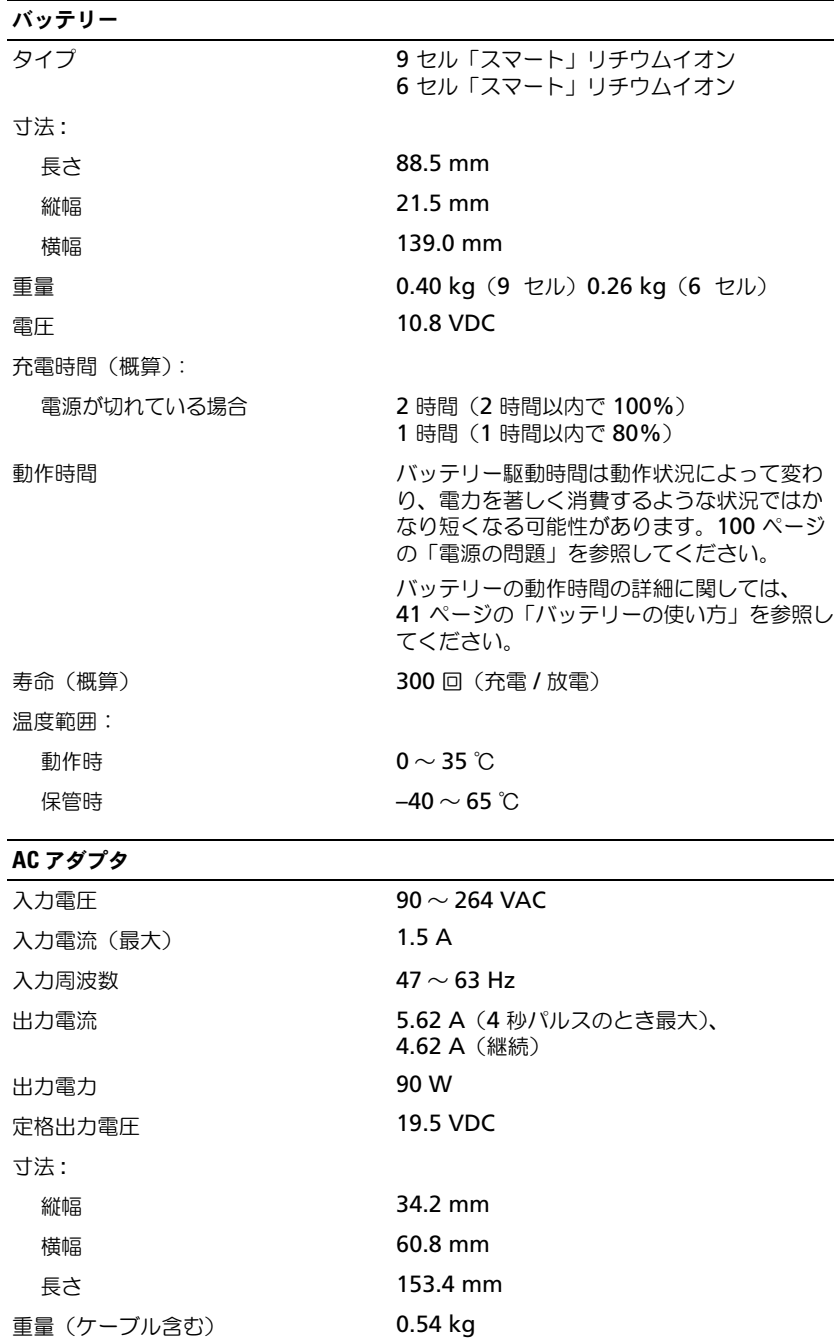

 $\overline{\phantom{a}}$ 

#### AC アダプタ (続き)

温度範囲:

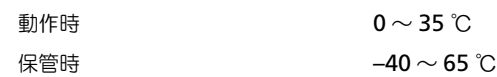

#### サイズと重量

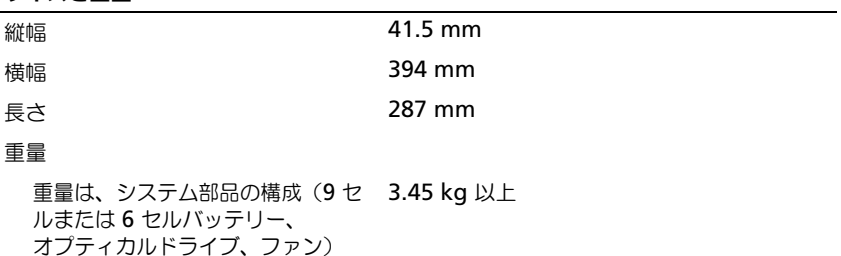

によって異なります。

#### 環境

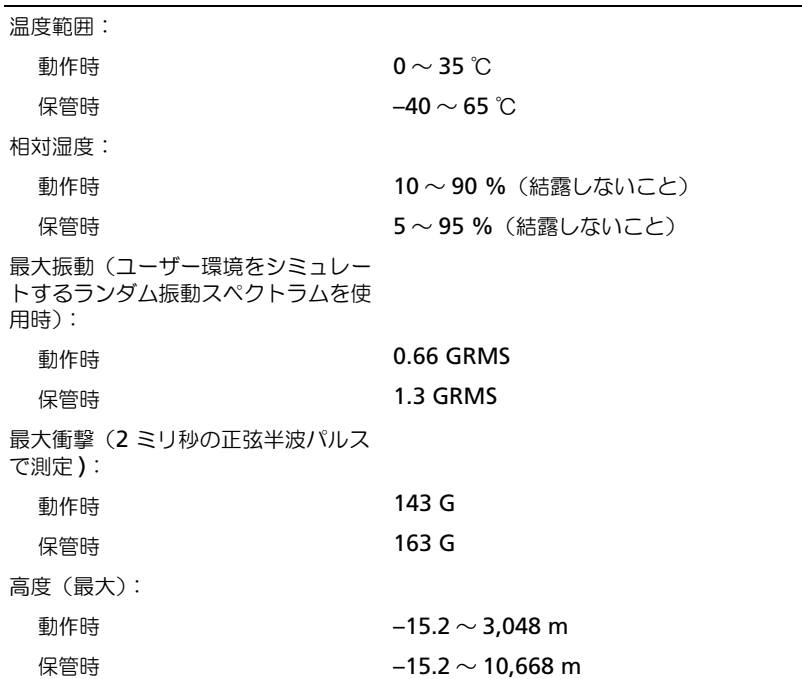

L.

#### 138 | 仕様

# <span id="page-138-1"></span>困ったときは

## <span id="page-138-0"></span>テクニカルサポート

#### 警告 : コンピュータカバーを取り外す必要がある場合、まずコンピュータの電源ケーブルとモデムケーブルを すべてのコンセントから取り外します。

- 1 85 [ページの「トラブルシューティング」](#page-84-0)の手順を完了します。
- 2 [Dell Diagnostics](#page-84-1)(診断)プログラムを実行します(85 ページの「Dell Diagnostics(診断)プロ [グラム」](#page-84-1)を参照)。
- 3 141 ページの「Diagnostics[\(診断\)チェックリスト」](#page-140-0)を印刷して、それに記入します。
- 4 インストールとトラブルシューティングの手順については、デルサポート (support.jp.dell.com)から、広範囲をカバーするオンラインサービスを利用してください。
- 5 これまでの手順で問題が解決されない場合は、デルにお問い合わせください(149 [ページの「デル](#page-148-0) [へのお問い合わせ」を](#page-148-0)参照)。

メモ : デルへお問い合わせになるときは、できればコンピュータの電源を入れて、コンピュータの近くから電 話をおかけください。テクニカルサポート担当者がコンピュータでの操作をお願いすることがあります。

デルのオートテレフォンシステムの指示に従って、エクスプレスサービスコードを入力すると、電話は適 切なサポート担当者に転送されます。

サポートサービスのご利用方法に関しては、140 [ページの「サポートサービス」](#page-139-0)を参照してください。

#### オンラインサービス

デルサポートへは、**support.jp.dell.com** でアクセスすることができます。サポートサイトへようこそ のページから、サポートツール、情報などをお選びください。

インターネット上でのデルへのアクセスは、次のアドレスをご利用ください。

- World Wide Web **www.dell.com/ www.dell.com/ap/**(アジア / 太平洋諸国) **www.dell.com/jp**(日本) **www.euro.dell.com**(ヨーロッパ) **www.dell.com/la/**(ラテンアメリカ諸国) **www.dell.ca**(カナダ)
- サポートウェブサイト mobile\_support@us.dell.com support@us.dell.com

apsupport@dell.com (アジア太平洋地域)

**support.jp.dell.com**(日本)

#### **support.euro.dell.com**(ヨーロッパ)

#### 24 時間納期案内電話サービス

注文した Dell™ 製品の状況を確認するには、support.dell.com にアクセスするか、または、24 時間納期案内 電話サービスにお問い合わせください。音声による案内で、注文について調べて報告するために必要な情報を お伺いします。

#### <span id="page-139-0"></span>サポートサービス

デル製品に関するお問い合わせは、デルのテクニカルサポートをご利用ください。サポートスタッフはその情 報を元に、正確な回答を迅速に提供します。

テクニカルサポートにお問い合わせになる場合は、まず[「テクニカルサポート」](#page-138-0)を参照してから、149 [ページ](#page-148-0) [の「デルへのお問い合わせ」](#page-148-0)に記載されているお住まいの地域の番号にご連絡ください。

## ご注文に関する問題

欠品、誤った部品、間違った請求書などの注文に関する問題があれば、デルカスタマーケアにご連絡くださ い。お電話の際は、納品書または出荷伝票をご用意ください。

## 製品情報

デルが提供しているその他の製品に関する情報が必要な場合や、ご注文になりたい場合は、デルウェブサイト **www.dell.com/jp** をご覧ください。電話で販売担当者とお話になりたいときは、お住まいの地域のお問い 合わせ番号を参照してください。

## 保証期間中の修理または返品について

『「こまった」ときの DELL パソコン Q&A』をご覧ください。

## お問い合わせになる前に

■ メモ:お電話の際は、エクスプレスサービスコードをご用意ください。エクスプレスサービスコードがおわかりに なると、デルで自動電話サポートシステムをお受けになる場合に、より効率良くサポートが受けられます。

必ず、Diagnostics[\(診断\)チェックリスト](#page-140-0) に記入してください。デルへお問い合わせになるときは、できれ ばコンピュータの電源を入れて、コンピュータの近くから電話をかけてください。キーボードからコマンドを 入力したり、操作時に詳細情報を説明したり、コンピュータ自体でのみ可能な他のトラブルシューティング手 順を試してみるようにお願いする場合があります。システムのマニュアルがあることを確認してください。

警告 : コンピュータ内部の作業を始める前に、『製品情報ガイド』の安全手順をお読みください。

<span id="page-140-0"></span>Diagnostics(診断)チェックリスト

名前:

日付:

住所:

電話番号:

サービスタグ(コンピュータ背面のバーコード):

エクスプレスサービスコード:

返品番号(デルサポート担当者から提供された場合):

オペレーティングシステムとバージョン:

周辺機器:

拡張カード:

ネットワークに接続されていますか ? はい いいえ

ネットワーク、バージョン、およびネットワークアダプタ:

プログラムとバージョン:

システムのスタートアップファイルの内容を確認するときは、オペレーティングシステムのマ ニュアルを参照してください。コンピュータにプリンタを接続している場合、各ファイルを印刷 します。印刷できない場合、各ファイルの内容を記録してからデルにお問い合わせください。

エラーメッセージ、ビープコード、または診断コード:

問題点の説明と実行したトラブルシューティング手順:

# 付録

## セットアップユーティリティ画面の使い方

■ メモ: セットアップユーティリティで使用可能なオプションのほとんどは、オペレーティングシステムによっ て自動的に設定され、ご自身がセットアップユーティリティで設定したオプションを無効にします。 **External Hot Key** オプションは例外で、セットアップユーティリティからのみ有効または無効に設定できま す。オペレーティングシステムの設定機能の詳細に関しては、Windows ヘルプとサポートセンターを参照し てください。ヘルプとサポートセンターにアクセスする方法については、13 ページの「[Windows](#page-12-0) ヘルプと [サポートセンター」](#page-12-0)を参照してください。

セットアップユーティリティ画面では、以下のような現在のコンピュータのセットアップ情報や設定が表 示されます。

- システム設定
- 基本デバイス構成の設定
- システムセキュリティおよびハードドライブパスワードの設定
- 電源管理設定
- 起動(スタートアップ)設定および画面設定
- ワイヤレスコントロール設定

■ 注意:熟練したコンピュータのユーザーであるか、またはデルテクニカルサポートから指示された場合を除 き、セットアップユーティリティプログラムの設定を変更しないでください。設定を間違えるとコンピュータ が正常に動作しなくなる可能性があります。

#### セットアップユーティリティ画面の表示

- 1 コンピュータの電源を入れます (または再起動します)。
- 2 DELL™ のロゴが表示されたらすぐに <F2> を押します。ここで時間をおきすぎて Windows のロ ゴが表示されたら、Windows のデスクトップが表示されるまで待ちます。次に、コンピュータを シャットダウンして、もう一度やりなおします。

#### セットアップユーティリティ画面

セットアップユーティリティ画面は、3 つの情報ウィンドウで構成されています。左側のウィンドウには、 管理項目がサブカテゴリーを内に含む状態で表示されます。項目(**System**、**Onboard Devices**、 **Video** など)を選択(ハイライト表示)して <Enter> を押すと、関連するサブ項目を表示または非表示 にできます。右側のウィンドウには、左側のウィンドウで選択されている項目またはサブ項目に関する情 報が表示されます。

下側のウィンドウには、キー操作によるセットアップユーティリティの管理方法が表示されます。これら のキーを使用して、項目の選択、その設定の変更、セットアップユーティリティの終了などの操作をします。

#### 通常使用するオプション

特定のオプションでは、新しい設定を有効にするためにコンピュータを再起動する必要があります。

#### 起動順序の変更

起動順序 は、オペレーティングシステムを起動するのに必要なソフトウェアがどこにあるかをコンピュータに 知らせます。セットアップユーティリティの **Boot Order** ページを使って、起動順序を管理し、デバイスを 有効または無効にできます。

■ メモ : 一回のみ起動順序を変更するには、144 [ページの「一回の](#page-143-0)みの起動の実行」を参照してください[。](#page-143-0)

**Boot Order** ページでは、お使いのコンピュータに搭載されている起動可能なデバイスの全般的なリストが表 示されます。以下のような項目がありますが、これ以外の項目が表示されることもあります。

- **Diskette Drive**
- **Internal HDD**
- **USB Storage Device**
- **CD/DVD/CD-RW drive**
- **Modular bay HDD**

■ メモ:前に番号が付いているデバイスだけが起動可能です。

起動ルーチン中に、コンピュータは有効なデバイスをリストの先頭からスキャンし、オペレーティングシステ ムのスタートアップファイルを検索します。コンピュータがファイルを検出すると、検索を終了してオペレー ティングシステムを起動します。

起動デバイスを制御するには、上矢印キーまたは下矢印キーを押してデバイスを選び(ハイライト表示し)ま す。これでデバイスを有効または無効にしたり、一覧の順序を変更したりできます。

- デバイスを有効または無効にするには、アイテムをハイライト表示して、スペースキーを押します。有効 なアイテムは前に番号が付いており、無効にされたアイテムは前に番号が付いていません。
- リスト内のデバイスの順序を変更するには、デバイスをハイライト表示し、<u> を押してデバイスをリ ストの上部に移動するか、または <d> を押してリストの下部に移動します。

新しい起動順序は、変更を保存し、セットアップユーティリティを終了するとすぐに有効になります。

#### <span id="page-143-0"></span>一回のみの起動の実行

セットアップユーティリティを起動せずに、一回だけの起動順序が設定できます。(ハードドライブ上の診断 ユーティリティパーティションにある Dell Diagnostics (診断) プログラムを起動するためにこの手順を使う こともできます。)

- 1 スタート メニューからコンピュータをシャットダウンします。
- 2 コンピュータをコンセントに接続します。
- 3 コンピュータの電源を入れます。DELL のロゴが表示されたらすぐに <F12> を押します。ここで時間を おきすぎて Windows のロゴが表示されたら、Windows のデスクトップが表示されるまで待ちます。 次に、コンピュータをシャットダウンして、もう一度やりなおします。
- 4 起動デバイス一覧が表示された場合は、起動したいデバイスをハイライト表示して、<Enter> を押します。 コンピュータは選択されたデバイスを起動します。

次回コンピュータを再起動するときは、以前の起動順序に戻ります。
### コンピュータのクリーニング

警告 : 本項の手順を開始する前に、『製品情報ガイド』の安全手順に従ってください。

#### コンピュータ、キーボード、および ディスプレイ

- 警告 : コンピュータをクリーニングする前に、コンピュータのプラグをコンセントから外し、取り付けられている すべてのバッテリーを取り外します。コンピュータのクリーニングには、水で湿らせた柔らかい布をお使いくださ い。液体クリーナーやエアゾールクリーナーは使用しないでください。可燃性物質を含んでいる場合があります。
- 圧縮エアースプレーを使って、キーボード上のキーの間などにあるゴミを取り除き、ディスプレイの埃や 糸くずを取り除きます。
- 注意:コンピュータやディスプレイへの損傷を防ぐため、ディスプレイに直接クリーナーをスプレーしないでくだ さい。ディスプレイ専用のクリーニング用品のみお使いいただき、その製品に付属している手順書に従ってください。
- 糸くずのでない柔らかい布を水またはディスプレイ専用クリーナーで湿らせます。アルコールやアンモニ アベースのクリーナーは使用しないでください。ディスプレイの中心から端に向かって丁寧に拭き取り、 ディスプレイの汚れや指紋を取り除きます。力を入れ過ぎないでください。
- 水で湿らせた柔らかく糸くずの出ない布で、コンピュータとキーボードを拭きます。布から水がにじみ出 てタッチパッドやパームレストにしみ込まないようにしてください。

#### タッチパッド

- <span id="page-144-0"></span>1 シャットダウンして、コンピュータの電源を切ります。113 [ページの「コンピュータの電源を切る」](#page-112-0)を参 照してください。
- 2 コンピュータに取り付けられているすべてのデバイスを取り外して、コンセントから抜きます。
- 3 取り付けられているすべてのバッテリーを取り外します。45 [ページの「バッテリーの](#page-44-0)交換」を参照して ください。
- 4 水で湿らせた柔らかく糸くずの出ない布で、タッチパッドの表面をそっと拭きます。布から水がにじみ出 てタッチパッドやパームレストにしみ込まないようにします。

#### CD および DVD

■ 注意: CD/DVD ドライブのレンズの手入れには、必ず圧縮空気を使用して、圧縮空気に付属しているマニュアルに 従ってください。ドライブのレンズには絶対に触れないでください。

CD や DVD がスキップしたり、音質や画質が低下したりする場合、ディスクを掃除します。

- 1 ディスクの外側の縁を持ちます。中心の穴の縁にも触ることができます。
- **■■ 注意:**円を描くようにディスクを拭くと、ディスク表面に傷を付ける恐れがあります。
- 2 柔らかく、糸くずの出ない布でディスクの裏側(ラベルのない側)を中央から外側の縁に向かって放射状 にそっと拭きます。

頑固な汚れは、水、または水と刺激性の少ない石鹸の希釈溶液で試してください。ディスクの汚れを落と し、ほこりや指紋、ひっかき傷などからディスクを保護する市販のディスククリーナーもあります。CD 用のクリーナーは DVD にも使用できます。

## 品質の保証について

#### FCC クラス B

この装置は、ラジオ周波数のエネルギーを発生、使用、放射する可能性があります。製造元のマニュアルに従 わずに取り付けて使用した場合、ラジオやテレビに受信障害を生じさせる場合があります。本装置は、試験の 結果、FCC 規則パート 15 に準拠するクラス B デジタル装置の規制に適合しています。

この装置は FCC (米国連邦通信委員会) 規定の第 15 項に適合しています。次の 2 つの条件にしたがって使用 してください。

1 本装置が有害な障害を引き起こさないこと。

2 本装置は、受信障害を起こすと、望ましくない操作が必要になる場合もあります。

**□】注意:FCC** 規則では、デルによって明確に許可されていない変更修正を行った場合、その装置を使用する権限が無 効になることがあると規定されています。

この規制は、個人の家に取り付けた場合に、有害な障害に対する適正な保護を提供するよう設計されていま す。ただし、特定の設定で電波障害が発生しないという保証はありません。本装置のスイッチをオンオフする ことにより、本装置がラジオやテレビに受信障害を引き起こしていることが確認された場合は、次の方法をお 試しになるようお勧めします。

- 受信アンテナの方向を変えてください。
- 受信機に対してシステムを再配置してください。
- 受信機からシステムを遠ざけてください。
- システムを別のコンセントにつないで、システムと受信機を別々の分岐回路上に置いてください。

詳細については、デルの担当者またはラジオおよびテレビの技術者にご相談ください。

次の情報は、FCC 規則に準拠する本書で取り扱う装置に関するものです。

- 製品名: Dell™ Inspiron™ 9400/E1705
- モデル番号: PP05XB

会社名: Dell Inc. Worldwide Regulatory Compliance & Environmental Affairs One Dell Way Round Rock, TX 78682 USA 512-338-4400

### Macrovision 製品通知

この製品には、米国特許権および知的所有権によって保護されている著作権保護技術が組み込まれています。 本製品の著作権保護テクノロジは Macrovision に使用権限があり、同社の許可がない限り、家庭内および限 定的な表示にのみ使用することを目的としています。リバースエンジニアリングや分解は禁止されています。

# デルテクニカルサポート規定(米国のみ)

技術者によるテクニカルサポートは、トラブルシューティングの過程でカスタマーの協力と参加を必要としま す。このサポートでは、オペレーティングシステム、ソフトウェアプログラム、およびハードウェアドライブ をデルの出荷時のデフォルト設定に戻し、コンピュータの機能とデルが取り付けたすべてのハードウェアの機 能が適切かどうかを検証します。この技術者によるテクニカルサポートに加えて、**support.jp.dell.com** で オンラインによるテクニカルサポートが利用できます。追加のテクニカルサポートのオプションについては、 購入時にご利用いただける場合があります。

デルは、コンピュータと「デルがインストールまたは取り付けを行った」ソフトウェアや周辺機器 1 に対し、 限定的なテクニカルサポートを提供します。サードパーティのソフトウェアや周辺機器については、製造元の メーカーがサポートを行います。これらのソフトウェアや周辺機器には、デルの Software and **Peripherals、Readyware 、および Custom Factory Integration<sup>2</sup> を通じて購入またはインストールされ** たものが含まれます。

1 修理サービスは、お客様の限定保証やコンピュータ購入時に申し込まれたオプションのサポートサービス契約の条件に 従って提供されます。

2 Custom Factory Integration (CFI) プロジェクトに含まれるすべてのデル標準コンポーネントは、お使いのコンピュータ の標準的なデル限定保証により保証されます。ただし、デルも部品交換プログラムを延長し、コンピュータのサービス契 約の期間中は、CFI を通じて組み込まれたすべての標準以外のサードパーティのハードウェアコンポーネントを保証します。

#### 「デルがインストールまたは取り付けを行った」ソフトウェアと周辺機器の定義

デルがインストールしたソフトウェアには、オペレーティングシステムと製造過程でコンピュータにインス トールされた複数のソフトウェアプログラムが含まれます(Microsoft® Office、Norton Antivirus など)。

デルが取り付けた周辺機器には、すべての内部拡張カードや、デルブランドのモジュールベイまたは ExpressCard のアクセサリが含まれます。さらに、すべての Dell ブランドのモニター、キーボード、マウス、 スピーカー、電話モデム用マイク、ドッキングステーションおよびポートリプリケータ、ネットワーキング製 品、およびすべての関連ケーブルが含まれます。

#### 「サードパーティ」のソフトウェアと周辺機器の定義

<span id="page-146-0"></span>サードパーティのソフトウェアと周辺機器には、デルが販売した Dell ブランド以外のすべての周辺機器、ア クセサリ、またはソフトウェアプログラムが含まれます(プリンタ、スキャナー、カメラ、ゲームなど)。 サードパーティのソフトウェアや周辺機器のサポートについては、すべて製品の製造メーカーから提供され ます。

<span id="page-148-0"></span>17

# デルへのお問い合わせ

インターネット上でのデルへのアクセスは、次のアドレスをご利用ください。

- **www.dell.com/jp**
- **support.jp.dell.com**(サポート)

デルへお問い合わせになる場合、次の表の E- メールアドレス、電話番号、およびコードをご利用くださ い。国際電話のかけ方については、国内または国際電話会社にお問い合わせください。

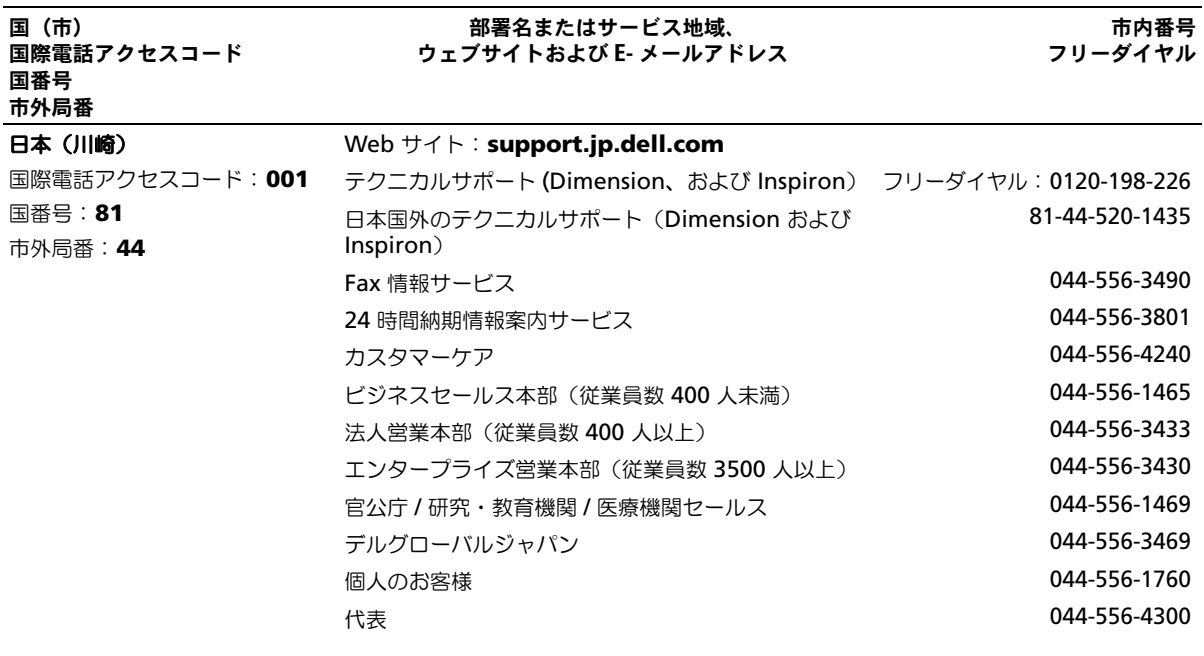

用語集

この用語集に収録されている用語は、情報の目的とし て提供されています。お使いのコンピュータに搭載さ れている機能についての記載がない場合もあります。

# A

**AC** — alternating current (交流) — コンピュータの AC アダプタ電源ケーブルをコンセントに差し込むと流れる 電気の様式です。

**ACPI** — advanced configuration and power interface — Microsoft® Windows® オペレーティングシ ステムがコンピュータをスタンバイモードや休止状態モード にして、コンピュータに接続されている各デバイスに供給さ れる電力量を節約できる電源管理規格です。

**AGP** — accelerated graphics port — システムメモリを ビデオ関連の処理に使用できるようにする専用のグラフィッ クスポートです。AGP を使うとビデオ回路とコンピュータ メモリ間のインタフェースが高速化され、True-Color のス ムーズなビデオイメージを伝送できます。

**AHCI** — Advanced Host Controller Interface — SATA ハードドライブ対応のホストコントローラです。AHCI を使 用することにより、ストレージドライバでネイティブコマン ドキューイング (NCQ) やホットプラグなどのテクノロジ が使用可能になります。

**ALS** — Ambient Light Sensor (環境照明センター)の略 です。

**ASF** — alert standards format — ハードウェアおよびソ フトウェアの警告を管理コンソールに報告する方式を定義す る標準です。ASF は、どのプラットフォームやオペレー ティングシステムにも対応できるよう設計されています。

### B

**BIOS** — basic input/output system (基本入出力システ ム)— コンピュータのハードウェアとオペレーティングシ ステム間のインタフェース機能を持つプログラム(または ユーティリティ)です。設定がコンピュータにどのような影 響を与えるのか理解できていない場合は、このプログラムの 設定を変更しないでください。セットアップユーティリティ とも呼ばれています。

**Bluetooth®** ワイヤレステクノロジ — 短距離内(9 メー トル)にある複数のネットワークデバイスが、お互いを自動 的に認識できるようにするワイヤレステクノロジ標準です。

**bps** — ビット / 秒 — データの転送速度を計測する標準単 位です。

**BTU** — British thermal unit(英国熱量単位)— 熱量の 単位です。

### C

**C** — セルシウス(摂氏)— 温度の単位で、水の氷点を 0 度、沸点を 100 度としています。

**CD-R** — CD recordable — 書き込み可能な CD です。 CD-R にはデータを一度だけ記録できます。一度記録した データは消去したり、上書きしたりすることはできません。

**CD-RW** — CD rewritable — 書き換え可能な CD です。 データを CD-RW ディスクに書き込んだ後、削除したり上 書きしたりできます(再書き込み)。

**CD-RW drive** — CD のデータを読み取ったり、CD-RW (書き換え可能な CD) ディスクや CD-R (書き込み可能な CD)ディスクにデータを書き込むことができるドライブで す。CD-RW ディスクには、繰り返し書き込むことが可能で すが、CD-R ディスクには一度しか書き込むことができま せん。

**CD-RW/DVD** ドライブ — コンボドライブとも呼ばれま す。CD および DVD のデータを読み取ったり、CD-RW (書き換え可能な CD)ディスクや CD-R(書き込み可能な CD)ディスクにデータを書き込んだりすることができるド ライブです。CD-RW ディスクには、繰り返し書き込むこと が可能ですが、CD-R ディスクには一度しか書き込むことが できません。

#### **COA** — Certificate of Authenticity

(実物証明書)— Windows の英数文字のコードで、コン ピュータのラベルに印刷されています。Product Key(プ ロダクトキー)や Product ID (プロダクト ID) とも呼ばれ ます。

**CRIMM** — continuity rambus in-line memory module (連続式 RIMM) — メモリチップのない特別 なモジュールで、使用されていない RIMM スロットに取り 付けます。

# D

**DDR SDRAM** — double-data-rate SDRAM(ダブル データ速度 SDRAM)— データバーストサイクルを倍にし て、システムの性能を向上させる SDRAM の一種です。

**DDR2 SDRAM** — double-data-rate 2 SDRAM(ダブ ルデータ速度 2 SDRAM)— 4 ビットのプリフェッチおよ びその他のアーキテクチャの変更を使用して、メモリスピー ドを 400 MHz 以上に向上させる、DDR SDRAM の一種 です。

**DIMM** — dual in-line memory module — システム基 板上のメモリモジュールに接続する、メモリチップ搭載の回 路基板です。

**DIN コネクタ** — 丸い、6 ピンのコネクタで、DIN(ドイツ 工業規格)に準拠しています。通常は、PS/2 キーボードま たはマウスケーブルのコネクタを接続するために使用します。

**DMA** — direct memory access — DMA チャネルを使う と、ある種の RAM とデバイス間でのデータ転送がプロ セッサを介さずに行えるようになります。

ドッキングデバイス – APR を参照してください。

**DMTF** — Distributed Management Task Force — 分散 型デスクトップ、ネットワーク、企業、およびインターネッ ト環境における管理基準を開発するハードウェアおよびソフ トウェア会社の団体です。

**DRAM** — dynamic random-access memory — コン デンサが搭載された集積回路に情報を保存するメモリです。

**DSL** — Digital Subscriber Line(デジタル加入者回線)— アナログ電話回線を介して高速インターネット接続を常時提 供するテクノロジです。

**DVD-R** — DVD recordable — 記録可能な DVD です。 DVD-R にはデータを一度だけ記録できます。一度記録した データは消去したり、上書きしたりすることはできません。

**DVD+RW** — DVD rewritable — 書き換え可能な DVD です。データを DVD+RW ディスクに書き込んだ後、削除 したり上書きしたりできます(再書き込み)。(DVD+RW テクノロジは DVD-RW テクノロジとは異なります。)

**DVD+RW** ドライブ — DVD やほとんどの CD メディアを 読み込んだり、DVD+RW(書き換え可能 DVD)に書き込 んだりすることができるドライブです。

**DVI** — digital video interface(デジタルビデオインタ フェース)— コンピュータとデジタルビデオディスプレイ 間のデジタル送信の標準です。

### E

**ECC** — error checking and correction (エラーチェック および訂正)— メモリにデータを書き込んだり、メモリか らデータを読み取る際に、データの正確さを検査する特別な 回路を搭載しているメモリです。

**ECP** — extended capabilities port — 改良された双方向 のデータ転送を提供するパラレルコネクタの拡張仕様の 1 つです。EPP に似て、ECP はデータ転送にダイレクトメモ リアクセスを使用して性能を向上させます。

**EIDE** — enhanced integrated device electronics — ハードドライブと CD ドライブ用の IDE インタフェースの 改良バージョンです。

**EMI** — electromagnetic interference(電磁波障害)— 電磁放射線によって引き起こされる電気障害です。

**ENERGY STAR®** — Environmental Protection Agency(米国環境保護局)が規定する、全体的な電力の消 費量を減らす要件です。

**EPP** — enhanced parallel port — 双方向のデータ転送を 提供するパラレルコネクタの仕様の 1 つです。

**ESD** — electrostatic discharge (静電気放出) — 静電気 の急速な放電のことです。ESD は、コンピュータや通信機 器に使われている集積回路を損傷することがあります。

**ExpressCard** — PCMCIA 規格に準拠している取り外し可 能な I/O カードです。ExpressCard の一般的なものに、モ デムやネットワークアダプタがあります。ExpressCard は、 PCI Express と USB 2.0 の両規格をサポートします。

# F

**FBD** — fully-buffered DIMM — DDR2 DRAM チップ、 および DDR2 SDRAM チップとシステム間の通信を高速化 するアドバンスドメモリバッファ(AMB)を搭載した DIMM です。

**FCC** — Federal Communications Commission (米国連 邦通信委員会)— コンピュータやその他の電子機器が放出 する放射線の量を規制する通信関連の条例を執行するアメリ カの機関です。

**FSB** — front side bus — マイクロプロセッサと RAM 間 のデータ経路と物理的なインタフェースです。

**FTP** — file transfer protocol (ファイル転送プロトコル) — インターネットに接続されたコンピュータ間で、ファイルを 交換するための標準インターネットプロトコルです。

# G

**G** — グラビティ — 重力の計測単位です。

**GB** — ギガバイト — データの単位です。1 GB は 1024 MB(1,073,741,824 バイト)です。ハードドライブの記 憶領域容量を示す場合に、1,000,000,000 バイトに切り捨 てられることもあります。

**GHz** — ギガヘルツ — 周波数の計測単位です。1 GHz は 10 億 Hz または 1,000 MHz です。通常、コンピュータの プロセッサ、バス、インタフェースの処理速度は GHz 単位 で計測されます。

**GUI** — graphical user interface — メニュー、ウィンド ウ、およびアイコンでユーザーと相互にやり取りするソフト ウェアです。Windows オペレーティングシステムで動作 するほとんどのプログラムは GUI です。

# H

**HTTP** — hypertext transfer protocol — インターネット に接続されたコンピュータ間でファイルを交換するためのプ ロトコルです。

**Hz** — ヘルツ — 周波数の単位です。1 秒間 1 サイクルで周 波数 1 Hz です。コンピュータや電子機器では、キロヘルツ (kHz)、メガヘルツ(MHz)、ギガヘルツ(GHz)、または テラヘルツ(THz)単位で計測される場合もあります。

# I

**IC** — integrated circuit (集積回路) — コンピュータ、 オーディオ、およびビデオ装置用に製造された、何百万もの 小電子コンポーネントが搭載されている半導体基板、または チップです。

**IDE** — integrated device electronics — ハードドライブ または CD ドライブにコントローラが内蔵されている大容 量ストレージデバイス用のインタフェースです。

**IEEE 1394** — Institute of Electrical and Electronics Engineers, Inc. — コンピュータにデジタルカメラや DVD プレーヤーなどの、IEEE 1394 互換デバイスを接続するの に使用される高性能シリアルバスです。

**I/O** — input/output(入出力)— コンピュータにデータ を入力したり、コンピュータからデータを出力する動作、ま たはデバイスです。キーボードやプリンタは I/O デバイス です。

**I/O** アドレス — 特定のデバイス(シリアルコネクタ、パラ レルコネクタ、または拡張スロットなど)に関連する RAM のアドレスで、プロセッサがデバイスと通信できるようにし ます。

**IrDA** — Infrared Data Association — 赤外線通信の国際 規格を標準化する団体です。

**IRQ** — interrupt request (割り込み要求) — デバイスが プロセッサと通信できるように、特定のデバイスに割り当て られた電子的経路です。すべてのデバイス接続に IRQ を割 り当てる必要があります。2 つのデバイスに同じ IRQ を割 り当てることはできますが、両方のデバイスを同時に動作さ せることはできません。

**ISP** — Internet service provider(インターネットサービ スプロバイダ)— ホストサーバーへのアクセスを可能にし、 インターネットへの直接接続、E- メールの送受信、および ウェブサイトへのアクセスなどのサービスを提供する会社で す。通常、ISP はソフトウェアのパッケージ、ユーザー名、 およびアクセス用の電話番号を有料(月払い)で提供します。

# K

**Kb** — キロビット — データの単位です。1 Kb は、1,024 ビットです。メモリ集積回路の容量の単位です。

**KB** — キロバイト — データの単位です。1 KB は 1,024 バ イトです。または、1,000 バイトとすることもあります。 **kHz** — キロヘルツ — 1,000 Hz に相当する周波数の単位 です。

# L

**LAN** — local area network(ローカルエリアネットワー ク)— 狭い範囲にわたるコンピュータネットワークです。 LAN は通常、1 棟の建物内や隣接する 2、3 棟の建物内に 限定されます。LAN は電話回線や電波を使って他の離れた LAN と接続し、WAN (ワイドエリアネットワーク)を構 成できます。

**LCD** — liquid crystal display (液晶ディスプレイ) — ノートブックコンピュータのディスプレイやフラットパネル ディスプレイに用いられる技術です。

**LED** — light-emitting diode (発光ダイオード) — コン ピュータの状態を示す光を発する電子部品です。

**LPT** — line print terminal — プリンタや他のパラレルデ バイスへのパラレルポート接続のためのポートです。

## M

**Mb** — メガビット — メモリチップ容量の単位です。1 Mb は 1,024 Kb です。

**Mbps** — メガビット / 秒 — 1,000,000 ビット / 秒です。 通常、ネットワークやモデムなどのデータ転送速度の計測単 位に使用します。

**MB** — メガバイト — 1,048,576 バイトに相当するデータ ストレージの単位です。または 1,024 KB を表します。 ハードドライブの記憶領域容量を示す場合に、1,000,000 バイトに切り捨てられて表示されることもあります。

**MB/sec** — メガバイト / 秒 — 1,000,000 バイト / 秒です。 通常、データの転送速度の計測単位に使用します。

**MHz** — メガヘルツ — 周波数の単位です。1 秒間に 1,000,000 サイクルで 1 MHz です。通常、コンピュータの マイクロプロセッサ、バス、インタフェースの処理速度は MHz 単位で計測されます。

**ms** — ミリ秒 — 1,000 分の 1 秒に相当する時間の単位で す。ストレージデバイスなどのアクセス速度の計測に使用し ます。

## N

**NIC** — ネットワークアダプタを参照してください。

**ns** — ナノ秒 — 10 億分の 1 秒に相当する時間の単位です。

**NVRAM** — nonvolatile random access memory (不揮 発性ランダムアクセスメモリ)— コンピュータの電源が切 られたり、外部電源が停止した場合にデータを保存するメモ リの一種です。NVRAM は、日付、時刻、およびお客様が 設定できるその他のセットアップオプションなどのコン ピュータ設定情報を維持するのに利用されます。

### P

**PC** カード — PCMCIA 規格に準拠している取り外し可能な I/O カードです。PC カードの一般的なものに、モデムや ネットワークアダプタがあります。

**PCI** — peripheral component interconnect — PCI は、 32 ビットおよび 64 ビットのデータ経路をサポートする ローカルバスで、プロセッサとビデオ、各種ドライブ、ネッ トワークなどのデバイス間に高速データ経路を提供します。

**PCI Express** — プロセッサとそれに取り付けられたデバ イスとのデータ転送速度を向上させる、PCI インタフェース の修正版です。PCI Express は、250 MB/ 秒~ 4 GB/ 秒の 速度でデータを転送できます。PCI Express チップセットお よびデバイスが異なる速度で使用できる場合は、動作速度が 遅くなります。

**PCMCIA** — Personal Computer Memory Card

International Association — PC カードの規格を協議する 国際的組織です。

**PIO** — programmed input/output — データパスの一部 としてプロセッサを経由した、2 つのデバイス間のデータ転 送方法です。

**POST** — power-on self-test(電源投入時の自己診断)— BIOS が自動的にロードする診断プログラムです。メモリ、 ハードドライブ、およびビデオなどのコンピュータの主要 コンポーネントに基本的なテストを実行します。POST で問 題が検出されなかった場合、コンピュータは起動を続行しま す。

**PS/2** — personal system/2 — PS/2 互換のキーボード、マ ウス、またはキーパッドを接続するコネクタの一種です。

**PXE** — pre-boot execution environment — WfM (Wired for Management)標準で、オペレーティングシ ステムのないネットワークコンピュータを設定して、リモー トで起動できるようにします。

## R

**RAID** — redundant array of independent disks — データの冗長性を提供する方法です。一般的に実 装される RAID には RAID 0、RAID 1、RAID 5、 RAID 10、および RAID 50 があります。

**RAM** — random-access memory(ランダムアクセスメ モリ)— プログラムの命令やデータを保存するコンピュー タの主要な一時記憶領域です。RAM に保存されている情報 は、コンピュータをシャットダウンすると失われます。

**readme** ファイル — ソフトウェアのパッケージまたは ハードウェア製品に添付されているテキストファイルです。 通常、readme ファイルには、インストール手順、新しく 付け加えられた機能の説明、マニュアルに記載されていない 修正などが記載されています。

**RFI** — radio frequency interference(無線電波障害)— 10 kHz から 100,000 MHz までの範囲の通常の無線周波数 で発生する障害です。無線周波は電磁周波数帯域の低域に属 し、赤外線や光などの高周波よりも障害を起こしやすい傾向 があります。

**ROM** — read-only memory (読み取り専用メモリ) — コンピュータが削除したり書き込みできないデータやプログ ラムを保存するメモリです。RAM と異なり、ROM はコン ピュータの電源が切れても内容を保持します。コンピュータ の動作に不可欠のプログラムで ROM に常駐しているもの がいくつかあります。

**RPM** — revolutions per minute — 1 分間に発生する回 転数です。ハードドライブ速度の計測に使用します。

**RTC** — real time clock(リアルタイムクロック)— シス テム基板上にあるバッテリーで動く時計で、コンピュータの 電源を切った後も、日付と時刻を保持します。

**RTCRST** — real-time clock reset(リアルタイムクロック リセット)— いくつかのコンピュータに搭載されているシ ステム基板上のジャンパで、問題が発生した場合のトラブル シューティングに利用できます。

# S

**SAS** — serial attached SCSI — 原型の SCSI パラレルアー キテクチャとは対照的に、より高速のシリアルバージョンの SCSI インタフェースです。

**SATA** — serial ATA (シリアル ATA) — より高速のシリ アルバージョンの ATA(IDE)インタフェースです。

**SCSI** — small computer system interface — ハードド ライブ、CD ドライブ、プリンタ、スキャナーなどのデバイ スをコンピュータに接続するための高速インタフェースで す。SCSI では、単一のコントローラを使って多数のデバイ スを接続できます。SCSI コントローラバスでは、個々の識 別番号を使って各デバイスにアクセスします。

**SDRAM** — synchronous dynamic random-access memory (同期ダイナミックランダムアクセスメモリ) — DRAM のタイプで、プロセッサの最適クロック速度と同期 化されています。

**S/PDIF** — Sony/Philips Digital Interface — ファイルの 質が低下する可能性があるアナログ形式に変換せずに、1 つ のファイルから別のファイルにオーディオを転送できるオー ディオ転送用ファイルフォーマットです。

**Strike Zone™** — (コンピュータの電源がオンまたはオフ に関わらず)コンピュータが共振ショックを受けた場合、ま たは落下した場合に制動装置として機能し、ハードディスク ドライブを保護するプラットフォームベースの強化領域です。

**SIM** — Subscriber Identity Module(加入者識別モ ジュール)の略です。SIM カードには、音声およびデータ 伝送を暗号化するマイクロチップが埋め込まれています。 SIM カードは、電話およびノートブックコンピュータで使 用できます。

**SVGA** — super-video graphics array — ビデオカードと コントローラ用のビデオ標準です。SVGA の通常の解像度 は 800 × 600 および 1024 × 768 です。

プログラムが表示する色数と解像度は、コンピュータに取り 付けられているモニター、ビデオコントローラとドライバ、 およびビデオメモリの容量によって異なります。

**S** ビデオ **TV** 出力 — テレビまたはデジタルオーディオデバ イスをコンピュータに接続するために使われるコネクタです。

**SXGA** — super-extended graphics array — 1280  $\times$ 1024 までの解像度をサポートするビデオカードやコント ローラのビデオ標準です。

**SXGA+** — super-extended graphics array plus — 1400 × 1050 までの解像度をサポートするビデオカードや コントローラのビデオ標準です。

## T

**TAPI** — telephony application programming interface — 音声、データ、ファックス、ビデオなどの各 種テレフォニーデバイスが Windows のプログラムで使用 できるようになります。

**TPM** — trusted platform module — ハードウェアベー スのセキュリティ機能です。セキュリティソフトウェアと併 用して、ファイル保護や E- メール保護などの機能を有効に することにより、ネットワークおよびコンピュータのセキュ リティを強化します。

## U

**UMA** — unified memory allocation (統合メモリ振り分 け)— ビデオに動的に振り分けられるシステムメモリです。

**UPS** — uninterruptible power supply(無停電電源装 置)— 電気的な障害が起きた場合や、電圧レベルが低下し た場合に使用されるバックアップ電源です。UPS を設置す ると、電源が切れた場合でも限られた時間コンピュータは動 作することができます。通常、UPS システムは、過電流を 抑え電圧を調整します。小型の UPS システムで数分間電力 を供給するので、コンピュータをシャットダウンすることが 可能です。

**USB** — universal serial bus(ユニバーサルシリアルバ ス)— USB 互換キーボード、マウス、ジョイスティック、 スキャナー、スピーカー、プリンタ、ブロードバンドデバイ ス(DSL およびケーブルモデム)、撮像装置、またはスト レージデバイスなどの低速デバイス用ハードウェアインタ フェースです。コンピュータの 4 ピンソケットかコン ピュータに接続されたマルチポートハブに直接デバイスを接 続します。USB デバイスは、コンピュータの電源が入って いても接続したり取り外したりすることができます。また、 デイジーチェーン型に接続することもできます。

**UTP** — unshielded twisted pair(シールドなしツイスト ペア)— ほとんどの電話回線利用のネットワークやその他 の一部のネットワークで利用されているケーブルの種類で す。電磁波障害から保護するためにワイヤのペアに金属製の 被覆をほどこす代わりに、シールドなしのワイヤのペアがね じられています。

**UXGA** — ultra extended graphics array — 1600  $\times$ 1200 までの解像度をサポートするビデオカードやコント ローラのビデオ標準です。

### V

**V** — ボルト — 電位または起電力の計測単位です。1 ボル トは、1 アンペアの電流を通ずる抵抗 1 オームの導線の両 端の電位の差です。

### W

**W** — ワット — 電力の計測単位です。1 ワットは 1 ボルト で流れる 1 アンペアの電流を指します。

**WHr** — ワット時 — バッテリーのおおよその充電容量を表 すのに通常使われる単位です。たとえば、66 WHr のバッ テリーは 66 W の電力を 1 時間、33 W を 2 時間供給でき ます。

**WLAN** — Wireless Local Area Network(ワイヤレス ローカルエリアネットワーク)の略です。相互接続され、電 波を介して互いに通信する一連のコンピュータです。アクセ スポイントまたはワイヤレスルーターを使用してインター ネットにアクセスできます。

**WWAN** — Wireless Wide Area Network(ワイヤレス ワイドエリアネットワーク)の略です。セルラーテクノロジ を使用した、ワイヤレスの高速データネットワークで、 WLAN よりもはるかに広い地域に対応します。

**WXGA** — wide-aspect extended graphics array — 1280 × 800 までの解像度をサポートするビデオカードや コントローラのビデオ標準です。

# X

**XGA** — extended graphics array — 1024  $\times$  768  $\pm \infty$ の解像度をサポートするビデオカードやコントローラのビデ オ標準です。

### Z

**ZIF** — zero insertion force — コンピュータチップまたは ソケットのどちらにもまったく力を加えないで、チップを取 り付けまたは取り外しできるソケットやコネクタの一種です。

**Zip** — 一般的なデータの圧縮フォーマットです。Zip フォーマットで圧縮されているファイルを Zip ファイルと いい、通常、ファイル名の拡張子が **.zip** となります。特別 な Zip ファイルに自己解凍型ファイルがあり、ファイル名 の拡張子は **.exe** となります。自己解凍型ファイルは、ファ イルをダブルクリックするだけで自動的に解凍できます。

**Zip** ドライブ — Iomega Corporation によって開発され た大容量のフロッピードライブで、Zip ディスクと呼ばれる 3.5 インチのリムーバルディスクを使用します。Zip ディス クは標準のフロッピーディスクよりもやや大きく約二倍の厚 みがあり、100 MB のデータを保持できます。

# あ

アンチウイルスソフトウェア — お使いのコンピュータから ウイルスを見つけ出して隔離し、検疫して、除去するように 設計されたプログラムです。

ウイルス — 嫌がらせ、またはコンピュータのデータを破壊 する目的で作られたプログラムです。ウイルスプログラム は、ウイルス感染したディスク、インターネットからダウン ロードしたソフトウェア、または E- メールの添付ファイル を経由してコンピュータから別のコンピュータへ感染しま す。ウイルス感染したプログラムを起動すると、プログラム に潜伏したウイルスも起動します。

一般的なウイルスに、フロッピーディスクのブートセクター に潜伏するブートウイルスがあります。フロッピーディスク を挿入したままコンピュータをシャットダウンすると、次の 起動時に、コンピュータはオペレーティングシステムを探す ためフロッピーディスクのブートセクターにアクセスしま す。このアクセスでコンピュータがウイルスに感染します。 一度コンピュータがウイルスに感染すると、ブートウイルス は除去されるまで、読み書きされるすべてのフロッピーディ スクにウイルスをコピーします。

エクスプレスサービスコード — Dell™ コンピュータのラ ベルに付いている数字のコードです。デルにお問い合わせの 際は、エクスプレスサービスコードをお伝えください。

オプティカルドライブ — CD、DVD、または DVD+RW か ら、光学技術を使用してデータを読み書きするドライブで す。オプティカルドライブには、CD ドライブ、DVD ドラ イブ、CD-RW ドライブ、および CD-RW/DVD コンボドラ イブが含まれます。

オンボード — 通常、コンピュータのシステム基板上に物理 的に搭載されているコンポーネントを指します。ビルトイン とも呼ばれます。

## か

カーソル — キーボード、タッチパッド、またはマウスが次 にどこで動作するかを示すディスプレイや画面上の目印で す。通常は点滅する棒線かアンダーライン、または小さな矢 印で表示されます。

解像度 – プリンタで印刷される画像や、またはモニターに 表示される画像がどのくらい鮮明かという度合です。解像度 を高い数値に設定しているほど鮮明です。

書き込み保護 — ファイルやメディアのデータ内容を変更不 可に設定することです。書き込み保護を設定しデータを変更 または破壊されることのないように保護します。3.5 インチ のフロッピーディスクに書き込み保護を設定する場合、書き 込み保護設定タブをスライドさせて書き込み不可の位置にし ます。

拡張カード — コンピュータのシステム基板上の拡張スロッ トに装着する電子回路基板で、コンピュータの性能を向上さ せます。ビデオカード、モデムカード、サウンドカードなど があります。

拡張型 **PC** カード — 拡張型 PC カードは、取り付けた際に PC カードスロットからカードの端が突き出しています。

拡張スロット — 拡張カードを挿入してシステムバスに接続 する、システム基板上のコネクタです(コンピュータによっ て異なる場合もあります)。

拡張ディスプレイモード — お使いのディスプレイの拡張と して、2 台目のモニターを使えるようにするディスプレイの 設定です。デュアルディスプレイモードとも呼ばれます。

壁紙 – Windows デスクトップの背景となる模様や絵柄で す。壁紙を変更するには Windows コントロールパネルか ら変更します。また、気に入った絵柄を読み込んで壁紙を作 成することができます。

キーの組み合わせ – 複数のキーを同時に押して実行するコ マンドです。

起動順序 — コンピュータが起動を試みるデバイスの順序を 指定します。

起動ディスク — コンピュータを起動するために使用する ディスクです。ハードドライブが損傷した場合や、コン ピュータがウイルスに感染した場合など、起動 CD または 起動ディスクが必要になりますので、常備しておきます。

起動 **CD** — コンピュータを起動するために使用する CD で す。ハードドライブが損傷した場合や、コンピュータがウイ ルスに感染した場合など、起動 CD または起動ディスクが 必要になりますので、常備しておきます。『Drivers and Utilities CD』または『Resource CD』が起動 CD です。

キャッシュ — 特殊な高速ストレージ機構で、メインメモリ の予約領域、または独立した高速ストレージデバイスです。 キャッシュは、プロセッサのオペレーションスピードを向上 させます。

**L1** キャッシュ — プロセッサの内部に設置されているプラ イマリキャッシュ。

**L2** キャッシュ — プロセッサに外付けされた、またはプロ セッサアーキテクチャに組み込まれたセカンダリキャッ シュ。

休止状態モード — メモリ内のすべてをハードドライブ上の 予約領域に保存してからコンピュータの電源を切る、省電力 モードです。コンピュータを再起動すると、ハードドライブ に保存されているメモリ情報が自動的に復元されます。

クロックスピード — システムバスに接続されているコン ピュータコンポーネントがどのくらいの速さで動作するかを 示す、MHz で示される速度です。

グラフィックスモード – x 水平ピクセル数 Χ y 垂直ピクセ ル数 X z 色数で表されるビデオモードです。グラフィック スモードは、どんな形やフォントも表現できます。

コントローラ – プロセッサとメモリ間、またはプロセッサ とデバイス間のデータ転送を制御するチップです。

コントロールパネル — 画面設定などのオペレーティングシ ステムやハードウェアの設定を変更するためのユーティリ ティです。

# さ

サージプロテクタ — コンセントを介してコンピュータに影 響を与える電圧変動(雷などの原因で)から、コンピュータ を保護します サージプロテクタは、落雷や通常の AC ライン 電圧レベルが 20 % 以上低下する電圧変動による停電から はコンピュータを保護することはできません。

ネットワーク接続はサージプロテクタでは保護できません。 雷雨時は、必ずネットワークケーブルをネットワークコネク タから外してください。

サービスタグ — コンピュータに貼ってあるバーコードラベ ルのことで、デルサポートの **support.jp.dell.com** にア クセスしたり、デルのカスタマーサービスやテクニカルサ ポートに電話で問い合わせたりする場合に必要な識別番号が 書いてあります。

システム基板 — コンピュータのメイン回路基板です。マ ザーボードとも呼ばれます。

指紋リーダー — 固有の指紋を使ってユーザーの身元証明を 行うストリップセンサーで、コンピュータのセキュリティ保 護をサポートします。

ショートカット — 頻繁に使用するプログラム、ファイル、 フォルダ、およびドライブにすばやくアクセスできるように するアイコンです。ショートカットを Windows デスク トップ上に作成し、ショートカットアイコンをダブルクリッ クすると、それに対応するフォルダやファイルを検索せずに 開くことができます。ショートカットアイコンは、ファイル が置かれている場所を変更するわけではありません。ショー トカットアイコンを削除しても、元のファイルには何の影響 もありません。また、ショートカットのアイコン名を変更す ることもできます。

シリアルコネクタ — I/O ポートは、コンピュータにハンド ヘルドデジタルデバイスやデジタルカメラなどのデバイスを 接続するためによく使用されます。

スキャンディスク — Microsoft のユーティリティで、ファ イル、フォルダ、ハードディスクの表面のエラーをチェック します。コンピュータの反応が止まって、コンピュータを再 起動した際にスキャンディスクが実行されることがあります。

スタンバイモード – コンピュータの不必要な動作をシャッ トダウンして節電する、省電力モードです。

スマートカード – プロセッサとメモリチップに内蔵されて いるカードです。スマートカードは、スマートカード搭載の コンピュータでのユーザー認証に利用できます。

赤外線センサー — ケーブルを利用しなくても、コンピュー タと赤外線互換デバイス間のデータ転送ができるポートです。

セットアッププログラム — ハードウェアやソフトウェアを インストールしたり設定するために使うプログラムです。 **setup.exe** または **install.exe** というプログラムが Windows 用ソフトウェアに付属しています。セットアッ ププログラムはセットアップユーティリティとは異なりま す。

セットアップユーティリティ — コンピュータのハードウェ アとオペレーティングシステム間のインタフェース機能を持 つユーティリティです。セットアップユーティリティは BIOS で日時やシステムパスワードなどのようなユーザーが 選択可能なオプションの設定ができます。設定がコンピュー タにどのような影響を与えるのか理解できていない場合は、 このプログラムの設定を変更しないでください。

# た

通行許可証 — 物品を外国へ一時的に持ち込む場合、一時輸 入通関ができる通関手帳です。商品パスポートとも呼ばれ ます。

通知領域 — コンピュータの時計、音量調節、およびプリン タの状況など、プログラムやコンピュータの機能に素早くア クセスできるアイコンが表示されている Windows タスク バーの領域です。システムトレイとも呼ばれます。

テキストエディター - たとえば、Windows のメモ帳な ど、テキストファイルを作成および編集するためのアプリ ケーションプログラムです。テキストエディタには通常、 ワードラップやフォーマット(アンダーラインのオプション やフォントの変換など)の機能はありません。

ディスクストライピング — 複数のディスクドライブにまた がってデータを分散させる技術です。ディスクのストライ ピングは、ディスクストレージからデータを取り出す動作を 高速化します。通常、ディスクのストライピングを利用して いるコンピュータではユーザーがデータユニットサイズまた はストライプ幅を選ぶことができます。

デバイス — コンピュータ内部に取り付けられているか、ま たはコンピュータに接続されているディスクドライブ、プ リンタ、キーボードなどのハードウェアです。

デバイスドライバードライバを参照してください。

デュアルコア —1 つのプロセッサパッケージに 2 つの物理 計算ユニットを集積し、それによって計算効率とマルチタス ク機能を向上させた Intel® テクノロジです。

デュアルディスプレイモード — お使いのディスプレイの拡 張として、2台目のモニターを使えるようにするディスプレ イの設定です。デュアルモニタとも呼ばれます。

トラベルモジュール — ノートブックコンピュータの重量を 減らすために、モジュールベイの中に設置できるよう設計さ れているプラスチック製のデバイスです。

ドメイン — ネットワーク上のコンピュータ、プログラム、 およびデバイスのグループで、特定のユーザーグループに よって使用される共通のルールと手順のある単位として管理 されます。ユーザーは、ドメインにログオンしてリソースへ のアクセスを取得します。

ドライバ — プリンタなどのデバイスが、オペレーティング システムに制御されるようにするためのソフトウェアです。 多くのデバイスは、コンピュータに正しいドライバがインス トールされていない場合、正常に動作しません。

## な

ネットワークアダプタ — ネットワーク機能を提供するチッ プです。コンピュータのシステム基板にネットワークアダプ タが内蔵されていたり、アダプタが内蔵されている PC カー ドもあります。ネットワークアダプタは、NIC(ネットワー クインタフェースコントローラ)とも呼ばれます。

## は

ハードドライブ — ハードディスクのデータを読み書きする ドライブです。ハードドライブとハードディスクは同じ意味 としてどちらかが使われています。

ハイパースレッディング — 1 つの物理プロセッサを 2 つの 論理プロセッサとして機能させ、特定のタスクを同時に実行 できるようにすることで、コンピュータのパフォーマンス全 般を強化する Intel テクノロジです。

バイト — コンピュータで使われる基本的なデータ単位で す。1 バイトは 8 ビットです。

バス — コンピュータのコンポーネント間で情報を通信する 経路です。

バス速度 — バスがどのくらいの速さで情報を転送できるか を示す、MHz で示される速度です。

バッテリー駆動時間 — ノートブックコンピュータのバッテ リーでコンピュータを駆動できる持続時間(分または時間) です。

バッテリーの寿命 — ノートブックコンピュータのバッテ リーが、消耗と再充電を繰り返すことのできる期間(年数) です。

パーティション — ハードドライブ上の物理ストレージ領域 です。1 つ以上の論理ストレージ領域(論理ドライブ)に割 り当てられます。それぞれのパーティションは複数の論理ド ライブを持つことができます。

パラレルコネクタ — I/O ポートは、コンピュータにパラレ ルプリンタを接続する場合などに使用されます。LPT ポー トとも呼ばれます。

ヒートシンク — 放熱を助けるプロセッサに付属する金属板 です。

ビット — コンピュータが認識するデータの最小単位です。

ビデオ解像度 — 解像度を参照してください。

ビデオコントローラ — お使いのコンピュータに(モニター の組み合わせにおいて)ビデオ機能を提供する、ビデオカー ドまたは(オンボードビデオコントローラ搭載のコンピュー タの)システム基板の回路です。

ビデオメモリ — ビデオ機能専用のメモリチップで構成され るメモリです。通常、ビデオメモリはシステムメモリよりも 高速です。取り付けられているビデオメモリの量は、主にプ ログラムが表示できる色数に影響を与えます。

**ビデオモード** — テキストやグラフィックスをモニターに表 示する際のモードです。グラフィックスをベースにしたソフ トウェア(Windows オペレーティングシステムなど)は、 x 水平ピクセル数 × y 垂直ピクセル数 × z 色数で表される ビデオモードで表示されます。文字をベースにしたソフト ウェア(テキストエディタなど)は、x 列 × y 行の文字数 で表されるビデオモードで表示されます。

ピクセル — ディスプレイ画面の構成要素である点です。ピ クセルが縦と横に並び、イメージを作ります。ビデオの解像 度(800 × 600 など)は、上下左右に並ぶピクセルの数で 表します。

ファーレンハイト(華氏) — 温度の単位で、水の氷点を 32 度、沸点を 212 度としています。

フォーマット — ファイルを保存するためにドライブやディ スクを準備することです。ドライブまたはディスクをフォー マットするとデータはすべて消失します。

フォルダ — ディスクやドライブ上のファイルを整頓したり グループ化したりする入れ物です。フォルダ中のファイル は、名前や日付やサイズなどの順番で表示できます。

プラグアンドプレイ — デバイスを自動的に設定するコン ピュータの機能です。BIOS、オペレーティングシステム、 およびすべてのデバイスがプラグアンドプレイ対応の場合、 プラグアンドプレイは、自動インストール、設定、既存の ハードウェアとの互換性を提供します。

プロセッサ — コンピュータ内部で中心的に演算を行うコン ピュータチップです。プロセッサは、CPU(中央演算処理 装置)とも呼ばれます。

# ま

メモリ — コンピュータ内部にある、一時的にデータを保存 する領域です。メモリにあるデータは一時的に格納されてい るだけなので、作業中は時々ファイルを保存するようお勧め します。また、コンピュータをシャットダウンするときも ファイルを保存してください。コンピュータのメモリには、 RAM、ROM、およびビデオメモリなど何種類かあります。 通常、メモリというと RAM メモリを指します。

メモリアドレス — データを一時的に RAM に保存する特定 の場所です。

メモリマッピング — スタートアップ時に、コンピュータが 物理的な場所にメモリアドレスを割り当てる処理です。デバ イスとソフトウェアが、プロセッサによりアクセスできる情 報を識別できるようになります。

メモリモジュール — システム基板に接続されている、メモ リチップを搭載した小型回路基板です。

モジュールベイ — オプティカルドライブ、セカンドバッテ リー、または Dell TravelLite™ モジュールなどのようなデ バイスをサポートするベイです。

モデム — アナログ電話回線を介して他のコンピュータと通 信するためのデバイスです。モデムには、外付けモデム、 PC カード、および内蔵モデムの 3 種類があります。通常、 モデムはインターネットへの接続や E- メールの交換に使用 されます。

## や

読み取り専用 — 表示することはできますが、編集したり削 除したりすることができないデータやファイルです。次のよ うな場合にファイルを読み取り専用に設定できます。

- フロッピーディスク、CD、または DVD を書き込み防止 に設定している場合
- ファイルがネットワーク上のディレクトリにあり、シス テム管理者がアクセス権限に特定の個人だけを許可して いる場合

# ら

リフレッシュレート — 画面上のビデオイメージが再描画さ れる周波数です。単位は Hz で、このリフレッシュレートの 周波数で画面の水平走査線(垂直周波数とも呼ばれます)が 再描画されます。リフレッシュレートが高いほど、ビデオの ちらつきが少なく見えます。

ローカルバス — デバイスにプロセッサへの高速スループッ トを提供するデータバスです。

# 索引

### 記号

5-in-1 メディアメモリカード リーダー [, 72](#page-71-0)

### B

Bluetooth ワイヤレス テクノロジ デバイスステータスライト [, 19](#page-18-0) 取り付け [, 128](#page-127-0)

### C

CD オペレーティングシステム [, 14](#page-13-0) 再生 [, 49](#page-48-0) 説明 [, 52](#page-51-0) CD ドライブ 問題 [, 89](#page-88-0) CD のコピー 手順 [, 52](#page-51-1) 便利なヒント [, 53](#page-52-0) 一般情報 [, 52](#page-51-0) CD の再生 [, 49](#page-48-0) CD-RW ドライブ 問題 [, 89](#page-88-1)

#### D

Dell サポートサイト [, 12](#page-11-0) Dell Diagnostics (診断) プログラム ハードドライブからの起動 [, 85](#page-84-0) Drivers and Utilities CD から の起動 [, 85](#page-84-0) 説明 [, 85](#page-84-1) Dell MediaDirect 説明 [, 18,](#page-17-0) [54](#page-53-0) 問題 [, 97](#page-96-0) Diagnostics(診断) Dell[, 85](#page-84-1) Drivers and Utilities CD[, 105](#page-104-0) DVD 再生 [, 49](#page-48-0) 説明 [, 52](#page-51-0) DVD ドライブ 問題 [, 89](#page-88-0) DVD のコピー 手順 [, 52](#page-51-1) 便利なヒント [, 53](#page-52-0) 一般情報 [, 52](#page-51-0) DVD の再生 [, 49](#page-48-0) DVI モニターコネクタ 説明 [, 24](#page-23-0)

### E

ExpressCard ダミーカード [, 69,](#page-68-0) [71](#page-70-0) 取り付け [, 69](#page-68-1) 取り外し [, 71](#page-70-0)

#### I

IEEE 1394 コネクタ 説明 [, 21](#page-20-0) 問題 [, 95](#page-94-0) IRQ 拮抗 [, 107](#page-106-0)

#### M

Microsoft Windows ラベル [,](#page-11-1) [12](#page-11-1)

#### P

PC リストア [, 109](#page-108-0)

 $\mathbf 0$ 

QuickSet[, 38-](#page-37-0)[39,](#page-38-0) [47,](#page-46-0) [54](#page-53-1)

### R

[RAM](#page-115-0) ※メモリを参照 Resource CD Dell Diagnostics (診断)  $J$ ログラム,  $85$ 

### S

S ビデオ TV 出力コネクタ TV の接続 [, 23](#page-22-0) 説明 [, 23](#page-22-0)

### T

TV 表示設定の有効化 [, 67](#page-66-0)

### U

UPS[, 34](#page-33-0) USB コネクタ 説明 [, 24](#page-23-1)

#### W

Windows XP インターネット接続ファイア ウォール [, 82](#page-81-0) 再インストール [, 14,](#page-13-0) [107](#page-106-1) システムの復元 [, 107](#page-106-2) スタンバイモード [, 43](#page-42-0) デバイスドライバのロール バック [, 105](#page-104-1) テレビの表示設定の有効化 [, 67](#page-66-0) ハードウェアに関するトラブル シューティング [, 107](#page-106-0) ファイルと設定の転送 ウィザード [, 30](#page-29-0) プログラム互換性ウィザード [,](#page-95-0) 96 [ヘルプとサポートセンター](#page-95-0) [, 13](#page-12-0) 休止状態モード [, 44](#page-43-0)

### あ

アイコン サイズの調整 [, 47](#page-46-0) 新しいコンピュータへの情報の 転送 [, 30](#page-29-0) 安全にお使いいただくための 注意 [, 11](#page-10-0)

#### い インターネット接続 [, 29](#page-28-0) インターネット接続ファイア ウォール [, 82](#page-81-0)

### う

ウィザード ファイルと設定の転送 ウィザード [, 30](#page-29-0) プログラム互換性ウィザード [,](#page-95-0) [96](#page-95-0)

え エラーメッセージ [, 91](#page-90-0) エンドユーザーライセンス 同意書 [, 11](#page-10-0)

お [オーディオ](#page-101-0) ※サウンドを参照 オーディオコネクタ 説明 [, 22](#page-21-0) オーディオデバイス 接続 [, 55](#page-54-0) 有効化 [, 66](#page-65-0) オプティカルドライブ 解説 [, 20](#page-19-0) オプティカルドライブ固定ネジ 説明 [, 28](#page-27-0) オプティカルドライブトレイ 取り出しボタン 説明 [, 20](#page-19-1) オペレーティングシステム CD[, 14](#page-13-0) 再インストール [, 14,](#page-13-0) [107](#page-106-1) 音量 調節 [, 102](#page-101-1)

#### か

カードバステクノロジ メディアメモリカード [, 72](#page-71-0) 解像度 設定 [, 35](#page-34-1) 画面 ※モニター、ディスプレイ を参照

#### き

キーパッド テンキー [, 37](#page-36-0) キーボード ショートカット [, 38](#page-37-1) 説明 [, 18](#page-17-1) テンキーパッド [, 37](#page-36-0) 取り外し [, 125](#page-124-0) 問題 [, 95](#page-94-1) キーボードステータスライト 説明 [, 19](#page-18-1) 拮抗 ソフトウェアとハードウェアの 非互換性 [, 107](#page-106-0) 輝度 調節 [, 35](#page-34-0) 起動順序 [, 144](#page-143-0) 休止状態モード [, 44](#page-43-0)

### く

クリーニング タッチパッド [, 145](#page-144-0)

#### こ

コイン型電池 交換 [, 126](#page-125-0) コンピュータ 応答が停止した [, 96](#page-95-1) クラッシュ [, 96-](#page-95-1)[97](#page-96-1) 仕様 [, 131](#page-130-0) パフォーマンスの低下 [, 91,](#page-90-1) [97](#page-96-2) 以前の状態に戻す [, 107](#page-106-3) コンピュータの電源を切る [,](#page-112-1) [113](#page-112-1) コンピュータの盗難 [, 84](#page-83-0) コンピュータの紛失 [, 84](#page-83-1) コンピュータを携帯するときは ID タグ [, 129](#page-128-0) ヒント [, 130](#page-129-0) 梱包 [, 129](#page-128-1) 飛行機 [, 130](#page-129-1)

#### さ

サービスタグ [, 12](#page-11-1) 再インストール Windows XP[, 107](#page-106-1) サウンド 音量 [, 102](#page-101-0) 問題 [, 102](#page-101-0) 作業姿勢に関する情報 [, 11](#page-10-0) サブウーハー 説明 [, 27](#page-26-0) サポート デルへのお問い合わせ [, 139,](#page-138-0)  [147,](#page-146-0) [149](#page-148-0) サポートウェブサイト [, 12](#page-11-0)

#### し

システムの復元 [, 107](#page-106-2) 仕様 [, 131](#page-130-0)

### す

スキャナー 問題 [, 101](#page-100-0) スタンバイモード 情報 [, 43](#page-42-0) スパイウェア [, 91,](#page-90-1) [97](#page-96-2) スピーカー 説明 [, 18](#page-17-2) 音量 [, 102](#page-101-0) 問題 [, 102](#page-101-0)

#### せ

製品情報ガイド [, 11](#page-10-0) セキュリティケーブルスロット 説明 [, 20](#page-19-2) 接続 オーディオデバイス [, 55](#page-54-0) モバイルブロードバンドネット ワーク [, 80](#page-79-0) 接続する テレビ [, 55](#page-54-0) セットアップ ユーティリティー [, 144](#page-143-1)

### そ

ソフトウェア 問題 [, 96-](#page-95-0)[97](#page-96-3)

#### た

タスクバー QuickSet アイコン [, 47](#page-46-0) タッチパッド カスタマイズ [, 40](#page-39-0) クリーニング [, 145](#page-144-0) 説明 [, 18](#page-17-3) 解説 [, 18](#page-17-4) 使い方 [, 40](#page-39-1) ダミーカード ExpressCard[, 69](#page-68-0) 取り外し [, 71](#page-70-0)

### つ

ツールバー サイズの調整 [, 47](#page-46-0) 通行許可証 [, 130](#page-129-2)

### て

ディスプレイ 輝度の調節 [, 35](#page-34-0) 説明 [, 16](#page-15-0) ※モニターも参照 画面モードの切り替え [, 35](#page-34-2) 解像度 [, 35](#page-34-1) ディスプレイラッチ 説明 [, 16](#page-15-1) デジタルオーディオ 有効化 [, 66](#page-65-0) [デジタルビデオインタフェース](#page-23-0) ※ DVI を参照 デバイスステータスライト 解説 [, 17](#page-16-0) デル お問い合わせ [, 139,](#page-138-0) [147,](#page-146-0) [149](#page-148-0) テレビ 接続 [, 55](#page-54-0)

テレビの表示設定 Windows XP で有効にする [,](#page-66-0) [67](#page-66-0) テンキーパッド [, 37](#page-36-0) 電源 UPS[, 34](#page-33-0) サージプロテクタ [, 34](#page-33-0) スタンバイモード [, 43](#page-42-0) 保護装置 [, 34](#page-33-0) ラインコンディショナ [, 34](#page-33-0) 休止状態モード [, 44](#page-43-0) 問題 [, 100](#page-99-0) 電源ライト 状態 [, 100](#page-99-0) 電力の管理 設定の調整 [, 47](#page-46-0) 電力の管理 QuickSet[, 47](#page-46-0)

#### と

ドライバ 再インストール [, 105](#page-104-2) 識別 [, 105](#page-104-3) 説明 [, 104](#page-103-0) ドライブ [※ハードドライブを参照](#page-114-0) 問題 [, 89](#page-88-2) トラブルシューティング Dell Diagnostics (診断) プログラム [, 85](#page-84-1) コンピュータを以前の状態に 戻す [, 107](#page-106-2) 外付けのキーボードの問題 [, 95](#page-94-1) ハードウェアに関するトラブル シューティング [, 107](#page-106-0) ヘルプとサポートセンター [, 13](#page-12-0) 拮抗 [, 107](#page-106-0) ドルビーヘッドフォン、設定 [,](#page-65-1)

[66](#page-65-1)

に

認可機関の情報 [, 11](#page-10-0)

#### ね

ネットワーク ファイアウォール [, 82](#page-81-0) 問題 [, 98](#page-97-0) ネットワークコネクタ 説明 [, 24](#page-23-2)

### は

ハードウェア Dell Diagnostics (診断) プログラム [, 85](#page-84-1) ハードウェアに関するトラブル シューティング [, 107](#page-106-0) ハードドライブ 交換 [, 115](#page-114-0) 説明 [, 27](#page-26-1) デルへ返品 [, 116](#page-115-1) 解説 [, 27](#page-26-2) 問題 [, 90](#page-89-0) パスワード 忘れてしまった [, 84](#page-83-2) バッテリー 充電 [, 44](#page-43-1) 充電ゲージ [, 27](#page-26-3) 充電チェック [, 42](#page-41-0) 性能 [, 41](#page-40-0) 説明 [, 27](#page-26-4) 電源メーター [, 42](#page-41-1) 取り外し [, 45](#page-44-1) 保管 [, 46](#page-45-0)

#### ひ

ビデオ 問題 [, 103](#page-102-0) ビデオコネクタ 説明 [, 25](#page-24-0) ヒンジカバー 説明 [, 124](#page-123-0) 取り外し [, 124](#page-123-1)

#### ふ

ファイアウォール Windows XP[, 82](#page-81-0) ファイルと設定の転送 ウィザード [, 30](#page-29-0) ファン 説明 [, 20,](#page-19-3) [22-](#page-21-1)[23](#page-22-1) 解説 [, 28](#page-27-1) プリンタ USB[, 33](#page-32-0) ケーブル [, 32](#page-31-0) 接続 [, 32](#page-31-1) セットアップ [, 32](#page-31-1) 問題 [, 101](#page-100-1) フロッピードライブ USB コネクタへの接続 [, 20](#page-19-4)

#### へ

ヘルプとサポートセンター [, 13](#page-12-0)

#### ま

マニュアル 安全性 [, 11](#page-10-0) エンドユーザーライセンス 同意書 [, 11](#page-10-0) オンライン [, 12](#page-11-0) 作業姿勢 [, 11](#page-10-0) 製品情報ガイド [, 11](#page-10-0)

### み

ミニカード 取り付け [, 120](#page-119-0) ミニカードカバー 解説 [, 28](#page-27-2)

### む

無停電電源装置 [, 34](#page-33-0)

### め

メッセージ エラー [, 91](#page-90-0) メディアコントロールボタン Dell MediaDirect ボタン [, 54](#page-53-2) 説明 [, 18](#page-17-5) メディアメモリカード カードバステクノロジ [, 72](#page-71-0) スロット [, 72](#page-71-0) タイプ [, 72](#page-71-0) 取り付け [, 72](#page-71-1) 取り外し [, 73](#page-72-0) メモリ 取り付け [, 116](#page-115-0) 取り外し [, 117](#page-116-0)

### も

モデム 取り付け[, 119](#page-118-0) モデムコネクタ 説明 [, 24](#page-23-3) モニター 画面モードの切り替え [, 35](#page-34-2) 問題 [, 103](#page-102-0) モバイルブロードバンド ネットワーク接続 [, 80](#page-79-0)

問題 CD ドライブ [, 89](#page-88-0) CD-RW ドライブ [, 89](#page-88-1) Dell Diagnostics (診断) プログラム [, 85](#page-84-1) Dell MediaDirect[, 97](#page-96-0) DVD ドライブ [, 89](#page-88-0) IEEE 1394 コネクタ [, 95](#page-94-0) エラーメッセージ [, 91](#page-90-0) キーボード [, 95](#page-94-1) コンピュータが起動しない [, 96](#page-95-2) コンピュータの応答が停止 した [, 96](#page-95-1) コンピュータのクラッシュ [,](#page-95-1) [96-](#page-95-1)[97](#page-96-1) コンピュータパフォーマンスの 低下 [, 91,](#page-90-1) [97](#page-96-2) コンピュータを以前の状態に 戻す [, 107](#page-106-3) サウンドおよびスピーカー [,](#page-101-0) [102](#page-101-0) スキャナー [, 101](#page-100-0) スパイウェア [, 91,](#page-90-1) [97](#page-96-2) スピーカー [, 102](#page-101-0) ソフトウェア [, 96-](#page-95-3)[97](#page-96-3) 電源 [, 100](#page-99-0) 電源ライトの状態 [, 100](#page-99-0) ドライブ [, 89](#page-88-2) ネットワーク [, 98](#page-97-0) ハードドライブ [, 90](#page-89-0) ビデオおよびモニター [, 103](#page-102-0) フリーズ [, 96](#page-95-3) プリンタ [, 101](#page-100-1) ブルースクリーン [, 97](#page-96-1) プログラムがクラッシュする [,](#page-95-4) [96](#page-95-4) プログラムと Windows の 互換性 [, 96](#page-95-0)

### ら

ラベル Microsoft Windows[, 12](#page-11-1) サービスタグ [, 12](#page-11-1)

### わ

ワイヤレス アクティビティの有効化と 無効化 [, 47](#page-46-0)